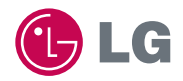

# experience **LG-KU4000** CYON 경험하기

사고나 위험을 미리 막기 위해 사용 전에 '안전을 위한 주의사항'을 사용설명서의 화면과 그림은 실물과 다를 수 있습니다. www.cyon.co.kr

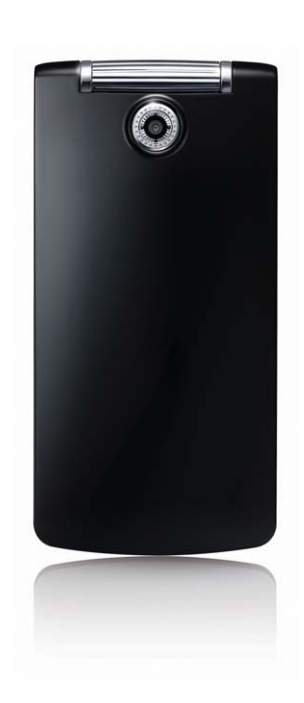

### 주요 기능

#### $(\overline{\mathsf{M} \mathsf{H}})$ 를 누른 후, 방향 $(\overline{\langle \cdot \rangle})$ 버튼으로 메뉴기능을 선택하세요.

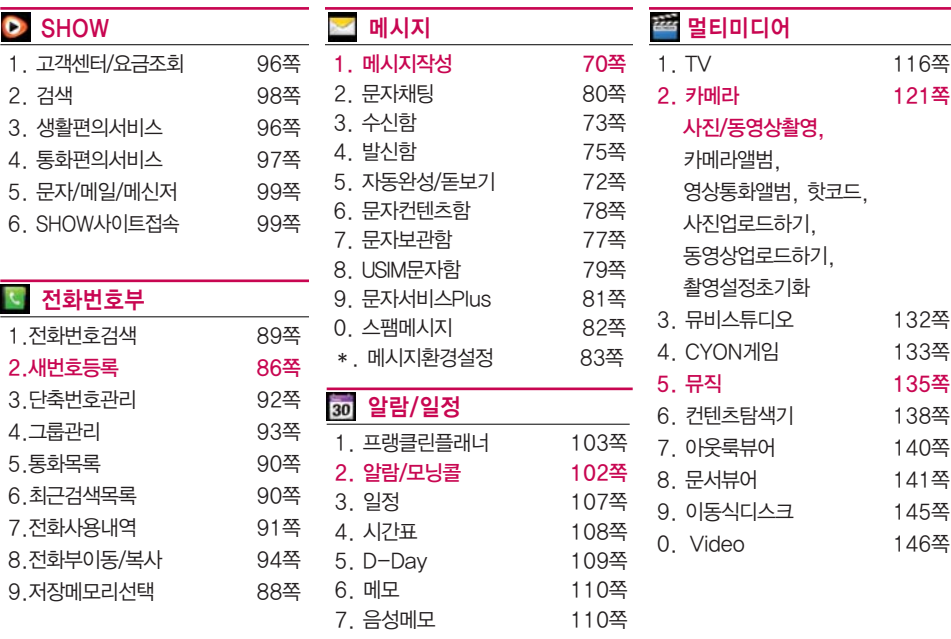

8. 비밀수첩 111쪽

#### $\overline{(M_H)}$ 를 누른 후, 방향 $\overline{(\diamondsuit)}$ )버튼으로 메뉴기능을 선택하세요.

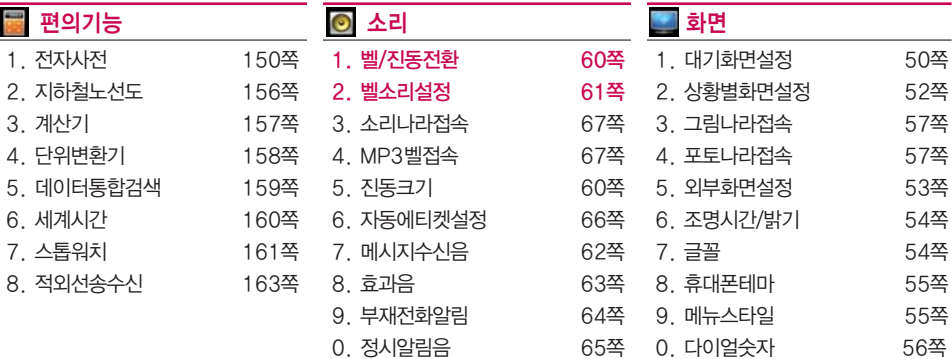

#### **<u>© 휴대폰설정</u>**

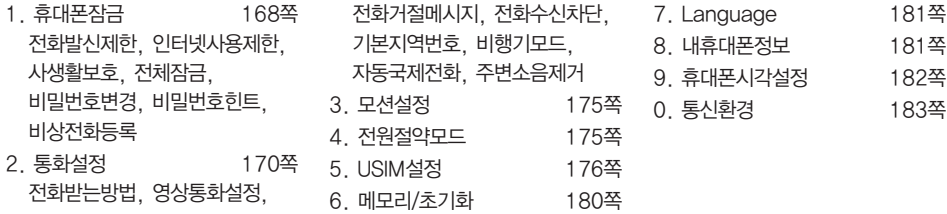

### 안전을 위한 주의사항

'안전을 위한 주의사항'은 제품을 안전하고 올바르게 사용하여 사고나 위험을 미리 막기 위한 것이므로 반드시 지켜 주세요.

경고

지시사항을 위반하였을 때, 심각한 상해나 사망이 발생할 수 있습니다.

#### 폭풍 주의

�천둥, 번개가 심할 때는 휴대전화 사용을 자제하고, 전원코드와 충전기를 뽑으 세요. 낙뢰로 인해 심각한 상해 및 화재가 발생할 수 있습니다.

#### 물 주의

- �휴대전화가 물에 젖었을 경우에 휴대전화를 건조하기 위해 난로, 전자렌지 등에 넣지 마세요. 폭발하거나 변형 또는 고장의 원인이 될 수 있습니다.
- �휴대전화가 액체에 젖은 경우 제품 내부 라벨의 색상이 바뀝니다. 이 경우 제품 고장 시 무료 서비스를 받을 수 없으므로 주의하세요.

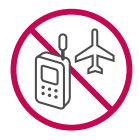

#### 사용 금지 구역 내 사용 주의

- �비행기, 병원 등 휴대전화 사용이 금지된 경우에는 사용하지 마세요. 병원 및 비행기 기기에 영향을 미칠 수 있습니다.
- �휴대전화 사용 시 극히 일부 전자/통신 제품이 전자파에 영향을 받을 수 있으 므로 주의하시기 바랍니다.

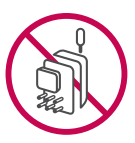

#### 분해 주의

�휴대전화를 마음대로 분해하거나, 충격을 주지 말고, 충전 중인 상태로 전화를 걸거나 받지 마세요. 감전, 누전 또는 화재의 위험이 있습니다.

#### 전원 주의

- �전원 코드는 흔들리지 않도록 바르게 꽂아 주세요. 전원코드를 구부리거나, 잡아당기거나, 비틀거나, 가열하거나, 절단하지 마세요. 코드가 파손되어 화재나 감전의 원인이 될 수 있습니다.
- 전원코드 위에 무거운 것을 놓지 마세요. 청소 시 전원 코드를 빼고, 전원 플러그의 먼지는 깨끗이 닦아 주세요. 화재나 감전의 위험이 있습니다.
- 덮개류는 꼭 끼워 이물질이 들어가지 않도록 하세요.
- �진동 및 충격을 피하고, 사용하지 않을 때는 전원 코드를 빼 두세요.

### 안전을 위한 주의사항

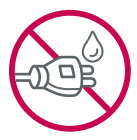

- �휴대전화가 젖은 상태에서는 절대로 전원 버튼을 누르지 마세요. 젖은 손으로 휴대전화나 어댑터 또는 전원 코드를 만지지 마세요.
- �콘센트 끼우는 부분이 헐거울 때에는 사용하지 마세요. 접속이 불안정한 경우 발열 또는 발화의 원인이 될 수 있습니다.

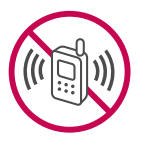

#### 빛, 소리 주의

- 적외선 통신을 할 때 적외선 창을 직접 쳐다보지 마세요. 카메라 플래시 사용 시, 눈에 직접 빛을 쏘이지 마세요. 시력이 손상될 수 있습니다.
- 귀에 직접 대고 휴대전화의 전원을 켜거나 끄지 마세요.
- �이어 마이크 음량을 크게 한 상태로 장시간 음악을 듣거나 보행 중에 사용하지 마세요. 청각 장애가 될 수 있습니다.

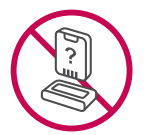

#### 정품 사용

- �반드시 정품 배터리와 충전기(TTA 인증) 액세서리, 소프트웨어를 사용하고 당사 휴대전화를 임의의 다른 용도로 사용하지 마세요.
- �정품이 아닌 배터리와 충전기를 사용하면 휴대전화 수명이 단축되거나 폭발할 수 있습니다. 불법 소프트웨어를 사용하면 휴대전화에 손상을 줄 수 있으며 이 경우에는 무료 서비스를 받을 수 없습니다.

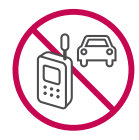

#### 운전 중 사용 주의

- �운전 중에는 매우 위험하오니 휴대전화를 작동하거나 전화번호를 찾는 등 휴대전화를 사용하지 마세요.
- �부득이한 경우 이어 마이크 또는 핸즈프리 카 키트를 사용하거나, 차를 세운 후 통화하세요.
- 자동차 에어백 근처에 휴대전화를 두거나, 핸즈프리 카 키트를 설치하지 마세요. 에어백이 터지는 경우에 다칠 수 있습니다.

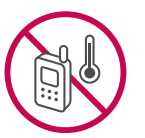

#### 고온다습 주의

- �휴대전화를 고온다습한 곳에서 사용하지 마세요.
- �직사광선이 드는 자동차 유리창 부근 이불, 전기장판, 카펫 위에 장시간 올려 놓거나, 찜질방 등 고온다습한 환경에 두지 마세요. 외관이 변형되거나 고장, 또는 폭발할 수 있습니다.

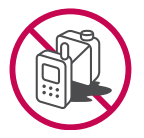

#### 화학물질 주의

�휴대전화를 청소하기 위해 알코올, 벤젠, 시너, 세제 등을 사용하지 마세요. 화재가 발생할 수 있습니다.

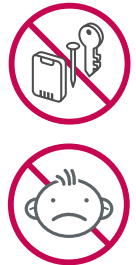

• 휴대전화와 충전기는 부드러운 헝겊으로 닦아 주세요.

#### 금속 주의

�배터리를 목걸이, 열쇠, 동전, 못 시계 등 금속에 가까이 두지 마세요. 합선될 경우, 폭발의 위험이 있습니다.

#### 어린이/애완동물 접근 주의

- 어린이나 애완동물의 손에 닿지 않는 곳에 보관하세요. 배터리를 입에 넣거나 충격을 주면 감전 또는 전자파 노출 등의 위험이 있을 수 있습니다.
- �제품 또는 부품을 삼키지 않도록 주의하세요. 질식의 위험이 있습니다.

### 위험지역 주의

- �폭발 위험 지역에서는 휴대전화를 사용하지 마세요. 고주파용 기기에 영향을 미칠 수 있습니다. 주유 중에는 휴대전화를 꺼두는 것이 안전합니다.
- �휴대전화용 목걸이가 전철 문, 자동차 문 등에 낄 경우 매우 위험하오니 주의 하세요.

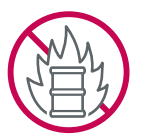

#### 주의

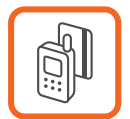

지시사항을 위반하였을 때, 상해나 제품 손상이 발생할 수 있습니다.

#### 자성 주의

- 신용카드, 전화카드, 통장, 승차권 등의 자성을 이용한 제품은 휴대전화 가까이 두지 마세요. 휴대전화 자기에 의해 정보가 훼손될 수 있습니다.
- 차량용 자석 거치대를 사용할 경우 휴대전화가 정상 동작하지 않을 수 있습니다.

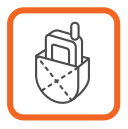

#### 보관 주의

- �휴대전화를 윗주머니에 넣거나 허리 등에 차지 마세요. 휴대전화를 심하게 떨어뜨리거나, 두드리거나, 흔들지 마세요. 휴대전화가 파손되어 다칠 우려가 있으며, 내부의 보드가 망가질 수 있습니다.
- �장기간 사용하지 않을 때나 부재 시에는 전원 코드를 콘센트에서 뺀 후, 안전한 곳에 보관하세요.

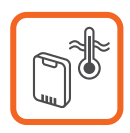

#### 배터리 주의

- �고온다습한 환경에서 배터리가 자동으로 꺼진 경우 배터리를 휴대전화에서 뺀 후, 다시 끼워 사용하세요. 고온다습한 곳에서는 배터리가 충전이 잘 되지 않고, 금방 닳을 수 있습니다.
- �배터리를 장시간 방치 후에 다시 사용하려면 완전히 충전한 후, 사용하세요. 배터리가 변형되었을 때에는 바로 분리한 후, 가까운 서비스 센터에 문의 하세요.

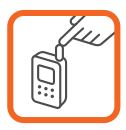

#### 안테나 주의

�통화 중에는 안테나 부위를 손으로 잡거나 신체 부위에 닿지 않도록 하세요. 장시간 통화 시 휴대전화에서 열이 발생되며, 통화 성능이 나빠질 수 있습 니다.

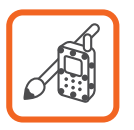

#### 색칠 주의

• 휴대전화에 색을 칠할 경우 외관이나 화면이 훼손되거나 고장날 수 있습니다. 외관의 도료가 벗겨지거나 휴대전화 재질에 따라 알레르기 반응을 보일 경우

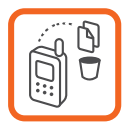

휴대전화 사용을 멈추고 의사와 상담하세요.

#### 데이터 손실 주의

- �제품의 고장 수리 또는 업그레이드 시, 부득이한 경우 휴대전화에 저장된 주요 내용이 지워질 수 있으니, 중요한 번호는 미리 메모해 두세요.
- �데이터 유실로 인한 피해는 제조업체가 책임지지 않으니 특별히 주의하세요.
- �휴대전화 설정, 벨소리, 문자/음성 메시지, 캐릭터, 사진/동영상 등이 초기화 될 수 있습니다.

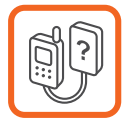

#### 장비 연결 주의

- �사용설명서에 표기되지 않은 방법으로 휴대전화를 다른 장비에 연결하지 마세요.
- �데이터 통신 및 충전 겸용 어댑터는 휴대전화 연결구에 바르게 꽂아 사용 하세요. 휴대전화 사용 시 어댑터를 꽂아두면 연결구가 파손될 위험이 있으니, 어댑터를 사용한 후에는 반드시 휴대전화에서 분리해 주세요.

### 차례

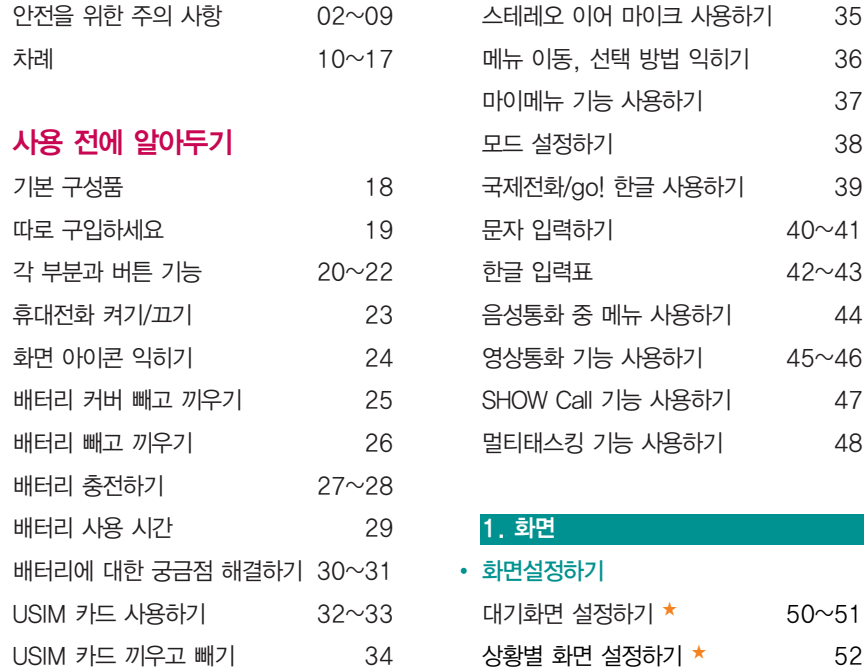

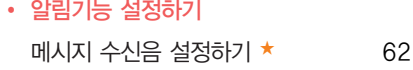

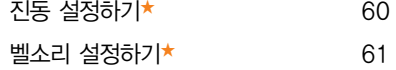

벨/진동 전환하기 ★ 60

#### 2. 소리

◆ 소리/진동 설정하기

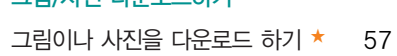

- 그림/사진 다운로드하기
- 메뉴스타일 설정하기 ★ 55 다이얼 숫자 설정하기 ★ 56
- 글꼴 설정하기 ★ 54 휴대폰 테마 설정하기 ★ 55
- 조명시간/밝기 설정하기 ★ 54
- 외부 화면 설정하기 ★★★ 53

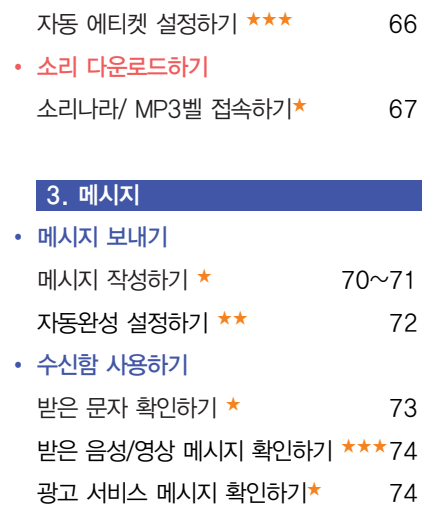

효과음 설정하기 ★ 63 부재전화 알림 설정하기 ★ 64 정시알림음 설정하기 ★ 65

▪ 자동 에티켓 설정하기

- 스팸메시지 등록하기 스팸메시지 등록하기 ★★ 82 • 환경설정하기
- 문자 서비스 Plus 사용하기 ★★★ 81
- 문자 채팅하기 ★★★ 80  $\cdot$  문자 서비스 Plus
- $\cdot$  문자채팅하기
- USIM 문자함 사용하기 ★ 79
- 문자보관함 사용하기 ★ 77 컨텐츠 보관함 사용하기 ★★★ 78
- ◆ 보관함 사용하기
- 보낸 문자 확인하기 ★ 76
- 작성중 문자 확인하기 ★★ 75 예약 문자 확인하기 ★★ 75
- 발신함 사용하기

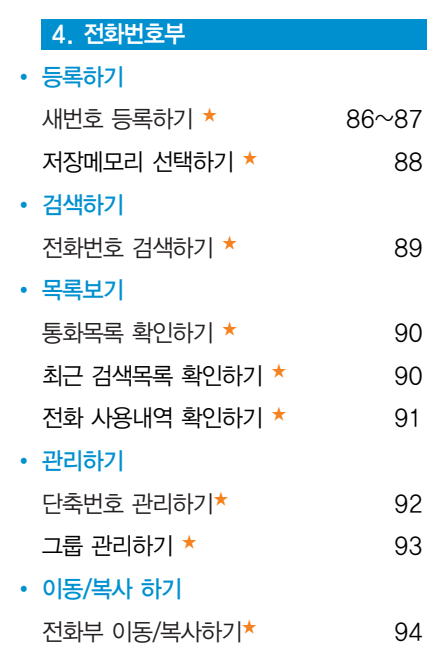

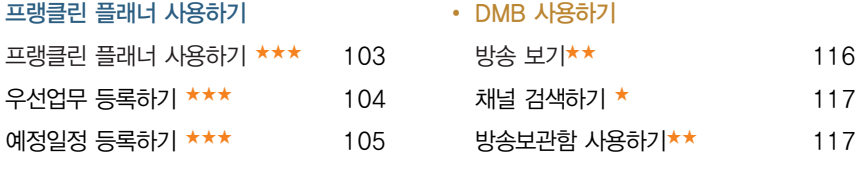

- 프랭클린 플래너 사용하기
- 알람/모닝콜 설정하기 알람/모닝콜 설정하기 ★ 102

#### 6. 알람/일정

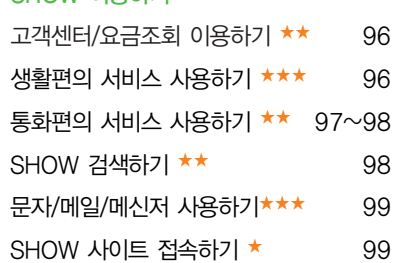

• SHOW 이용하기

#### 5. SHOW

#### 7. 멀티미디어

• 메모하기

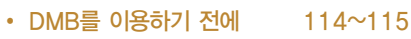

방송보관함 사용하기★★ 117

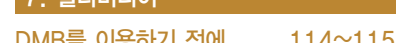

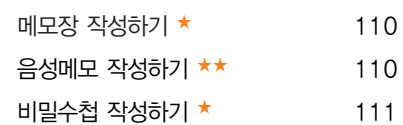

- D-Day 등록하기 ★ 109
- 시간표 등록하기 ★★ 108
- 일정관리하기 일정 등록하기★ 107~108
- 기록사항 등록하기 ★★★ 106

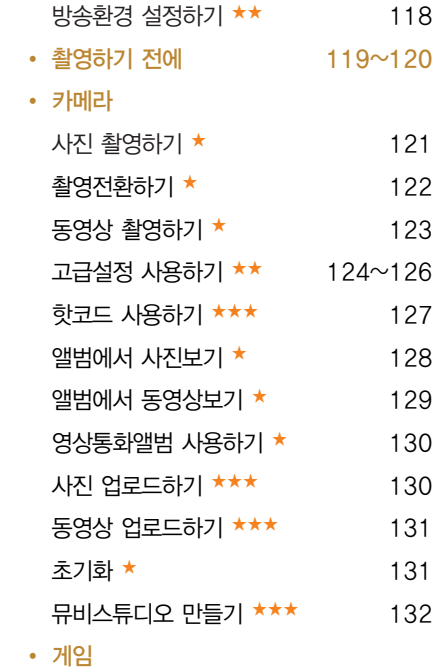

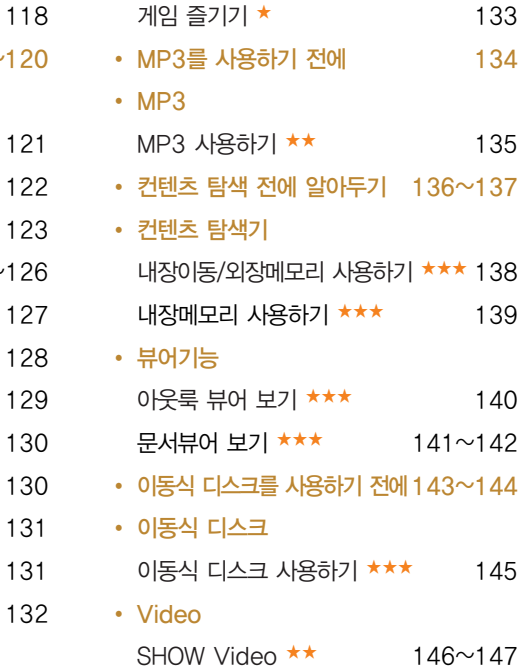

### 차례

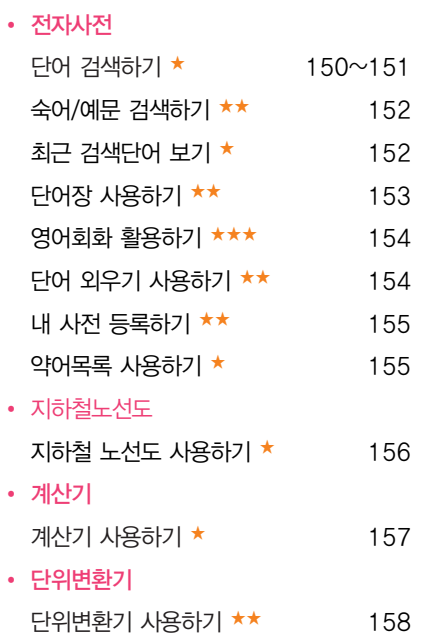

8. 편의기능

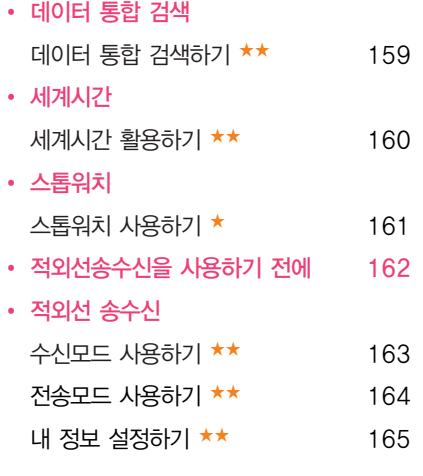

잠금 설정하기 ★ 168~169

9. 설정 ◆ 휴대폰잠금

◆ 통화 설정하기

#### 15

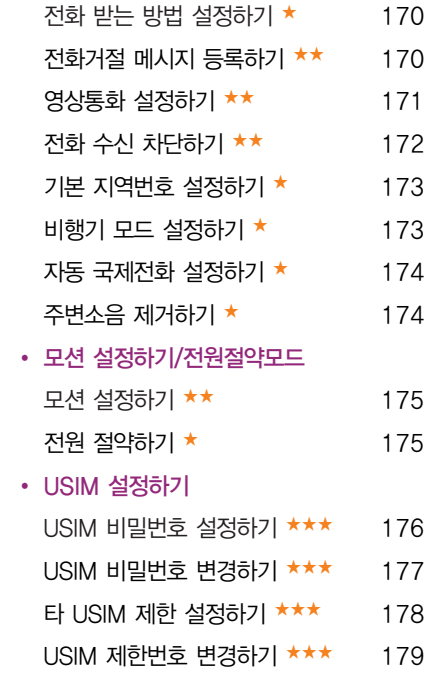

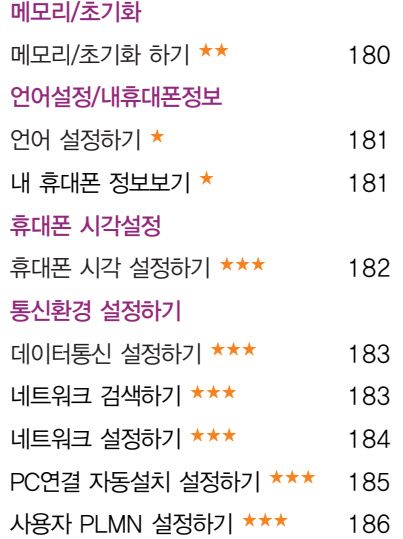

�

�

�

�

차례

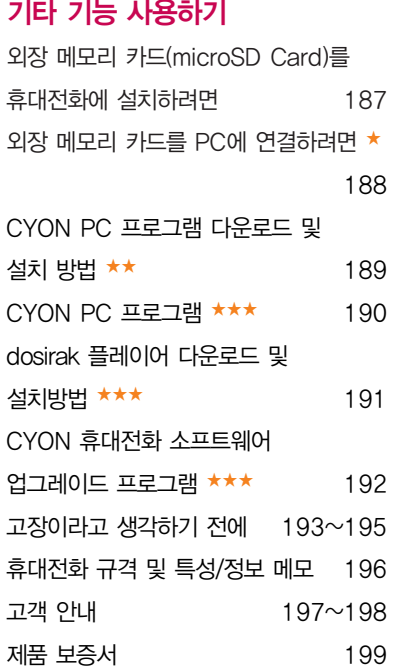

FOR FOREIGNER

(English Version) 200

참고 - ★ 의 갯수가 많을수록 기능의 난이도가 높은 것을 의미합니다.

### 기본 구성품

- □ 구입 시 박스 안에 들어있는 구성품입니다.
- � 구성품을 확인하세요. 누락된 구성품이 있을 경우에는 구입처나 LG전자 서비스 센터(T.1544-7777)로 문의하세요.
- � 실제 제품과 그림이 다를 수 있으며 사정에 따라 일부 품목이 사전 통보 없이 변경될 수 있습니다.

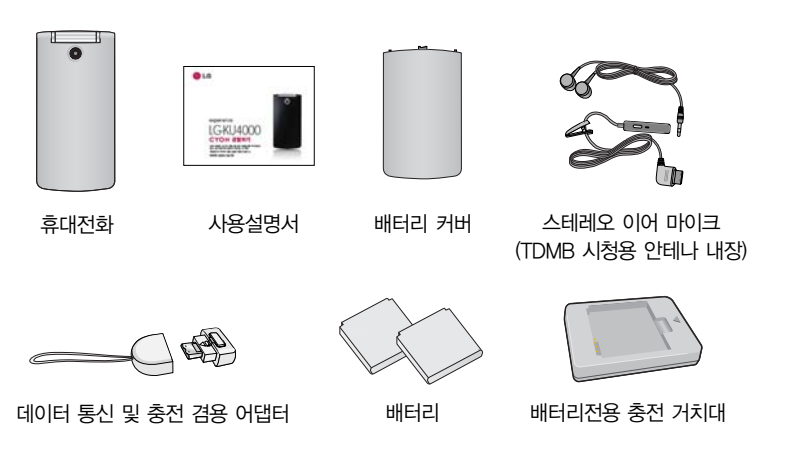

### 따로 구입하세요

- □ 구입 시 박스 안에 들어있지 않은 구성품입니다. 필요에 따라 별도 구매하세요.
- □ 안전을 위해 LG전자의 정품을 사용하세요. 추가 구입은 가까 운 LG전자 서비스 센터에서 구입하세요.
- � 실제 제품과 그림이 다를 수 있으며 사정에 따라 일부 품목이 사전 통보 없이 변경될 수 있습니다.

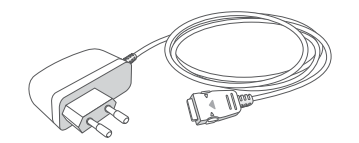

표준형 충전기

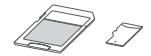

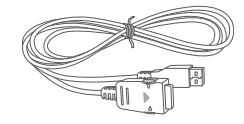

외장 메모리 카드 및 어댑터

USB 데이터 통신 케이블

주의 - 별도의 보호 케이스를 사용할 경우 통화 성능 등의 문제가 발생할 수 있으니 규정된 제품 외에는 사용하지 마세요.

### 각 부분과 버튼 기능

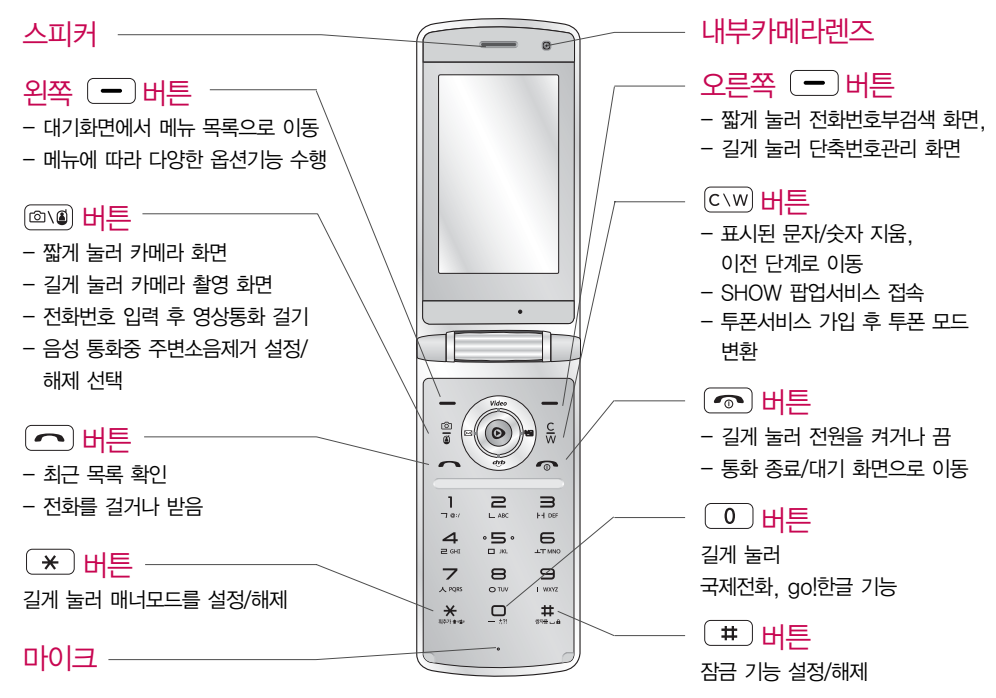

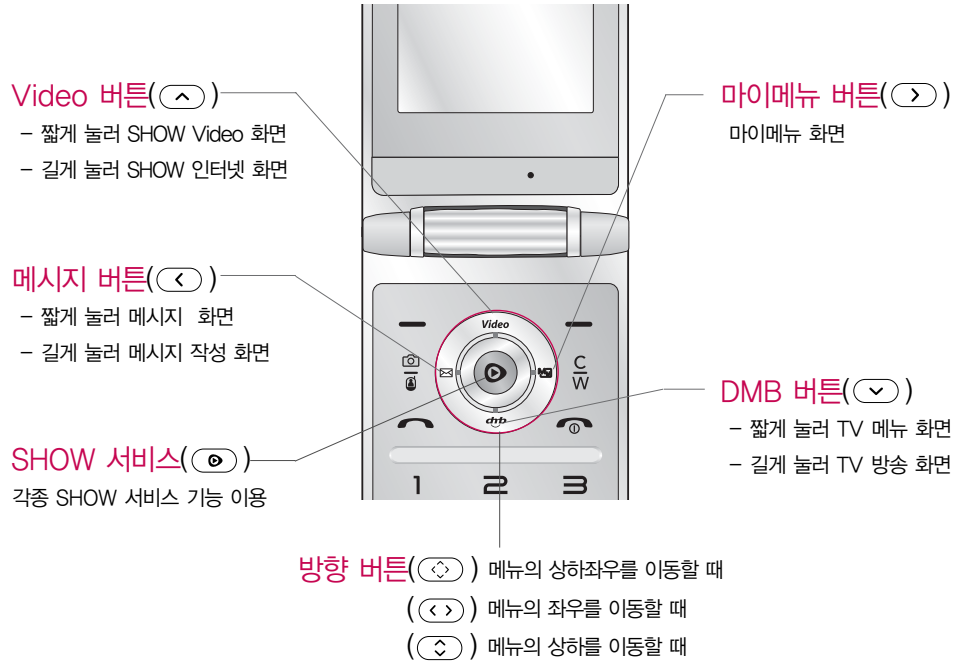

## 각 부분과 버튼 기능

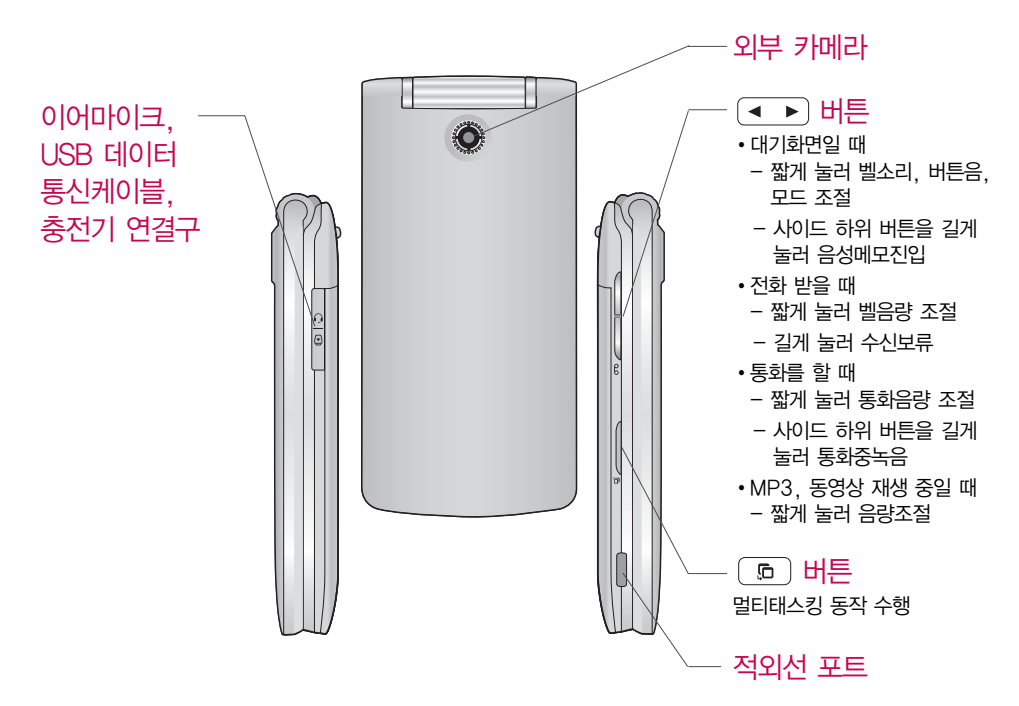

휴대전화 켜기/끄기

휴대전화를 켜려면

 $\Box$   $\Box$  버튼을 약 1초 동안 누르세요.

휴대전화를 끄려면

 $\Box$   $\Box$  버튼을 약 3초 동안 누르세요.

전원 켤 때/끌 때 나는 소리를 변경하려면

- □ 효과음 설정(▶ 63쪽)을 참조하세요.
- � 매너모드로 설정하면, 효과음 설정에 따라서 진동이 울리거나 소리 없이 켜지거나 꺼집니다. (� 매너모드 38쪽)
	- 참고 휴대전화 사용 중 이상 동작이 발생하거나 전원이 켜지지 않으면 배터리를 빼서 다시 끼운 후, 휴대전화를 켜 주세요.

### 화면 아이콘 익히기

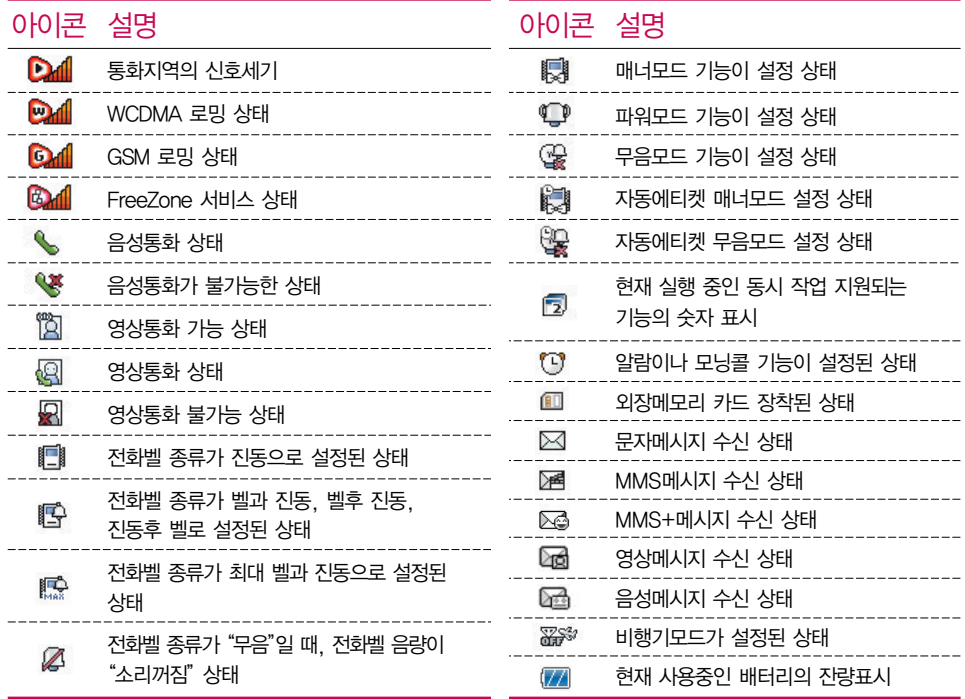

### 배터리 커버 빼고 끼우기

- □ 휴대전화 뒷면 배터리 커버의 윗부분을 눌러 방향으로 밀어 배터리 커버를 빼세요.
- □ 커버의 돌기 부분을 휴대전화의 홈에 맞춰 2 방향으로 밀어 배터리 커버를 끼우세요.

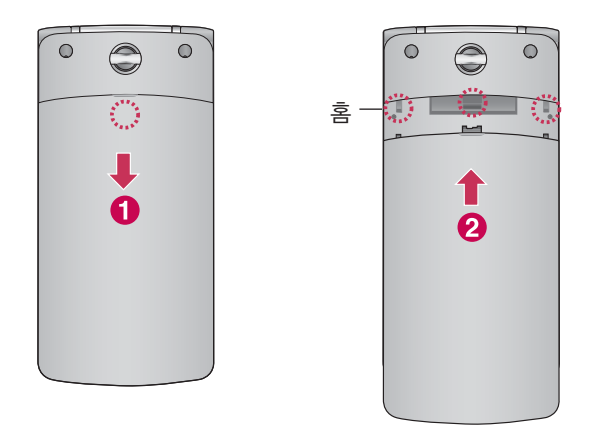

### 배터리 빼고 끼우기

- □ 휴대전화의 홈 부분을 이용하여 배터리를 위로 들어 올려서 빼세요.
- □ 배터리의 접촉 단자(금속부위) 부분을 휴대전화의 접촉 단자 에 맞춰 끼운 후 아래로 눌러 끼우세요

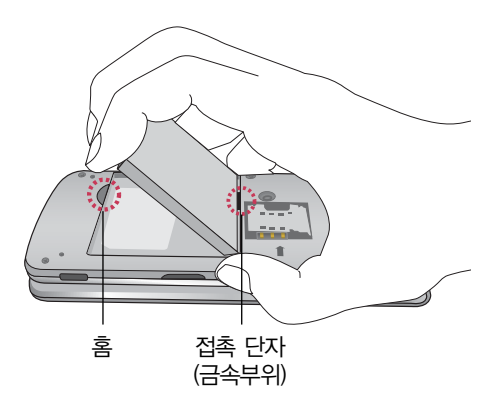

주의 - 배터리를 휴대전화에서 빼기 전에 휴대전화의 전원을 반드시 끈 후, 배터리를 빼 주세요. (갑작스런 전원 차단은 고장의 원인이 될 수 있습니다.)

### 배터리 충전하기

#### 휴대전화에 충전기를 연결하여 충전하기

- � 충전용 어댑터에 충전기를 연결하여 충전램프가 위로 향하도록 휴대전화에 연결하세요.
- □ 충전이 다 되면, 충전기 연결 잭의 양 옆을 누른 채 빼세요.

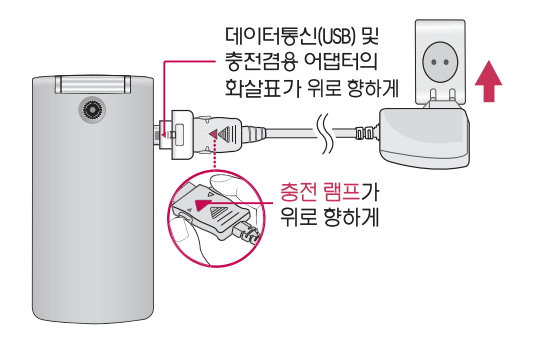

- 참고 초록색으로 바뀐 후에 한 시간 정도 더 충전하면 100% 충전됩니다.
	- 빨간색 램프가 계속 깜박이면 배터리를 빼서 충전기에 다시 끼워보세요. 그래도 깜박이면 배터리를 빼서 접촉부를 깨끗이 닦은 후 다시 충전하세요. 4~5회 반복해도 정상적으로 동작하지 않으면 서비스 센터로 문의하세요.

### 배터리 충전하기

#### 배터리 전용 충전거치대를 사용해서 충전하기

□ 배터리의 금속 단자를 충전 거치대의 단자에 맞춘 후, 눌러 끼우세요.

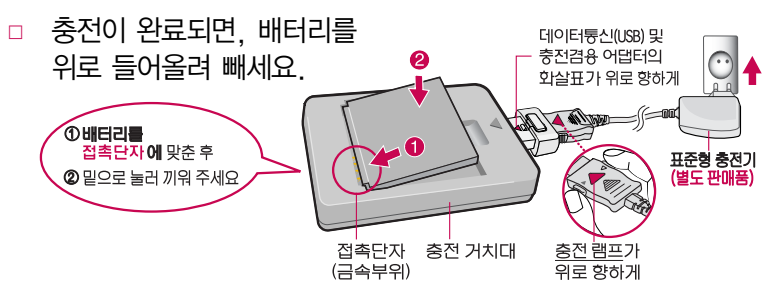

- 주의 충전램프가 위로 향한 채 꽂으세요. 반대로 하면 치명적인 손상을 줄 수 있습니다.
	- $-$  TTA Certified 인증 $($  (이 )을 획득한 표준형 충전기를 사용하세요.
	- LG전자의 정품이 아닌 경우 무료서비스를 받을 수 없습니다.
	- 충전 중 휴대전화를 사용하면 감전의 우려가 있으니 충전기와 분리 후 사용 하세요.
	- 충전기나 배터리 단자가 이상하면 무리한 충전을 하지 말고, 가까운 서비스 센터에서 수리 받으세요. (화재의 위험이 있습니다.)

### **배터리 사용 시간 │새 배터리 기준(800mAh)**

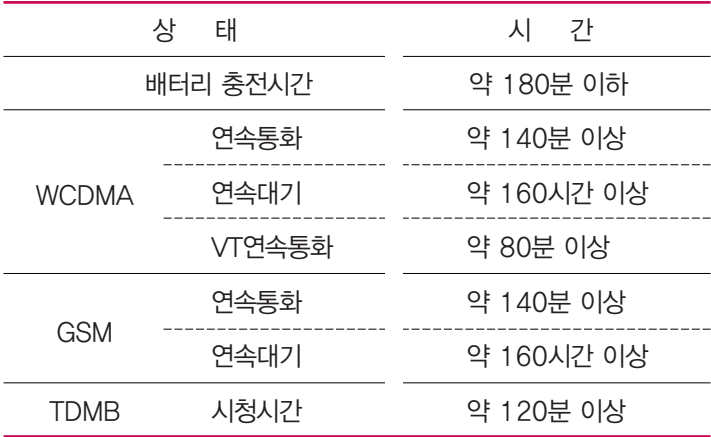

- 참고 배터리 연속통화시간과 대기시간은 당사의 실험실에서 실제환경으로 측정된 수치이나, 사용형태에 따라 사용설명서의 수치와 다를 수 있습니다.
	- 배터리 사용 시간은 이동통신 사업자에서 서비스하는 형태, 사용온도, 배터리 사용기간, 사용자의 유동성 등에 따라 달라집니다.
	- 배터리 문제로 서비스 센터 방문 시에는 휴대전화, 배터리, 충전기를 지참해 주세요.

### 배터리에 대한 궁금점 해결하기

#### 배터리 교체 시점은?

- □ 배터리는 소모품이므로 구입 시보다 사용시간이 점차적으로 단축됩니다. 사용 시간이 구입 시보다 반으로 떨어지면 새 배터리를 구입하세요.
- □ 보증기간은 구입 후 6개월입니다.

완전히 방전하고 충전해야 하나요?

- □ 최첨단 리튬폴리머 또는 리튬이온 배터리 채용으로 완전히 방전하지 않고 충전하여도 배터리 수명에는 전혀 영향을 주지 않습니다.
- □ 게임, 인터넷 등의 부가 기능을 사용할 때, 또는 서비스가 되지 않는 지역에서 오랫동안 있을 때에는 배터리 소모가 많아 사용 시간이 짧아질 수 있습니다.

#### 전화를 사용하지도 않았는데도 배터리가 줄었다면?

- □ 소모 전류가 과다하게 많은 휴대전화는 배터리의 사용 시간이 짧으므로 서비스 센터에서 확인하세요.
	- �소모 전류란? 휴대전화를 사용하기 위해서 일정한 양의 전류가 필요한데 이 전류를 소모 전류라고 합니다.
	- 참고 휴대전화 통화할 때에 주기적으로 기지국과 교신하면서 휴대전화의 위치를 기지국으로 알려주는 슬롯모드가 될 수 있습니다. 슬롯모드 적용지역은 사용자에게 통보 없이 이동통신 서비스 사업자가 임의로 변경할 수 있습니다.

### USIM 카드 사용하기

USIM(Universal Subscriber Identity Module) 카드는 이동통신 서비스 사업자가 제공하는 카드입니다.

USIM 카드 사용 전 알아두기

- � USIM 카드가 설치되어 있지 않으면, 통신 서비스를 사용할 수 없으며, 기능이 제한됩니다.
- � USIM 카드에는 내 휴대전화번호 및 서비스 정보가 등록되어 있습니다.
- □ USIM 카드에 등록된 사용자에게 통화료와 정보서비스 이용료가 부과됩니다.
- □ 자세한 사항은 이동통신 서비스 사업자에게 문의하세요.
	- 참고 USIM 카드 도난, 분실되지 않도록 주의해서 보관해주세요. 도난이나 분실에 따른 피해는 당사에서 책임지지 않습니다.
		- USIM 카드를 다른 사람에게 양도하지 마십시오.
		- USIM 카드 구입은 이동통신 사업자나 가까운 대리점에 문의하세요.

#### USIM 카드 떼어내기

#### USIM 카드를 별도로 구입했을 경우에는 그림과 같이 USIM 카드를 떼어 내세요.

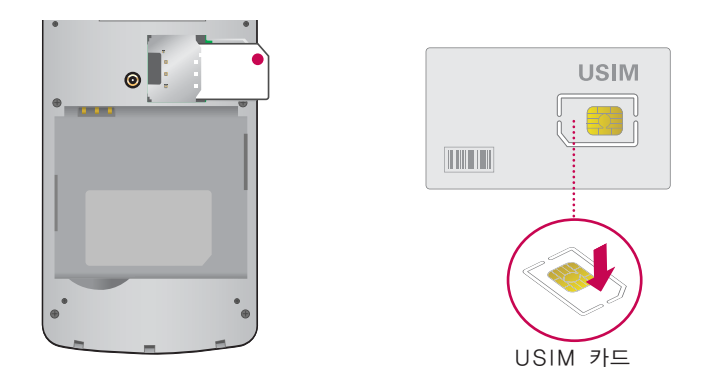

 $\overline{\text{2}}$ 고 - 긁힘이나 구부림, 자기 등에 의해 USIM 카드가 손상될 경우 USIM 카드에 저장된 파일이 지워지거나 휴대전화가 이상 동작할 수 있으므로 사용할 때에 주의하세요.

### USIM 카드 끼우고 빼기

USIM 카드 끼우기

금속단자를 아래로 향하고 잘린 부분이 오른쪽 상단이 되도록 하여 USIM카드 슬롯에 � 방향으로 밀어 넣으세요.

USIM 카드 빼내기

■ 방향으로 밀어서 빼세요.

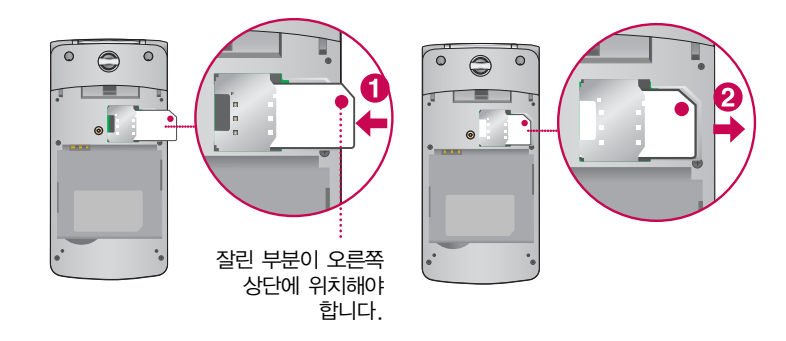

 $\overline{\text{A}2}$  - USIM 환경설정을 하려면 USIM설정 $(\triangleright$  176~179쪽)을 참조하세요.
### 스테레오 이어 마이크 사용하기

음악을 듣거나 동영상을 시청할 때 스테레오 사운드를 감상할 수 있습니다.

□ 휴대전화 스테레오 이어 마이크 연결구에 스테레오 이어 마이크를 연결하세요.

스테레오 이어 마이크로 통화하기

- □ 휴대전화에 스테레오 이어 마이크를 연결한 상태에서 전화가 올 경우 스테레오 이어 마이크의 통화/종료 버튼을 누른 후 통화하세요.
- � 통화를 마치려면 스테레오 이어 마이크의 통화/종료 버튼을 길게 누르세요.

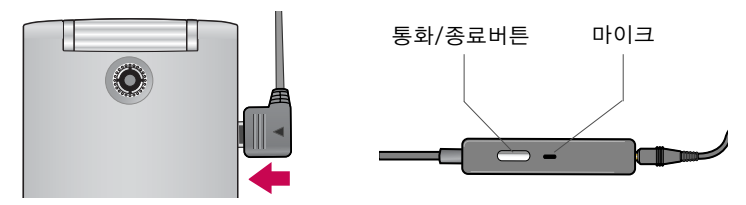

주의 - 별도의 휴대전화 보호 케이스를 사용할 때는 스테레오 이어 마이크가 휴대전화 에 완전히 삽입되지 않을 수 있습니다. 또한, 쉽게 빠지거나 오작동 및 잡음이 발생할 수 있습니다.

# 메뉴 이동, 선택 방법 익히기

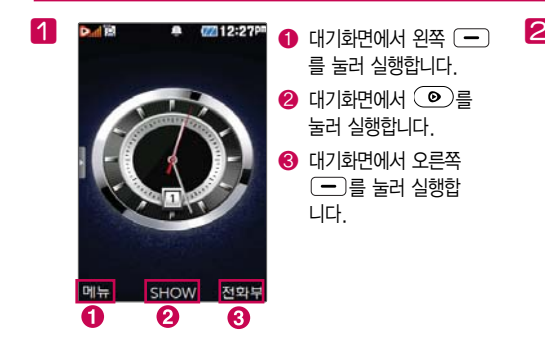

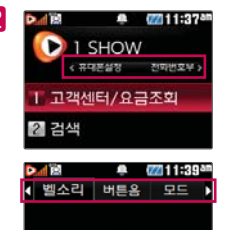

화면에 < $\blacktriangleright$  또는 < $>$  표시 가 있을 경우  $(5)$ 를 눌러 다른 항목을 더 선택할 수 있습니다.

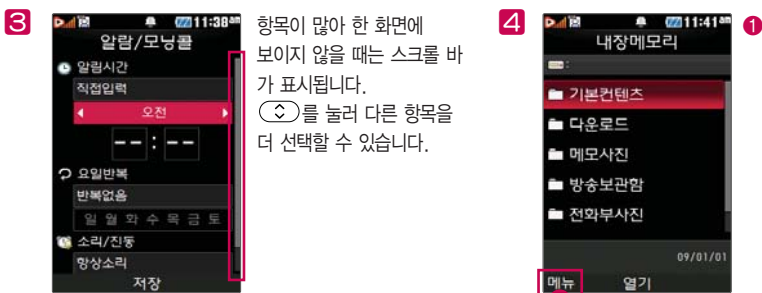

 $\bigcirc$  현재 선택할 항목을 사용 할 수 있는 연결 메뉴가 있다는 표시입니다.  $94$ 쪽  $\boxed{-}$ 를 눌러 실행 합니다.

# 마이메뉴 기능 사용하기

자주 사용하는 메뉴를 등록하여 쉽게 찾아갈 수 있는 바로가기 기능입니다.

마이메뉴에 메뉴 등록하기

- 1 마이메뉴로 등록하고자 하는 메뉴 화면에서 화면 하단의 트 마이메뉴를 누르세요.
- 2 '마이메뉴에 추가할까요?'라고 나오면'예'를 선택하세요.

마이메뉴로 바로 가기

 $\Box$  대기화면에서  $\bigcirc$ )를 누르세요.

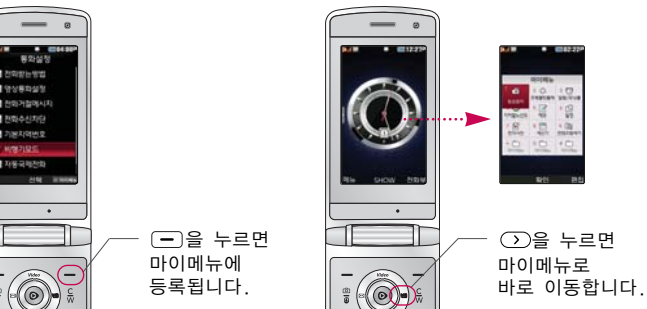

일반모드

- 파워모드 � 벨소리, SMS, 알람의 소리크기가 최대로 송출됩니다.
- 무음모드 � 진동, 벨소리 등 모든음이 동시에 무음으로 설정됩니다.
- □ 매너모드로 설정되면 진동으로 울립니다.
- □ 대기화면에서 → 를 길게 눌러 매너모드를 설정/해제할 수 있습니다.

매너모드

사이드( ● )버튼을 눌러 모드를 선택하여 ( ○ )로 여러가지 상황에 맞는 모드로 설정하세요.

# 국제전화/go! 한글 사용하기

#### 국제전화 사용하기

- 1 대기화면에서 ① 를 길게 누릅니다.
- 2 전화번호 입력 후  $\overline{)}$ 를 누르면 국제 전화가 가능합니다.

go! 한글 사용하기

- � 무선 인터넷상의 관련 정보를 검색하는 기능으로 서비스 이용 시 사용료가 부과됩니다.
- 1 대기화면에서  $\overline{0}$ )를 길게 누른 후  $\overline{v}$ )를 눌러 go! 한글로 이동합니다.
- 2 검색을 원하는 문자를 입력하여 해당 서비스로 접속합니다.

### 문자 입력하기

- $1$  메모 작성 화면 하단에 보이는 가장 표시를 눌러서  $($  >  $)$ 로 원하는 모드를 선택하세요.
	- �가 : 한글, ♡ : 기호, 1 : 숫자, a : 영소문자, A : 영대문자
- 2 내용을 입력하세요.
	- �한글입력표와 입력 예(� 41~43쪽)를 참조하세요.

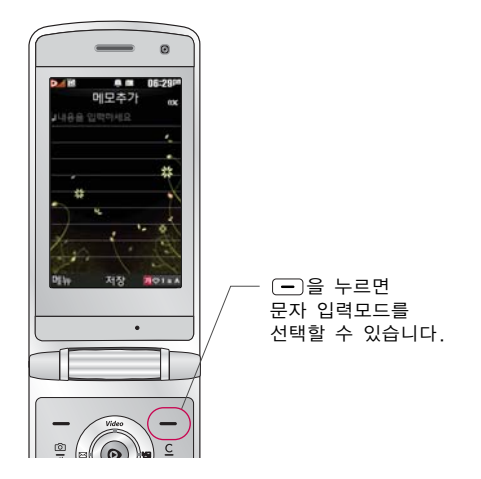

#### 문자 입력 중 버튼 사용하기  $\Box$  한 칸 띄우려면  $\bigcirc$ )를 누르세요.

- □ 이미 입력한 문자 사이를 띄우려면 만♡1a 4선택 ▶ (1) 누름  $\blacktriangleright$  (확인)을 누르세요.
- □ 앞의 글자를 지우려면 © <sub>₩</sub> 버튼을 누르세요.

�길게 누르면 한글자씩 빠르게 지워집니다.

- $\Box$  문자 간 이동/글자 수정/삽입하려면  $\circled{C}$ )를 누르세요.
- □ ... ?!를 입력하려면 가♡1a 4를 눌러 a 또는 A모드를 선택한 후  $(0)$ 을 누르세요.

### 한글 입력표

#### 휴대전화의 버튼에 표시되어 있지 않은 모음은  $(x)$  (획 추가)와 (쌍자음) 버튼을 이용하여 입력하세요.

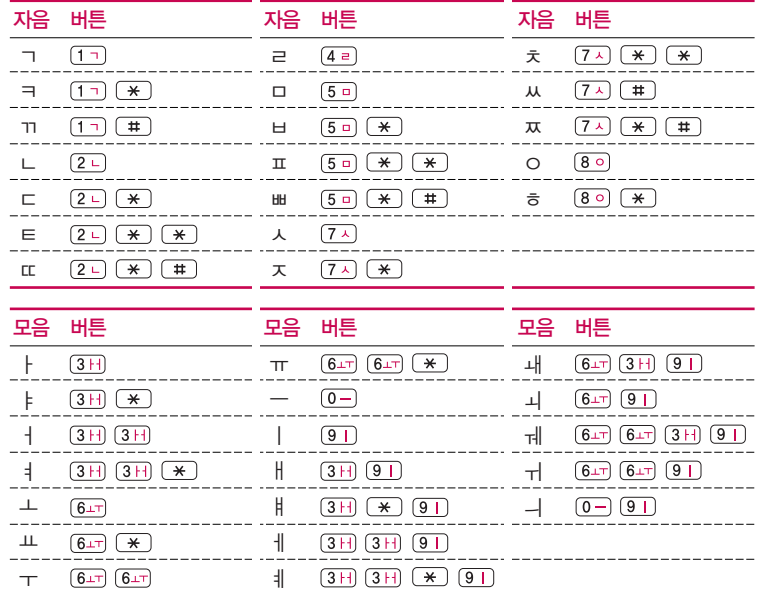

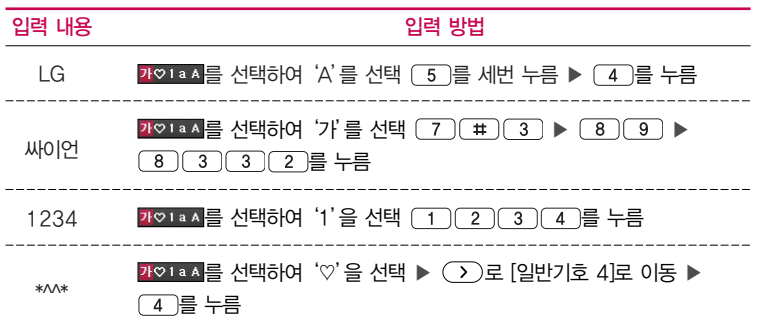

LG싸이언1234\*^^\*을 입력해 보세요.

입력 예

### 음성통화 중 메뉴 사용하기

- □ 음성통화 중 (째)를 눌러 여러가지 기능을 바로 실행할 수 있습니다.
	- 메시지 기능을 실행할 수 있습니다.
	- 번호검색연결 통화 중에 전화를 끊지 않고도 다른 사람에게 전화를 걸 수 있습니다. '번호검색연결'서비스를 이용하기 위해서는 이동 통신 사업자의 관련 부가서비스에 가입해야 합니다.
	- •영상통화전환 종성통화 상태에서 영상통화로 전환할 수 있습니다
	- �통화중녹음 통화 내용을 메모리 한도 내에서 녹음할 수 있습니다.
	- •메모작성 기기 통화 중에 메모를 작성하여 저장할 수 있습니다.
	- �번호검색전달 통화 중에 전화번호부에 저장된 전화번호를 검색하여 상대방 에게 문자메시지로 선택한 전화번호를 전송할 수 있습니다.
	- 자기번호송출 경우 음성사서함으로 연결된 경우 연락받을 전화번호에 내 번호를 편리하게 남길 수 있습니다.
	- 내음성차단 기준 통화 중에 잠시 자신의 목소리가 상대방에게 들리지 않게 하는 기능입니다.
	- 일정검색 기능 동화 중 일정검색을 선택하여 등록된 일정을 확인할 수 있는 기능입니다.
	- 통화일시중단 경통화 중에 상대방과의 전화를 잠시 중단할 수 있습니다.
	- 주의 스피커폰 기능을 해제하지 않고 휴대전화를 귀에 직접 대고 통화하면 소리가 크게 나므로 주의하시기 바랍니다.

### 영상통화 기능 사용하기

□ 영상통화 기능이 있는 휴대전화를 가진 상대방과 휴대전화. 에서 서로의 얼굴을 마주 보며 통화할 수 있습니다.

�영상통화 시 내 휴대전화와의 거리를 잘 조절하여 사용하세요. (30cm이내)

- � 영상통화 시의 통화품질(화질, 음질 등)은 기지국의 상태에 따라 달라질 수 있습니다.
- □ 영상통화 중 주위의 소음이 심하거나 상대방의 말소리가 잘 들리지 않을 경우 휴대전화에 스테레오 이어마이크를 연결 하여 통화하세요.
- □ 영상통화가 지원되지 않는 지역에서 전화하거나, 상대방이 영상통화가 지원되지 않는 번호일 경우 음성통화로 자동 전환 됩니다.
- □ 영상통화를 받기 전에 상대방에게 내 모습 대신 대체 영상이 전송되도록 설정하려면'대체영상'을 누르세요.

### 영상통화 기능 사용하기

- □ 영상전화 통화 중 (째>)를 눌러 여러가지 기능을 바로 실행할 수 있습니다.
	- 카메라설정 و 내화면 영상을 외부카메라로 전환 하거나 야간모드(주간모드) 필터, 밸런스 기능을 설정할 수 있습니다.
	- �사운드설정 스피커끄기(스피커켜기), 내음성차단(내음성차단해제),내음성/ 영상차단(내음성/영상켜기)으로 영상통화 중 사운드에 관한 설정을 할 수 있습니다.
	- 영상채팅 영상통화 중 영상채팅을 할 수 있습니다.(영상채팅은 별도의 요금이 추가되지 않습니다. )
	- 대체영상은 영상통화앨범에 저장된 사진 및 동영상을 선택 하여 내 모습을 대체할 영상을 선택할 수 있습니다.
	- 캡쳐/녹화 기능 영상통화 중 상대방의 모습을 캡쳐하거나 녹화, 저장할 수 있습니다.( @ @ )를 짧게 누르면 상대 영상 캡쳐, 길게 누르면 상대 영상 녹화를 사용할 수 있습니다.)
	- 화면설정 ശ의 영상통화 상태에서의 화면 구성을 설정할 수 있습니다.
	- 추가기능 و영상통화 중 전화번호검색, 메시지작성, 일정검색, 음성통화 전환을 할 수 있습니다. 추가기능 이용 중에도 내 모습은 상대방에게 계속 전송됩니다.
	- 소음차단통화 정상통화 중 주변 소음을 차단하여 통화할 수 있습니다.
	- 참고 영상통화 시 사용환경에 따라 전류소모가 많으므로 사용중인 배터리의 잔량표시가 급격히 변화될 수 있습니다.

#### SHOW Call 기능 사용하기

- � KTF 사업자에서 제공하는 영상통화 기능입니다.
- □ 전화번호를 입력 후 (<sub>매</sub>)를 눌러 SHOW Call 기능을 사용할 수 있습니다.
	- •영상통화/채팅 영상통화 또는 영상채팅을 할 수 있습니다.
	- •영상편지 영상메시지를 녹화하고, MMS로 수신자에게 전송할 수 있습 니다.
	- •영상회의 기술 최대 4명까지 동시 화상 그룹 통화를 할 수 있습니다.
	- �SHOW통화앨범 영상통화한 내용을 자동으로 웹에 보관하고, 다시보기/ 꾸미기를 할 수 있습니다.
	- �SHOW사랑지수 통화하는 상대방의 모습과 애정지수를 그래프로 같이 볼 수 있습니다.
	- �SHOW콜중진담 통화하는 상대방의 모습과 진실지수를 그래프로 같이 볼 수 있습니다.
	- �서비스설명 SHOW Call관련 서비스 설명과 최신서비스안내 및 요금안내 를 볼 수 있습니다.
	- $\overline{\text{A}}\overline{\text{1}}$  전화번호 입력 후 (매뉴)를 눌러 메시지전송, SHOW Call, 전화번호저장, 발신번호숨김, 수동대기(W), 자동대기(P), 국제전화(+), 전화번호검색, 달력보기, 전화번호정보 기능을 바로 실행할 수 있습니다.

### 멀티태스킹 기능 사용하기

멀티태스킹 기능이란 사용 중인 기능을 종료하지 않고, 다른 기능을 동시에 사용할 수 있는 기능입니다.

- $1 \quad \textcircled{b}$  버튼을 누르세요.
- $2 \quad \text{()}$ 를 눌러 동시 사용하려는 기능을 선택하세요.
- 3 멀티태스킹 기능 사용을 취소하거나 종료하려면 또는 C\W)를 누르세요.

#### 이럴 땐 멀티태스킹 기능이 제한됩니다.

- �이 기능은 휴대전화 메모리의 한계 내에서만 사용할 수 있습니다.
- �메모리가 부족하거나 동일한 하드웨어 지원이 필요한 기능을 선택할 때에는 멀티 태스킹 기능이 실행되지 않습니다.
- �영상통화, 카메라, 적외선송수신, 이동식디스크, PC Sync 등이 실행되고 있는 경우 멀티태스킹이 제한되며, 통 블러도 동작하지 않을 수 있습니다.
- �멀티태스킹 도중 CPU 성능이 부족하면 음이 단절되거나 속도가 느려질 수 있습 니다.

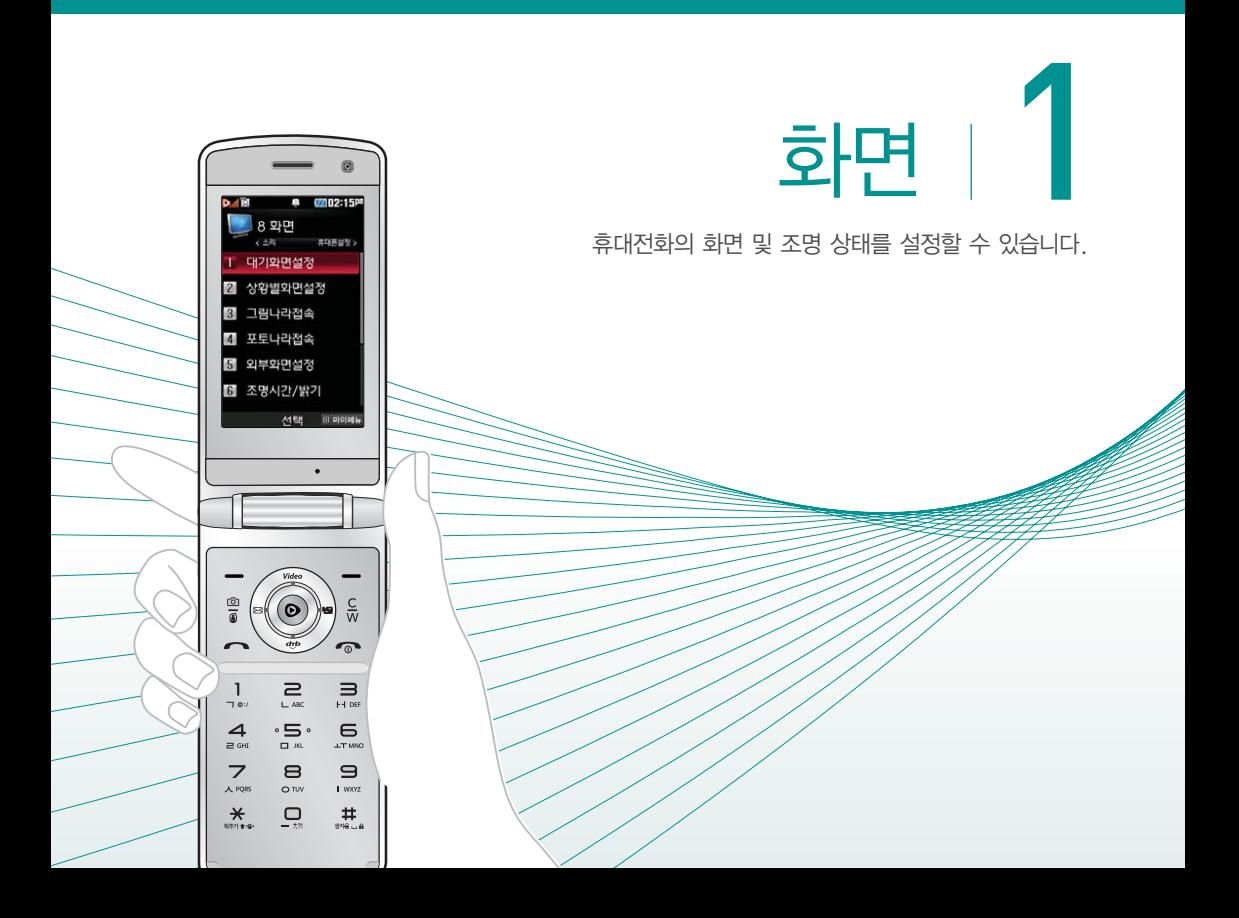

대기화면 설정하기 ★

- 1 누른 후 ▶ 화면 ▶ 대기화면설정을 누르세요.
- $2 \left( \widehat{\cdot} \right)$ 를 눌러 원하는 기능을 선택 후 설정하세요.

• 화면지정 खोड़ के बाद करने हैं। 그 그 그 그 사람들 어머지를 선택할 수 있습니다. ( ( 앨범)을 눌러 카메라 앨범에 저장된 사진/동영상을 선택할 수 있습니다.) 책상 대기화면 의 경우 (편집)을 눌러 카메라 앨범에 저장된 사진 으로 액자를 꾸밀 수 있습니다. (단, 책상 대기화면 설정 시 시계/정보화면이

'테마'로 자동 변경됩니다.)

- 대기화면팝업 (<>)를 눌러 다우로드한 컨텐츠가 있는 경우 팝업 컨텐츠를 대기화면에 설정하거나 해제할 수 있습 니다.
- •시계/정보화면 좋 좋아 등 눌러 시계 또는 정보 화면을 대기화면에 설정해 편리하게 이용할 수 있습니다. $((\overline{\text{iii}}))$ 를 눌러 시계나 바탕메모 등을 움직여 원하는 위치에 배치할 수 있습니다. 듀얼 시계일 경우  $(m)$ 를 눌러 표시할 도시를 선택하세요. 도시를 바꾸려면 세계시간(� 160쪽)을 참조하세요.) 테마와 시계 1~4의 경우 (변경)을 눌러 시계의 색상을 변경할 수 있습니다.
- 대기화면기능표시 (<>)를 눌러 대기화면에 소프트키표시나 마이메뉴 표시를 설정하거나 해제할 수 있습니다.
- 대기화면문구 대기화면에 표시할 문구를 설정할 수 있습니다. (문구를 입력하고 글자효과, 글자크기, 테두리, 글자색, 배경색을 (<>) 또는 (4상표)를 눌러 선택 하세요.)
- 네트워크정보표시 (  $\widehat{\,\,\,}$  )를 눌러 대기화면에 네트워크 상태에 따른 정보를 설정하거나 해제할 수 있습니다.

참고 - 이동통신 사업자에 따라 대기화면이 변경될 수 있습니다.

상황별 화면 설정하기 ★

- 1 (빼)누른 후 ▶ (8) 화면 ▶ (2) 상황별화면설정을 누르세요.
	- $2$   $\circ$   $\circ$  ) 를 눌러 원하는 기능을 선택 후 설정하세요.
		- 전화수신화면 (<>> (<>> <> 들러 음성전화가 걸려왔을 때 나타나는 이미지를 설정할 수 있습니다.
		- 영상통화수신화면 (<>)를 눌러 영상전화가 걸려왔을 때 나타나는 이미지를 설정할 수 있습니다.
		- 전화발신화면 (<>)를 눌러 음성전화를 걸 때 나타나는 이미지를 설정할 수 있습니다.
		- �전원켤때화면 를 눌러 전원을 켤때 나타나는 이미지를 설정 할 수 있습니다.
		- 전원끌때화면 (<>> (<>> <> 돌러 전원을 끌때 나타나는 이미지를 설정 할 수 있습니다.
		- $\overline{\text{A}}$ 고  $\left(\frac{\text{q}}{2}\right)$ 을 눌러 카메라 앨범에 저장된 사진/동영상을 선택할 수 있습 니다.

외부 화면 설정하기 ★★★

- $(\overline{m_{\overline{m}}})$ 누른 후  $\triangleright$   $\overline{8}$  화면  $\triangleright$   $\overline{5}$  외부화면설정을 누르세요.
- $2 \left( \infty \right)$ 를 눌러 원하는 기능을 선택 후 설정하세요.
	- �대기화면 폴더를 닫거나 대기상태가 될 때 폴더 외부에 나타나는 현재시간이나 LED 패턴을  $($  $\cdot$  $)$ 를 눌러 설정/해제할 수 있습니다.
	- 전화수신 금성전화가 걸려왔을 때 폴더 외부에 나타나는 LED 패턴을  $($  $\cdot$  $)$ 를 눌러 설정할 수 있습니다.
	- 영상통화수신 영상통화가 걸려왔을 때 폴더 외부에 나타나는 LED 패턴을  $($  $\cdot$  $)$ 를 눌러 설정할 수 있습니다.
	- �부재중전화 부재중전화가 있을 때 폴더 외부에 나타나는 LED 패턴을 를 눌러 설정할 수 있습니다.
	- 전화발신 경화를 걸 때 폴더 외부에 나타나는 LFD 패턴을  $(\cdot)$ 를 눌러 설정할 수 있습니다.
	- �전원켤때 전원을 켤 때 폴더 외부에 나타나는 LED 패턴을  $(\Omega)$ 를 눌러 설정할 수 있습니다.
	- �전원끌때 전원을 끌 때 폴더 외부에 나타나는 LED 패턴을  $(\cdot)$ 를 눌러 설정할 수 있습니다.
	- 사용자패턴 面 (+취)를 눌러 원하는 패턴을 직접 제작/편집할 수 있으며, 다양한 패턴 효과를 지정할 수 있습니다.
	- 참고 (죩)를 눌러 저장되어 있는 LED 패턴을 선택할 수 있습니다.
		- 휴대전화 색상에 따라 LED의 선명도가 달라보일 수 있습니다.

조명시간/ 밝기 설정하기

★

 $\overline{100}$   $\overline{15}$   $\overline{25}$   $\overline{27}$   $\overline{18}$   $\overline{27}$   $\overline{27}$  누르세요.

- $2 \left( \widehat{\cdot} \right)$ 를 눌러 원하는 기능을 선택 후 설정하세요.
	- LCD (<>) 또는 (종류)를 눌러 화면의 조명이 켜져있는 시간과 밝기를 설정할 수 있습니다.
	- 버튼 (<>) 또는 (죩)를 눌러 버튼조명이 켜져있는 시간을 설정 할 수 있습니다.
	- $\cdot$  야간모드  $\alpha$  ( $\alpha$ )를 눌러 해제/설정을 선택할 수 있습니다.야간모드 설정 시 밤 9시부터 아침 6시까지 화면 밝기가 어두워 지도록 할 수 있습니다.

글꼴 설정하기 ★

- $($ 매뉴)누른 후 ▶  $( 8)$  화면 ▶  $( 7)$  글꼴을 누르세요.
- $2 \left( \infty \right)$ 를 눌러 원하는 기능을 선택 후 설정하세요.
	- •글꼴종류 (<>) 또는 (종류)를 눌러 화면에 표시되는 글자체를 원하는 글자체로 설정할 수 있습니다.
	- •글꼴크기 │ (◇) 또는 (종류)를 눌러 화면에 표시되는 글자크기를 원하는 크기로 설정할 수 있습니다.
	- 글꼴색깔 (<>)또는 색깔를 눌러 화면에 표시되는 글자색깔을 원하는 색깔로 설정할 수 있습니다.

# 휴대폰 테마 설정하기

★

#### 1  $(\overline{m_{\overline{m}}})$ 누른 후 ▶  $\overline{8}$  ) 화면 ▶  $\overline{8}$  ) 휴대폰테마를 누르세요.

- $2$   $(2)$  를 눌러 블랙 또는 블루를 선택하세요.
	- $\overline{\text{d}}$ 고 휴대폰테마를 변경하면 글자와 다이얼 수자의 색상도 함께 변경 됩니다.

메뉴스타일 설정하기 ★

대기화면에서 (빼뉴)를 눌렀을 때 나타나는 메뉴 화면에 표시할 모양을 설정할 수 있습니다.

- $(\overline{M_{\overline{H}}})$ 누른 후  $\triangleright$   $\overline{8}$  화면  $\triangleright$   $\overline{9}$  메뉴스타일을 누르세요.
- $2 \left( \Omega \right)$ 를 눌러 원하는 스타일을 선택하세요.
	- 휴대폰 테마가 블랙 테마 설정 일 경우 Grid Black, List Black, Grid Whirlpool, List Whirlpool를 선택할 수 있습니다.
	- �휴대폰 테마가 블루 테마 설정 일 경우 Grid\_Lighting, List\_Lighting, Grid\_Circle, List\_Circle를 선택할 수 있습니다.

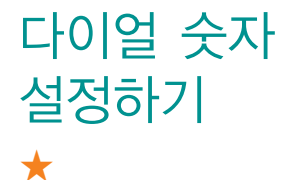

- 다이얼 숫자 ↑ 문특후▶ ③ 화면▶ ⊙ 다이얼숫자를 누르세요.
	- $2$  아래와 같은 리스트 중 워하는 것을  $\circledcirc$ )로 선택 후 설정하세요.
		- 크기/색상 (<>) 또는 (쌕표)를 눌러 전화를 걸 때 화면에 나타나는 숫자의 크기와 색상을 설정할 수 있습니다.
		- 스타일설정 (<>>><>> 불러 전화를 걸 때 나타나는 화면의 스타일을 설정할 수 있습니다.
		- 참고 크기/색상은 스타일설정에서 '일반스타일' 선택 시에만 설정이 가능 합니다.

그림이나 사진을 다운로드 하기 ★

그림나라, 포토나라/꾸미기에 접속하여 그림 또는 사진 등을 다운로드하거나 다른 사람에게 보낼 수 있는 기능 입니다.

- 1  $(\overline{0}$  애뉴)누른 후 ▶  $(8)$  화면 ▶  $(3)$  그림나라접속 또는 포토나라접속을 누르세요.
- 2 브라우저가 실행되어 해당서비스로 접속됩니다.
- 3 원하는 그림이나 사진을 선택하여 다운로드하세요.
	- 다운로드한 그림이나 사진은 대기화면으로 자동으로 설정됩니다. 변경하려면 화면지정(▷ 50~51쪽)에서 변경할 수 있습니다.

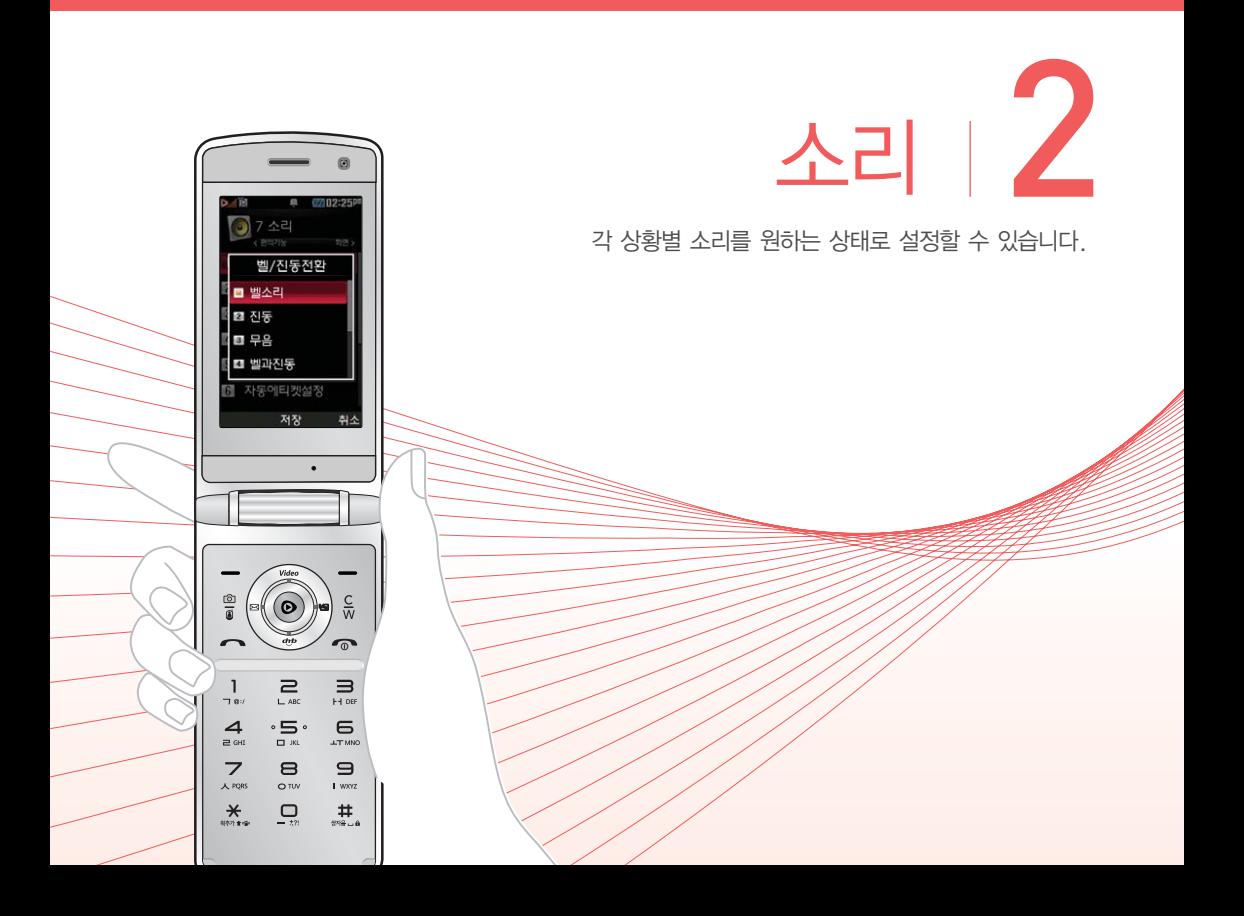

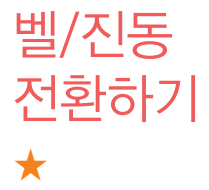

- 1 (11+)누른 후 ▶ (7) 소리 ▶ (1) 벨/진동전환을 누르세요.
- $2$   $\circ$   $\circ$  ) 를 눌러 원하는 기능을 선택하세요.
	- �벨소리, 진동, 무음, 벨과진동, 벨후진동, 진동후벨, 벨점점크게, 최대벨과진동을 선택할 수 있습니다.

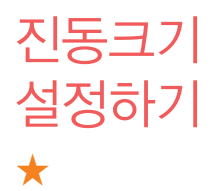

진동크기설정은 진동, 벨과진동, 벨후진동, 진동후벨, 최대벨과진동 또는 매너모드가 설정되어 있는 경우 진동크기를 설정하는 기능입니다.

- 1  $(\overline{M_{\overline{B}}})$ 누른 후 ▶  $(7)$  소리 ▶  $(5)$  진동크기를 누르세요.
- $2$   $\circ$   $\circ$  ) 를 눌러 원하는 진동크기를 설정하세요.

벨소리 설정하기 ★

- $1$  ( $\overline{w_n}$ )  $\leftarrow$   $\overline{z}$   $\Rightarrow$   $\overline{z}$   $\rightarrow$   $\overline{z}$   $\rightarrow$   $\overline{z}$   $\rightarrow$   $\overline{z}$   $\rightarrow$   $\overline{z}$   $\rightarrow$   $\overline{z}$   $\rightarrow$   $\overline{z}$   $\rightarrow$   $\overline{z}$   $\rightarrow$   $\overline{z}$   $\rightarrow$   $\overline{z}$   $\rightarrow$   $\overline{z}$   $\rightarrow$   $\overline{z}$   $\rightarrow$   $\overline{z}$   $\rightarrow$   $\over$ 누르세요.
- $2$   $\circ$   $\circ$  ) 를 눌러 원하는 기능을 선택 후 설정하세요.
	- 음성통화벨소리 (<>) 또는 (종류)를 눌러 음성통화가 걸려왔을 때 나오는 벨소리를 설정할 수 있습니다.
	- 영상통화벨소리 (<>) 또는 (죩)를 눌러 영상통화가 걸려왔을 때 나오는 벨소리를 설정할 수 있습니다.
	- 크기 しゃ キャンク (<>>> 또는 (크기)를 눌러 벨소리의 크기를 조절할 수 있습니다.
	- 주의 이동통신 사업자에 따라 벨소리가 변경될 수 있으며, 임의로 만든 벨소리를 다운 받아 사용할 경우에는 음질이 다소 떨어질 수 있습니다.

메시지 수신음 설정하기 ★

- $1$  (해류)누른 후 ▶ (7) 소리 ▶ (7) 메시지수신음을 누르세요.
- $2$   $\circ$   $\circ$  ) 를 눌러 원하는 기능을 선택 후 설정하세요.
	- 종류 기능 (<>) 또는 (종류)를 눌러 메시지가 왔을 때 나오는 효과음의 종류를 설정할 수 있습니다.
	- $\cdot$  크기  $\qquad$   $\qquad$   $\qquad$  ( $\qquad$ ) 또는  $\qquad$  (크기)를 눌러 메시지가 왔을 때 나오는 효과음의 크기를 설정할 수 있습니다.
	- 통화중알림 (<>>> (<>> 통화 중 메시지가 왔을 때 알림 종류를 설정할 수 있습니다.

효과음 설정하기 ★

- (빼)누른 후 ▶ (7) 소리 ▶ (8) 효과음을 누르세요.
- $2$   $\circ$   $\circ$  ) 를 눌러 원하는 기능을 선택 후 설정하세요.
	- 버튼음 기계 주의 또는 (종류)를 눌러 버튼을 눌렀을 때 나오는 효과음을 설정하고 $(G)$  또는  $(37)$ 로 크기를 조절할 수 있습니다.
	- 폴더음 접대하는 아들이 또는 (종류)를 눌러 폴더를 열고 닫을 때 나오는 효과음을 설정하고 $(5)$  또는  $(37)$ 로 크기를 조절할 수 있습니다.
	- 알림창음 (<>) 또는 (종류)를 눌러 메뉴기능을 설정할 때 나오는 효과음을 설정하고  $(5)$  또는  $(37)$ 로 크기를 조절할 수 있습니다.
	- 전원켜기음 (<>) 또는 (종류)를 눌러 전원을 켤 때 나오는 효과음을 설정하고 $(G)$  또는  $(37)$ 로 크기를 조절할 수 있습니다.
	- 전원끄기음 (<>) 또는 (종류)를 눌러 전원을 끌 때 나오는 효과음을 설정하고 $(G)$  또는  $(37)$ 로 크기를 조절할 수 있습니다.
	- •배터리부족음 (<>)를 눌러 배터리가 부족할 때 나오는 효과음을 설정 하고  $(\cdot)$  또는  $(\overline{37})$ 로 크기를 조절할 수 있습니다.
	- 통화권변경음 (<>> (<>> 통화권 지역이 변경되었을 때 나오는 효과음 을 설정하고  $(5)$  또는  $(37)$ 로 크기를 조절할 수 있습 니다.
- 통화연결음 (<>>> (<>> 통 눌러 전화가 연결 또는 전화가 종료되었을 때 나오는 효과음을 설정/해제할 수 있습니다.
- 통화1분경과음 (<>)를 눌러 통화 시작 후 매분 10초전에 '삐'소리로 통화시간을 알려주는 효과음을 설정/해제할 수 있습니다.

참고 - 영상통화중에는 통화연결음, 통화1분경과음을 지원하지 않습니다.

부재전화 알림 설정하기 ★

- $1$  (배뉴)누른 후 ▶ (7) 소리 ▶ (9) 부재전화알림을 누르세요.
- $2$   $\circ$   $\circ$  ) 를 눌러 원하는 기능을 선택 후 설정하세요.
	- 종류 ──( ͡ ː) 또는 (종류)를 눌러 부재 중 전화가 있을 때 나오는 알림음을 설정할 수 있습니다.
	- 크기 · 알림음이 설정되었을 때 (<>) 또는 (크기)를 눌러 부재 중 전화 알림음의 크기를 설정할 수 있습니다.
	- 간격 | 알림음이 설정되었을 때 (<>) 또는 (종류)를 눌러 부재 중 전화 알림음의 간격을 설정할 수 있습니다.

정시알림음 설정하기 ★

- 1 누른 후 ▶ 소리 ▶ 정시알림음을 누르세요.
	- $2$   $\circ$   $\circ$  ) 를 눌러 원하는 기능을 선택 후 설정하세요.
		- •종류 (<>) 또는 (종류)를 눌러 정시마다 나오는 알림음을 설정할 수 있습니다.
		- 크기 | 알림음이 설정되었을 때 (<>) 또는 (크기)를 눌러 정시알림 음의 크기를 설정할 수 있습니다.
		- 설정 기업 알림음이 설정되었을 때 (<>)를 눌러 정시알림음의 시간을 설정할 수 있습니다.
		- 시작시간 설정 시간이 시간지정으로 설정되었을 때 (<>)를 눌러 오전/ 오후를 선택 후 정시알림음을 시작할 시간을 입력할 수 있습 니다.
		- 종료시간 설정 시간이 시간지정으로 설정되었을 때 (<>)를 눌러 오전/ 오후를 선택 후 정시알림음을 종료할 시간을 입력할 수 있습 니다.

자동에티켓 설정하기 ★★★

자동에티켓은 지정한 시간에 자동으로 휴대전화가 무음 또는 매너(진동)모드로 설정되는 기능입니다.

- $1$  (해뉴) 누른 후 ▶ (7) 소리 ▶ (6) 자동에티켓설정을 누르세요.
- $2 \left( \infty \right)$ 를 눌러 원하는 기능을 선택 후 설정하세요.
	- 설정 (<>) 또는 (종류)를 눌러 자동에티켓으로 설정할 모드를 설정 할 수 있습니다.
	- 시작시간 자동에티켓을 설정하였을 때 (<>)를 눌러 오전/오후를 선택 후 자동에티켓을 시작할 시간을 입력할 수 있습니다.
	- 종료시간 자동에티켓을 설정하였을 때 (<>)를 눌러 오전/오후를 선택 후 자동에티켓을 종료할 시간을 입력할 수 있습니다.
	- 반복주기 자동에티켓을 설정하였을 때 (<>) 또는 (종류)를 눌러 자동 에티켓을 반복할 요일을 설정할 수 있습니다.
	- 침고 자동에티켓 실행 중일때 대기화면에서 (\*)를 길게 누르면 에티켓 설정이 해제 또는 일시 해제됩니다.

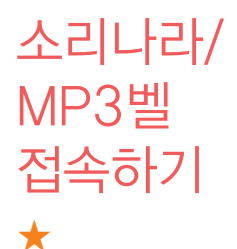

소리나라 또는 MP3벨에 접속하여 원하는 벨소리를 내 휴대전화에 저장하거나 친구에게 전송할 수 있는 유료 서비스입니다.

- $1$  (매 $E$ ) 누른 후 ▶ (7) 소리 ▶ (3) 소리나라접속 또는 MP3벨접속을 누르세요.
- 2 브라우저가 실행되어 해당서비스로 접속됩니다.
- 3 원하는 벨소리를 선택하여 다운로드하세요.

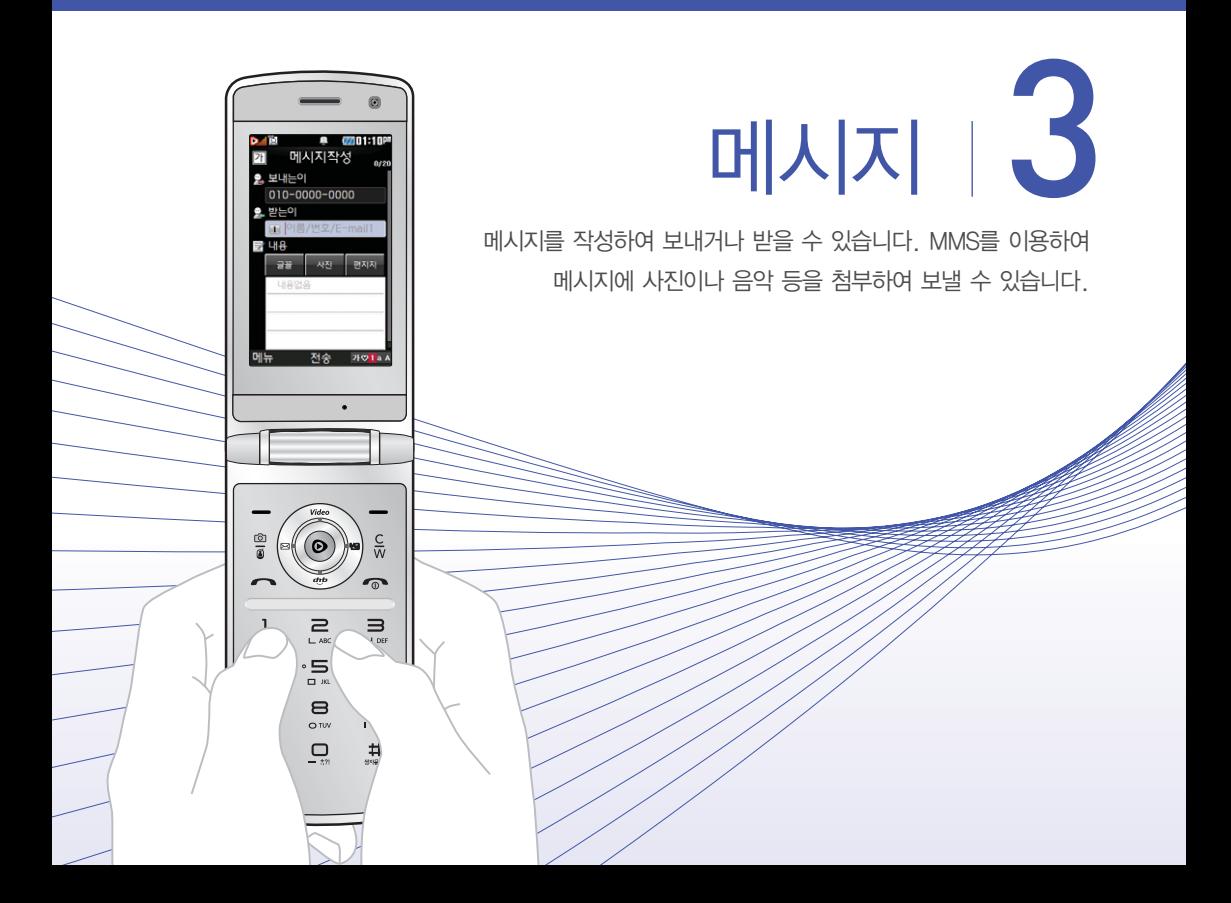

메시지 작성하기 ★

- $\overline{1}$  ( $\overline{1}$ )  $\Rightarrow$   $\overline{1}$   $\Rightarrow$   $\overline{1}$   $\Rightarrow$   $\overline{1}$ )  $\Rightarrow$   $\overline{1}$   $\Rightarrow$   $\overline{1}$   $\Rightarrow$   $\overline{1}$   $\Rightarrow$   $\overline{1}$   $\Rightarrow$   $\overline{1}$   $\Rightarrow$   $\overline{1}$   $\Rightarrow$   $\overline{1}$   $\Rightarrow$   $\overline{1}$   $\Rightarrow$   $\overline{1}$   $\Rightarrow$   $\overline{1}$   $\Rightarrow$   $\overline{1}$   $\Rightarrow$ 누르세요.
	- $\cdot$  대기화면에서  $\sqrt{\zeta}$ 를 길게 눌러도 진입 가능합니다.
- 2 받는이에 이름/번호/E-mail을 입력하세요.
	- �최대 20명까지 동시 전송 가능하며, 전송완료된 전화번호 개수만큼 요금이 청구됩니다.
	- $\cdot$  (배 )를 눌러 통화목록, 전화번호검색, 내 E-mail, E-mail입력모드(^^/?, .COM, 바로 입력), 임시저장, 입력취소 기능을 사용할 수 있습니다.

#### $3 \quad \triangledown$ )를 눌러 내용을 입력하세요.

- �최대 한글 45자, 영문(숫자) 90자까지는 SMS로, 그 이상 입력하면 MMS 로 전송됩니다.
- �문자 입력방법은 40~43쪽을 참조하세요.
- $\cdot$  (매 )를 눌러 첨부하기, 내위치전송, 미리보기, 기호/이모티콘(^^/?, 이모티콘 문자), 번호/문장(전화번호첨부, 자주쓰는문장), 임시저장, 보낸문자저장, 예약 전송, 수신확인, 문자열복사, 아이콘넣기, 입력취소 기능을 바로 할 수 있습니다.
- $4 \quad \sim$ )를 누른 후  $\langle \cdot \rangle$ 를 눌러 글꼴/사진/편지지를 선택 하세요.
	- �사진이나 동영상을 첨부하거나 편지지를 설정하였을 때는 MMS로 전송됩 니다.
- $5$   $($ 전송)을 누르세요.
### 참고 - 기호는 상대방의 휴대전화 종류에 따라 동일한 모양으로 전송되지 않을 수 있습니다.

- 메시지 입력 중 [ · ]을 누를 경우 또는 폴더를 닫을 경우에 작성 중이던 문자는 작성중문자(▷ 75쪽)에 저장됩니다.
- 메시지 종류에 따라 (매뉴)를 눌렀을 때의 표시항목이 달라질 수 있습니다.

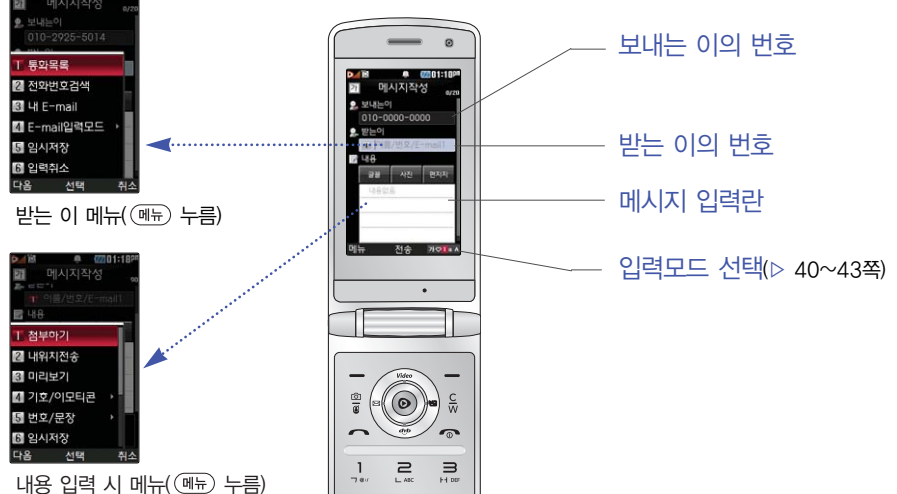

单 (2001:18P)

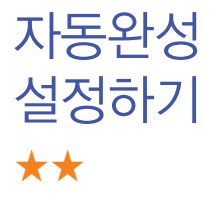

- $\frac{1}{2}$   $\frac{1}{2}$  를 누르세요.
- $2$  아래와 같은 리스트 중 원하는 것을  $\circlearrowleft$ )를 눌러 선택 후 설정하세요.
	- �번호자동완성 받는이에 전화번호 3자리 이상 입력 또는 전화번호부 에 저장된 이름 입력 시 입력한 번호 및 이름이 통화 목록 또는 전화번호부에 저장되어 있을 경우 번호 자동리스트를 보여주어 편리하게 선택할 수 있는 기능으로  $\overline{C}$ )를 눌러 설정/해제할 수 있습니다.
	- 문장완성/돋보기 문장완성기능은 내용 입력 시 입력된 글자로 시작되는 문구가 화면의 하단에 나타나 편리하게 선택하여 사용 할 수 있는 기능입니다.(하단에 제공된 문구는 직접 입력하여 전송한 단어나 미리 저장된 문구가 나타 나며 최대 10개까지 제시됩니다.) 돋보기 기능은 내용 입력란에 입력되는 글자를 좀 더 크게 보여주는  $7$ 능으로  $(2)$ 를 눌러 설정/해제할 수 있습니다.
	- 내문장초기화 \_\_\_\_\_\_\_\_ 내 문장을 초기화할 수 있습니다.

받은 문자 확인하기 ★

- 1 (패)누른 후 ▶ (3) 메시지 ▶ (3) 수신함 ▶  $(1)$  받은문자를 누르세요.
- $(2 \cap \mathbb{C})$ 를 눌러 메시지를 선택하세요.
	- (매뉴)를 눌러 답장, 전달, 삭제, 문자채팅하기, 여러개삭제(선택삭제, 오래 된문자삭제, 번호별삭제, 전체삭제), 전화번호저장, 메시지저장(보관함저장, 일정에저장), 검색, 다중선택(#), USIM이동/복사(이동하기, 복사하기), 보기방식변경(번호별보기, 한줄로보기), 스팸관리(스팸등록, 스팸신고) 기능을 사용할 수 있습니다.

## $3$   $\odot$  )를 눌러 문자 내용을 확인하세요.

- •일반 메시지의 경우 (▽)를 눌러 간편답장을 선택한 후 준비되어 있는 문장을 선택하여 간편하게 답장을 보낼 수 있습니다.
- $\overline{\bullet}$   $\overline{\left( \right. \bullet\right) }$ 를 눌러 이전/이후 메시지를 확인할 수 있습니다.
- $\overline{\text{d}}$ 고 메시지 종류에 따라  $(\overline{\text{m}}_P)$ 를 눌렀을 때의 표시항목이 달라질 수 있습니다.
	- 받은 문자는 최대 1000개까지 저장할 수 있습니다.
	- 메시지 수신화면 또는 메시지 확인 화면에서 내용을 확대/축소 하려면 사이드 버튼 $(\overline{\mathbf{I}} \cdot \mathbf{E})$ 을 누르세요.
	- (매뉴)를 눌러 '검색'을 선택하여 원하는 메시지를 쉽게 찾을 수 있습니다.

받은 음성/ 영상 메시지 확인하기 ★★★

- $\overline{10}$   $\overline{11}$   $\overline{12}$   $\overline{2}$   $\overline{2}$   $\overline{2}$   $\overline{10}$   $\overline{11}$   $\overline{11}$   $\overline{12}$   $\overline{12}$   $\overline{12}$   $\overline{12}$   $\overline{12}$   $\overline{12}$   $\overline{12}$   $\overline{12}$   $\overline{12}$   $\overline{12}$   $\overline{12}$   $\overline{12}$   $\overline{12}$   $\overline$  $(2)$  받은윾성 또는  $(3)$  받은영상을 누르세요. 2 (연결)을 누르세요.
- 3 안내에 따라서 메시지를 확인하세요.
	- $\overrightarrow{2}$ 고 음성사서함, 영상사서함의 비밀번호는 휴대전화의 비밀번호와 다르며 비밀번호 변경은 음성사서함 또는 영상사서함에 진입하여 변경 가능합니다. 비밀번호 분실 시, 이동통신 사업자에게 문의 하세요.

광고 서비스 메시지 확인하기 ★

- 광고 서비스는 이동통신 사업자가 유익한 정보만을 골라 보내주는 서비스입니다.
- $1$  (매 $\Rightarrow$ ) 누른 후 ▶  $\Box$  메시지 ▶  $\Box$  수신함 ▶ 광고서비스함을 누르세요.
- $2 \quad \textcircled{c}$  ) 를 눌러 메시지를 확인하세요.

74

작성중 문자 확인하기 ★★

예약 문자 확인하기 ★★

- 1  $(\overline{M_{\rm H}})$ 누른 후 ▶  $(3)$  메시지 ▶  $(4)$  발신함 ▶ (ㄱ) 작성중문자를 누르세요.
	- 최대 20개까지 저장할 수 있습니다.
- $2$   $\circ$   $\circ$  를 눌러메시지를 선택하세요.
- $3$   $\odot$  )를 눌러 메시지 내용을 확인하세요.
	- 작성 중이던 문자를 발송하려면 받는이 번호와 내용을 입력 후 (전송)을 누르세요.
	- 예약문자에서는 예약을 설정한 메시지 또는 예약 전송에 실패해서 보류된 메시지가 최대 20개까지 저장됩니다.
- 1 (빼)누른 후 ▶ [3]메시지 ▶ [4] 발신함 ▶ 예약문자를 누르세요.
	- 최대 20개까지 저장할 수 있습니다.
- 2 ( ♡ )를 눌러 메시지를 선택 후 내용을 확인하려면 ⊙ )를 누르세요.
	- 참고 MMS일 경우에는 예약전송할 수 없습니다.
		- 예약문자는 대기화면에서만 전송시도를 수행할 수 있습니다. (예약시간으로부터 예약시간 +15분이내) 전송 예약시간으로 부터 15분이 지나면 보류메시지로 전환됩니다.

보낸 문자 확인하기 ★

 $1$  ( $\overline{w_{\overline{m}}}$ )  $\vdash$   $\overline{p}$   $\triangleright$  (3) 메시지  $\triangleright$  (4) 발신함  $\triangleright$ 보낸문자를 누르세요.

### $2 \left( \circlearrowright$ )를 눌러 메시지를 선택하세요.

• (메뉴)를 눌러 '검색'을 선택하여 원하는 메시지를 쉽게 찾을 수 있습니다.

### $(3 \circ \bullet)$ 를 눌러 메시지 내용을 확인하세요.

- (<sub>메</sub>뉴)를 눌러 전달, 재전송, SHOW Call(Þ 47쪽), 삭제, 문자채팅하기, 메시지저장, 전화번호저장, USIM이동/복사 기능을 바로 할 수 있습니다.
- 메시지의 종류를 구분할 수 있습니다.
- 임시보관된 메시지 MMS+ 작성중 메시지
- 예약전송 실패한 메시지 발신 실패한 MMS 메시지
- 图 보낸 메시지 나는 이 그 그 이 보신 실패한 MMS+ 메시지
- DB 보낸 MMS 메시지 28 제장된 예약 메시지
- D 보낸 MMS+ 메시지 이 그 제 저장된 보류 메시지

图 MMS 작성중 문자

- 참고 보낸문자는 1000개까지 저장할 수 있으며, 전송에 성공한 메시지 만 저장됩니다. 보낸 문자가 1000개가 넘을 경우 저장된 메시지 중 가장 오래된 보낸 문자부터 차례로 지워집니다.
	- 메시지 종류에 따라 (째)를 눌렀을 때의 표시항목이 달라질 수 있 습니다.

## 문자보관함 사용하기 ★

보내거나 받은 메시지를 별도의 보관함에 보관할 수 있습니다.

- 1  $(\overline{M_{\overline{P}}})$ 누른 후 ▶  $\overline{3}$  메시지 ▶  $\overline{7}$  문자보관함을 누르세요.
- $2$   $\circ$   $\circ$  ) 를 눌러 폴더를 선택하세요.
	- (패-)를 눌러 삭제, 폴더추가, 폴더관리(보호설정, 이름편집, 폴더정보), 검색, 다중선택(#), 전체삭제 기능을 바로 할 수 있습니다.
- $3$   $\circ$   $\circ$  ) 를 눌러 메시지를 선택하세요.
	- (매뉴)를 눌러 '검색'을 선택하여 원하는 메시지를 쉽게 찾을 수 있습니다.
- $4 \quad \textcircled{\textcircled{\char'13em}\hspace{13em}}$  들러 메시지 내용을 확인하세요.
	- 참고 최대 10개의 폴더를 만들 수 있으며, 각 폴더마다 최대 100개의 메시지를 저장할 수 있습니다. 최대 저장개수가 저장되어 있을 경우 새로운 메시지를 저장하려면 기존에 보관된 메시지를 삭제해야 합니다.

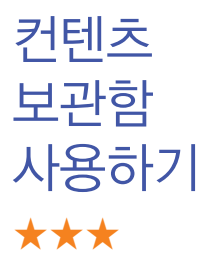

메시지와 컨텐츠 다운로드를 통해 수신받은 컨텐츠를 확인할 수 있습니다.

- $1$   $(\overline{m_E})$ 누른 후 ▶  $\overline{3}$  메시지 ▶  $\overline{6}$  문자컨텐츠함을 누르세요.
- $2 \quad \circlearrowleft$ )를 눌러 원하는 기능을 선택하세요.
	- 커텐츠다운로드, 이미지+영상, 예쁜편지, 글꼴, 이모티콘, 사운드를 선택할 수 있습니다.
	- 참고 컨텐츠다운로드를 통해 다운로드한 컨텐츠는 이미지+영상/ 이모티콘/사운드에 저장되며 글꼴 다운로드를 통해 다운로드한 컨텐츠는 글꼴 하위 보관함에 저장됩니다.
		- 이미지, 아이콘, 이모티콘, 메시지 전송 시 다중선택을 통해 복수 의 컨텐츠 전송이 가능합니다. 이미지는 최대 4개까지 선택이되며 아이콘, 이모티콘은 MMS를 전송할 수 있는 텍스트 길이 만큼 선택 가능합니다.
		- 휴대전화에서 기본으로 제공되는 파일은 삭제할 수 없습니다.

# USIM 문자함 사용하기 ★

메시지 수신함, 발신함에 있는 메시지를 USIM 카드로 이동하거나 복사한 메시지를 확인할 수 있습니다.

- 1 ( HH )누른 후 ▶ ( 3 ) 메시지 ▶ ( 8 ) USIM문자함을 누르세요.
- $2$   $\circ$   $\circ$  ) 를 눌러 메시지를 선택하세요.
- $3$   $\circ$   $\circ$  )를 눌러 메시지 내용을 확인하세요.

문자 채팅하기 ★★★

보내고 받은 문자가 시간순으로 나열되어 채팅처럼 문자를 주고 받을 수 있습니다.

- 1  $(\overline{M_{\rm H}})$ 누른 후 ▶  $(3)$  메시지 ▶  $(2)$  뮤자채팅을 누르세요.
- $2$  아래와 같은 리스트 중 워하는 것을  $(2)$  를 눌러 선택 후 설정하세요.
	- 문자채팅하기 · 박는 이의 전화번호를 입력한 후 내용을 입력하여 메시지를 전송할 수 있으며 보내고 받은 문자가 시간 순으로 나열되어 채팅처럼 메시지를 주고 받을 수 있습니다.
	- •문자채팅보관함 문자채팅의 내용이 저장되어 있습니다.
	- 환경설정 로 들 (<>)를 눌러 수신음종류, 수신음크기, 폴더닫기설정, 취소/종료키옵션, 메시지키바로가기를 설정할 수 있습니다.
	- •문자채팅이란? 문자채팅관련된 내용을 확인할 수 있습니다.

문자 서비스 Plus 사용하기 ★★★

- $\overline{10}$   $\Rightarrow$   $\overline{12}$   $\Rightarrow$   $\overline{13}$   $\overline{10}$   $\overline{10}$  를 누르세요.
- 2 아래와 같은 리스트 중 원하는 것을 를 눌러 선택 후 설정하세요.
	- 문자나라접속 · 인터넷에 접속하여 문자를 다운로드할 수 있습니다.
	- •메시지매니저 휴대전화나 인터넷으로 주고받은 모든 메시지를 저장함 에 저장하고 관리할 수 있습니다.
	- •심심이 기상의 상대와 문자로 대화하는 서비스로써 보내시는 메시지 내용에 따라 그때그때 다르게 답변하는 기능 입니다.
	- 등기문자 기대가 보낸 메시지가 상대방에게 수신이 되었는지 또는 상대방이 메시지를 읽었는지를 문자메시지로 알려주는 기능입니다.

스팸메시지 등록하기 ★★

- $\overline{10}$   $\overline{11}$   $\overline{13}$   $\overline{14}$   $\overline{15}$   $\overline{13}$   $\overline{11}$   $\overline{11}$   $\overline{11}$   $\overline{11}$   $\overline{11}$   $\overline{11}$   $\overline{11}$   $\overline{11}$   $\overline{11}$   $\overline{11}$   $\overline{11}$   $\overline{11}$   $\overline{11}$   $\overline{11}$   $\overline{11}$   $\overline{11}$  누르세요.
- $2$  아래와 같은 리스트 중 워하는 것을  $\circledcirc$ )를 눌러 선택 후 설정하세요.
	- �스팸메시지수신함 스팸으로 분류된 메시지들을 보관해 둘 수 있습 니다.(최대 100개)
	- �스팸번호등록 스팸번호를 등록하여 수신한 메시지의 발신자 번호 에 등록한 번호가 포함되어 있으면 해당 메시지를 스팸메시지수신함으로 저장하게 합니다.

(숫자 4자리 이상, 11자리 이하로 최대 50개)

- �스팸문구등록 스팸문자열(예:대출)을 등록하여 수신한 메시지의 내용 중 등록한 문자열이 포함되어 있으면 해당 메시지를 스팸메시지수신함으로 저장하게 합니다. (한글 2자 이상 16자 이하, 영문/숫자 4자 이상 32자 이하로 최대 50개)
- 스팸기능설정/해제 ( )를 눌러 해제/설정을 선택하여 스팸기능을 해제 또는 설정할 수 있습니다.
- ▪불법스팸신고안내 불법스팸신고안내 관련 내용을 볼 수 있습니다.
- 참고 단문메시지가 아닌 경우 수신된 메시지의 제목이나 번호로 스팸여부 가 결정됩니다.

메시지 환경설정 하기 ★★

- $\overline{100}$   $+$   $\overline{15}$   $\overline{2}$   $\overline{3}$   $\overline{10}$   $\overline{10}$ 을 누르세요.
- $2$  아래와 같은 리스트 중 워하는 것을  $(2)$  를 눌러 선택 후 설정하세요.
	- 내이모티콘/문장 ( ͡͡ː)를 눌러 내이모티콘, 자주쓰는문장, 이모티콘문자 를 선택하여 문구를 추가하거나 편집할 수 있습니다.
	- 수시알림설정 ( 이를 눌러 알림간격, 내용표시, 종류, 크기, 통화중 알림을 선택하여 설정할 수 있습니다.
	- 자동삭제설정 (♡)를 눌러 용량부족시 수신거부, 용량부족시 자동 삭제를 선택하여 받은문자함이 꽉 찼을 때 메시지 수신 방법을 선택할 수 있습니다.
	- 내위치자동전송 ( ۞)를 눌러 자동전송, 발신후알림, 반복요일, 시작 시각, 설정시각, 반복시간, 수신번호, 발신메시지를 선택하여 설정할 수 있습니다.
	- 보낸문자저장 ( ۞)를 눌러 항상저장, 항상저장안함을 선택하여 메시지 전송 후 보낸메시지의 저장 여부를 설정할 수 있습니다.
	- •메시지링접속 부자 알림음을 다운로드할 수 있습니다.
	- •편지지설정 ൄ ぐ〉)를 눌러 원하는 편지지로 설정할 수 있습니다.
- �문자번호관리 비밀번호(4자리) 입력 후 문자번호를 입력할 수 있습 니다.(메시지 전송 시 회신번호를 변경 입력할 수 있습 니다.)
- 예쁜편지설정 (2)를 눌러 텍스트속도, 메시지정보표시를 선택하여 예쁜편지의 환경을 설정 할 수 있습니다.
- �SMS센터주소 SMS센터 주소를 확인할 수 있습니다.
- 문자함초기화 비밀번호(4자리) 입력 후 초기화 할 문자함을 선택하여 초기화 할 수 있습니다.

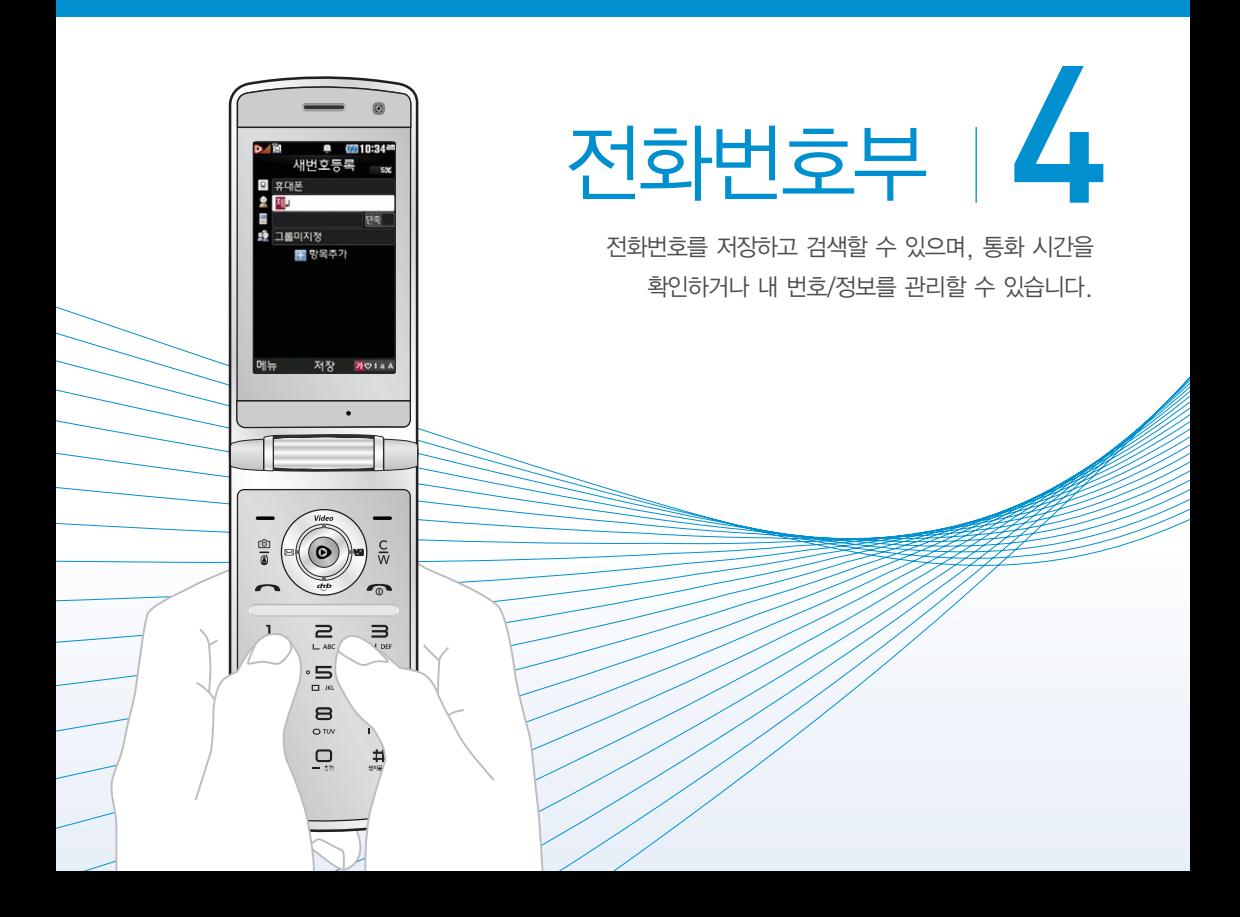

새번호 등록하기 ★

- $1$  ( $\overline{w_n}$ ) 누른 후 ▶  $\overline{2}$  전화번호부 ▶  $\overline{2}$  새번호등록 을 누르세요.
- $2$   $\circ$   $\circ$  )를 눌러 워하는 기능을 선택 후 설정하세요.
	- �저장위치선택 를 눌러 전화번호 저장위치를 휴대폰 또는 USIM으로 선택할 수 있습니다.
	- �이름 입력 저장위치가 휴대폰일 경우 한글 20자/영문 40자까 지, USIM일 경우 한글8자/영문16자까지 이름을 입력할 수 있습니다.
	- 전화번호 입력 2 최대 5개의 전화번호를 저장할 수 있으며 전화번호를 3자리 이상 입력 후 (단축)을 눌러 단축번호를 지정할 수 있습니다.
	- 그룹지정 ຼຸດ ທີ່ລັດ 등 그룹을 선택할 수 있습니다.

### 항목추가로 선택할 수 있는 기능

- 사진설정 기대라앨범에서 저장된 사진을 선택하여 설정하거나 사진을 촬영하여 설정할 수 있습니다.
- �외부표시설정 를 눌러 외부 LED에 나타나는 표시를 선택할 수 있습니다.
- •이메일/메신저 ID입력 원하는 이메일, 메신저 ID를 입력할 수 있습 니다.
- 생일 입력  $\overline{\langle \cdot \rangle}$ 를 눌러 양력/음력을 설정한 후 날짜를 입력할 수 있으며, 생일 알림을 선택할 수 있습니다.
- 개인벨 설정  $\overline{\text{ }}$  (3)를 눌러 원하는 벨소리를 선택할 수 있습니다.
- �공개 여부 설정 를 눌러 공개/비밀을 선택하여 공개 여부를 설정 할 수 있습니다.
- •메모 입력 | 한글 40자, 영문 80자까지 메모를 입력할 수 있습 니다.
- 참고 2개 이상 전화번호를 입력한 후 저장할 경우 대표번호를 선택해야 하며, 전화를 걸 때 대표번호로 선택한 번호로 바로 연결됩니다.

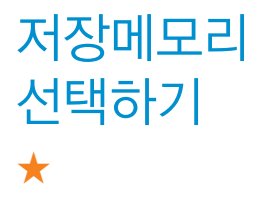

전화번호부에 새로운 전화번호를 등록할 경우 저장되는 메모리의 위치를 지정할 수 있습니다.

- $1$  (해듀)누른 후 ▶ (2) 전화번호부 ▶ (9) 저장메모리 선택을 누르세요.
- $2$   $\circ$   $\circ$  ) 를 눌러 휴대폰 또는 USIM을 선택하세요.
	- 저장위치에 따라 등록된 전화번호의 옵션메뉴가 달라질 수 있습니다.

## 전화번호 검색하기 ★

- $1$  (매ਜ਼) 누른 후 ▶  $(2)$  전화번호부 ▶  $(1)$  전화번호 검색을 누르세요.
	- 대기화면에서 (?)라를 눌러도 가능합니다.
- 2 검색창에 검색할 이름/번호/E-mail을 입력하거나  $(\mathbb{C})$ 를 눌러 저장된 전화번호를 선택하세요.
	- �입력 시 이름의 첫째 자음(감동이 : ㄱㄷㅇ)이나, 전화번호 일부(1자 이상) 또는 이메일 주소의 일부(1자 이상)를 입력하여 편리하게 검색결과를 확인 할 수 있습니다.
	- <sub>(메</sub>뉴)를 눌러 메시지전송, SHOW Call, 추가, 삭제, 편집, 다중선택(#), 전체삭제, 이동/복사, 보기방식변경, 저장위치보기변경 기능을 사용할 수 있습니다.
- $3$   $\odot$  를 눌러 전화번호의 내용을 확인하세요.
	- �상세보기 화면에서'전화번호편집'화면으로 진입할 수 있으며, 통화하기, 메시지 보내기를 할 수 있습니다.

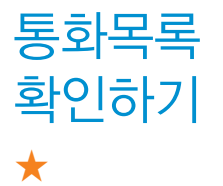

 $\overline{100}$   $\overline{100}$   $\overline{100}$   $\overline{20}$   $\overline{20}$ 누르세요.

 $\cdot$  대기화면에서  $\left[\overline{\frown}\right]$ 를 눌러도 가능합니다.

- $(3 \times 2)$  (3) 를 눌러 워하는 탭을 선택 후 목록을 확인하세요.
	- (패-)를 눌러 보기방식변경을 통해 시간수이나 번호별로 정렬할 수 있습 니다. 단, 번호별보기 시에도 부재중전화는 시간 순으로 정렬됩니다.

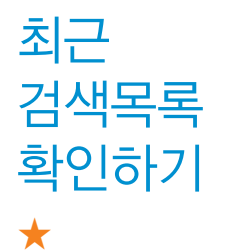

최근 전화번호부에서 검색한 결과를 확인할 수 있습 니다.

- $1$  (매뉴)누른 후 ▶  $2$  전화번호부 ▶  $6$  최근검색목록 을 누르세요.
- $2$   $\circ$   $\circ$  ) 를 눌러 전화번호를 선택하세요.

 $\overline{\text{d}}$ 고 - 최근검색목록은 20개까지 저장됩니다.

전화 사용내역 확인하기 ★

- $(\overline{M_{\overline{P}}})$ 누른 후 ▶  $(2)$  전화번호부 ▶  $(7)$  전화사용 내역을 누르세요.
- $2$   $\circ$   $\circ$  ) 를 눌러 원하는 기능을 선택하세요.
	- 음성통화/영상통화 전체, 요일, 시간대별 수발신 평균 사용시간을 확인 할 수 있습니다.
	- SMS수발신건수/MMS수발신건수 전체, 요일, 시간대별 수발신 평균 건수를 확인할 수 있습니다.
	- 참고  $\overline{\text{}}$   $\frac{1}{2}$  출력 평균 사용시간 또는 평균 건수를 초기화할 수 있습 니다.
		- 표시되는 통화시간은 사용요금과 일치하지 않을 수 있습니다.

단축번호 관리하기 ★

- $1$  (매ਜ਼) 누른 후 ▶  $2$  전화번호부 ▶  $3$  단축번호관리 를 누르세요.
- $2$   $\circ$   $\circ$  ) 를 눌러 지정되어 있는 단축번호를 선택하세요.
	- $\cdot$  지정된 단축번호가 없다면  $(\odot)$ 를 눌러 원하는 단축번호를 선택한 후  $\overline{(\bullet)}$ 를 눌러  $\overline{(\circ)}$ 로 전화번호부에 저장된 번호를 선택하여 등록할 수 있습니다.
	- $\cdot$  지정된 단축번호가 있을 경우 해제하고 싶다면  $(\odot)$ 를 눌러 해제를 원하는 단축번호를 선택한 후  $\circled{\bullet}$ )를 눌러 해제를 할 수 있습니다.
	- $\cdot$  지정된 단축번호가 있을 경우 다른 단축번호로 이동하고 싶다면  $(\textcircled{c})$ 를 눌러 이동을 원하는 단축번호를 선택한 후  $($ 애통)을 눌러  $($  $\circ$  $)$ 로 다른 단축번호를 선택할 수 있습니다.

 $\Delta$ 고 - 단축번호는 1~99번까지 저장 가능합니다.

그룹 관리하기 ★

- $(M_F)$ 누른 후  $\triangleright$   $(2)$  전화번호부  $\triangleright$   $(4)$  그룹관리를 누르세요.
- $2$   $\circ$   $\circ$  )를 눌러 원하는 그룹을 선택하여 확인 후 편집할 수 있습니다.
	- 외부표시설정 (<>) 또는 (죩)를 눌러 외부 I FD에 나타나는 표시를 선택할 수 있습니다.
	- 그룹벨소리 (<>) 또는 (종류)를 눌러 원하는 벨소리를 선택할 수 있습니다.
	- •메시지음설정 (<>) 또는 (종류)를 눌러 원하는 메시지음을 선택할 수 있습니다.
	- •그룹인원 설정 着 《주》를 눌러 그룹원을 추가할 수 있습니다.
	- �그룹 수신화면 지정 카메라앨범에서 저장된 사진을 선택하여 설정하거나 사진을 촬영하여 설정할 수 있습니다.

### $\overline{\text{A}}\overline{\text{L}}$  –  $(\overline{z}$  – 둘러 새로운 그룹을 추가할 수 있습니다.

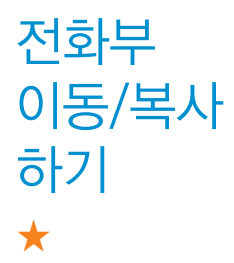

USIM 카드 메모리에 저장된 전화번호를 휴대전화의 내장 메모리로 이동/복사하여 저장하거나 휴대전화의 내장 메모리에 저장된 전화번호를 USIM 카드 메모리로 이동/복사하여 저장할 수 있습니다

- $1$  (매 ) 누른 후 ▶  $(2)$  전화번호부 ▶  $(8)$  전화부이동/ 복사를 누르세요.
- $2 \quad \textcircled{2}$  를 눌러 원하는 기능을 선택하세요.
	- �USIM → 휴대폰이동, 휴대폰 → USIM이동, USIM → 휴대폰복사, 휴대폰 → USIM복사, 휴대폰 → 외장메모리, 외장메모리 → 휴대폰을 선택할 수 있습니다.
	- 참고 휴대전화에 외장메모리를 장착한 경우에만, 외장메모리로 이동이 가능합니다.

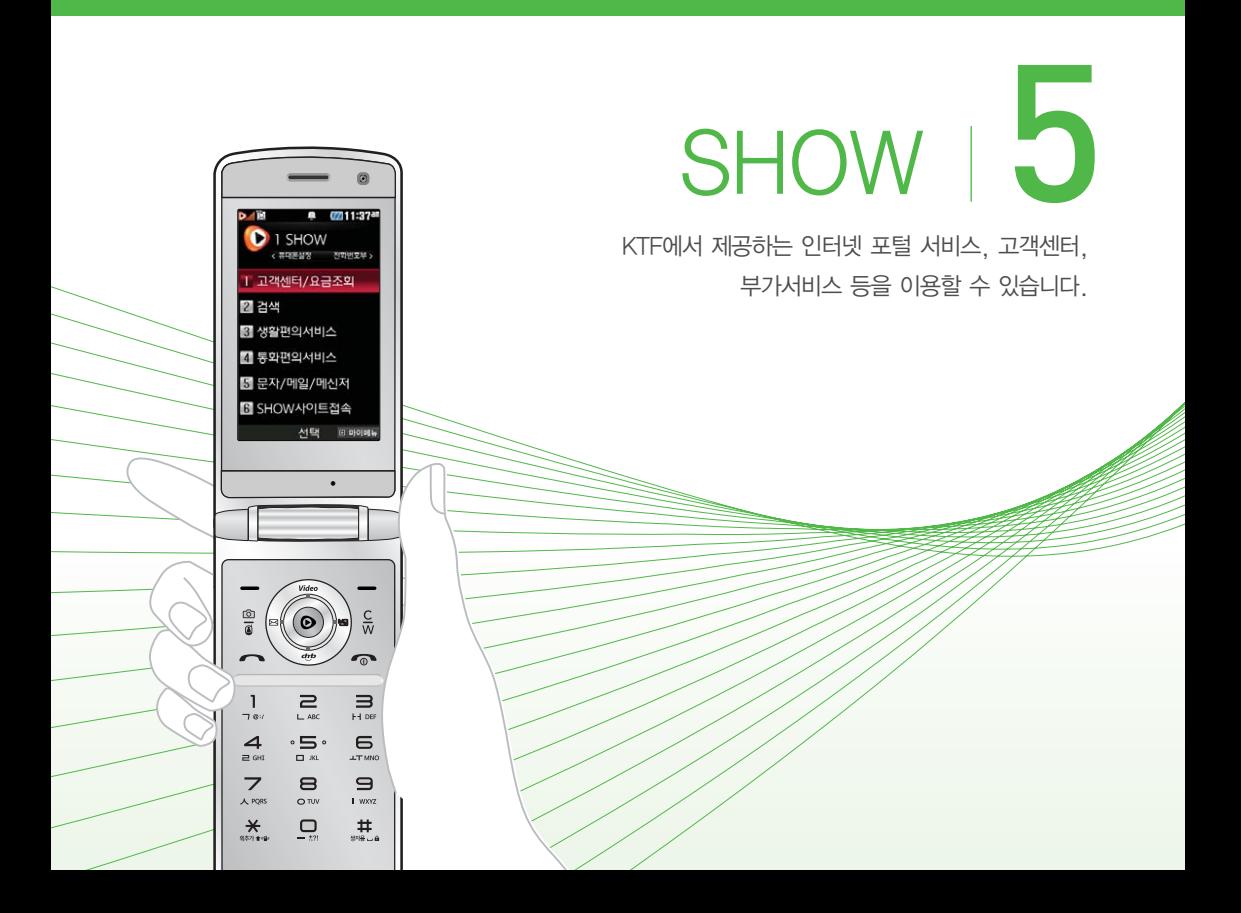

고객센터/ 요금조회 이용하기 ★★

- $\frac{1}{1}$  (패규)누른 후 ▶  $\frac{1}{1}$  (SHOW ▶  $\frac{1}{1}$  고객센터/요금 조회를 누르세요.
- $2 \quad \textcircled{2}$  를 눌러 원하는 기능을 선택하세요.
	- 실시간요금조회 멤버십/마일리지 나의요금제 가까운지점찾기 쇼킹 제휴팩을 선택하여 해당 브라우저로 접속할 수 있으며 고객센터전화하기 를 선택하여 고객센터로 바로 전화할 수 있습니다.

생활편의 서비스 사용하기 ★★★

- (메뉴)누른 후 ▶ (1) SHOW ▶ 3 생활편의서비스 를 누르세요.
- $2 \quad \textcircled{2}$  를 눌러 원하는 기능을 선택하세요.
	- �오늘의뉴스, 오늘의날씨, 오늘의증시, 실시간교통정보, 버스/지하철정보, 통화료무료존을 선택하여 해당 브라우저로 접속할 수 있습니다.

통화편의 서비스 사용하기 ★★

- $\overline{H}$   $\overline{H}$   $\overline{H}$   $\overline{H}$   $\rightarrow$   $\overline{H}$   $\overline{H}$  SHOW  $\overline{H}$   $\overline{H}$   $\overline{H}$   $\overline{H}$   $\overline{H}$   $\overline{H}$   $\overline{H}$   $\overline{H}$   $\overline{H}$   $\overline{H}$   $\overline{H}$   $\overline{H}$   $\overline{H}$   $\overline{H}$   $\overline{H}$   $\overline{H}$   $\overline{H}$   $\overline$ 를 누르세요.
- $2 \quad \textcircled{2}$  를 눌러 원하는 기능을 선택 후 설정하세요.
	- �부가서비스안내(무료) KTF의 대표적인 음성/영상 부가서비스를 조회 하고 가입할 수 있습니다.
	- •링투유설정 종음악이나 각종 효과음을 통화연결음으로 지정할 수 있습니다.
	- ∙ 착신전환 ख़ 걸려오는 전화를 지정한 유/무선 번호로 자동으로 연결할 수 있습니다.
	- $\cdot$  통화중대기  $\cdot$  통화 중 다른 전화가 걸려올 경우  $\cdot$  무를 누르면 나중에 걸려온 전화로 연결됩니다.
	- 자동연결 기대 그 걸려 온 전화를 받을 수 없는 경우 미리 지정한 다른 유/무선 번호로 자동 연결할 수 있습니다.
	- 통합사서함 주 휴대전화가 꺼져 있거나 걸려온 전화를 받을 수 없을 때 상대방이 나에게 음성/영상 메시지나 연락번호를 남기면 통합사서함을 통해 확인할 수 있습니다.
	- 쇼미 インフィ 직접 꾸민 이미지를 수신자의 휴대전화로 보여주는 기능입니다. 자세한 내용은 서비스 안내를 누르면 해당 서비스로 접속하여 확인할 수 있습니다.
- �SHOW Call 영상통화와 관련된 서비스로써 영상통화/채팅, 영상 편지, 영상회의, SHOW통화앨범, SHOW사랑지수, SHOW콜중진담, 서비스설명을 선택할 수 있습니다.
- 영상링투유 영상전화 연결 시 수신자가 설정한 음악이나 각종 효과음을 발신자에게 들려줄 수 있습니다.
- 투폰서비스 す하나의 휴대전화로 2개의 번호를 사용할 수 있습니다.

# **SHOW** 검색하기 ★★

## 뉴스, 음악, 동영상, 폰꾸미기, 지식, 블로그 등을 통합 하여 검색할 수 있습니다.

- 1 (매뉴)누른 후 ▶ (1 SHOW ▶ (2 ) 검색을 누르세요.
- 2 검색어를 입력하여 검색을 하면 통합검색 사이트로 이동하여 검색 결과를 확인할 수 있습니다.

문자/메일/ 메신저 사용하기 ★★★

- $\overline{H}$   $\Rightarrow$   $\overline{H}$   $\Rightarrow$   $\overline{H}$   $\Rightarrow$   $\overline{H}$  SHOW  $\Rightarrow$   $\overline{H}$   $\Rightarrow$   $\overline{H}$   $\Rightarrow$   $\overline{H}$   $\Rightarrow$   $\overline{H}$   $\Rightarrow$   $\overline{H}$   $\Rightarrow$   $\overline{H}$   $\Rightarrow$   $\overline{H}$   $\Rightarrow$   $\overline{H}$   $\Rightarrow$   $\overline{H}$   $\Rightarrow$   $\overline{H}$   $\Rightarrow$   $\overline{H}$   $\Rightarrow$   $\overline{$ 메신저를 누르세요.
- $2 \quad \textcircled{2}$  를 눌러 원하는 기능을 선택하세요.
	- •메시지매니저, 문자꾸미기, 포탈메일, 모바일메신저, 메신저다운로드를 선택하여 해당 브라우저로 접속할 수 있습니다.

**SHOW** 사이트 접속하기 ★

- $($ 메뉴)누른 후 ▶ (1 ) SHOW ▶ (6 ) SHOW사이트 접속을 누르세요.
- $2$   $\circ$   $\circ$  ) 를 눌러 원하는 기능을 선택하세요.
	- �SHOW인터넷, SHOW비디오, SHOW다운로드팩, SHOW팝업, SHOW위젯, 도시락을 선택하여 해당 브라우저로 접속할 수 있습니다.
	- 참고 SHOW팝업은 SHOW팝업 컨텐츠를 다운받아 휴대전화에 저장한 후 휴대전화 바탕화면에 생긴 아이콘을 이용하여 원하는 서비스를 바로 사용할 수 있는 기능입니다.

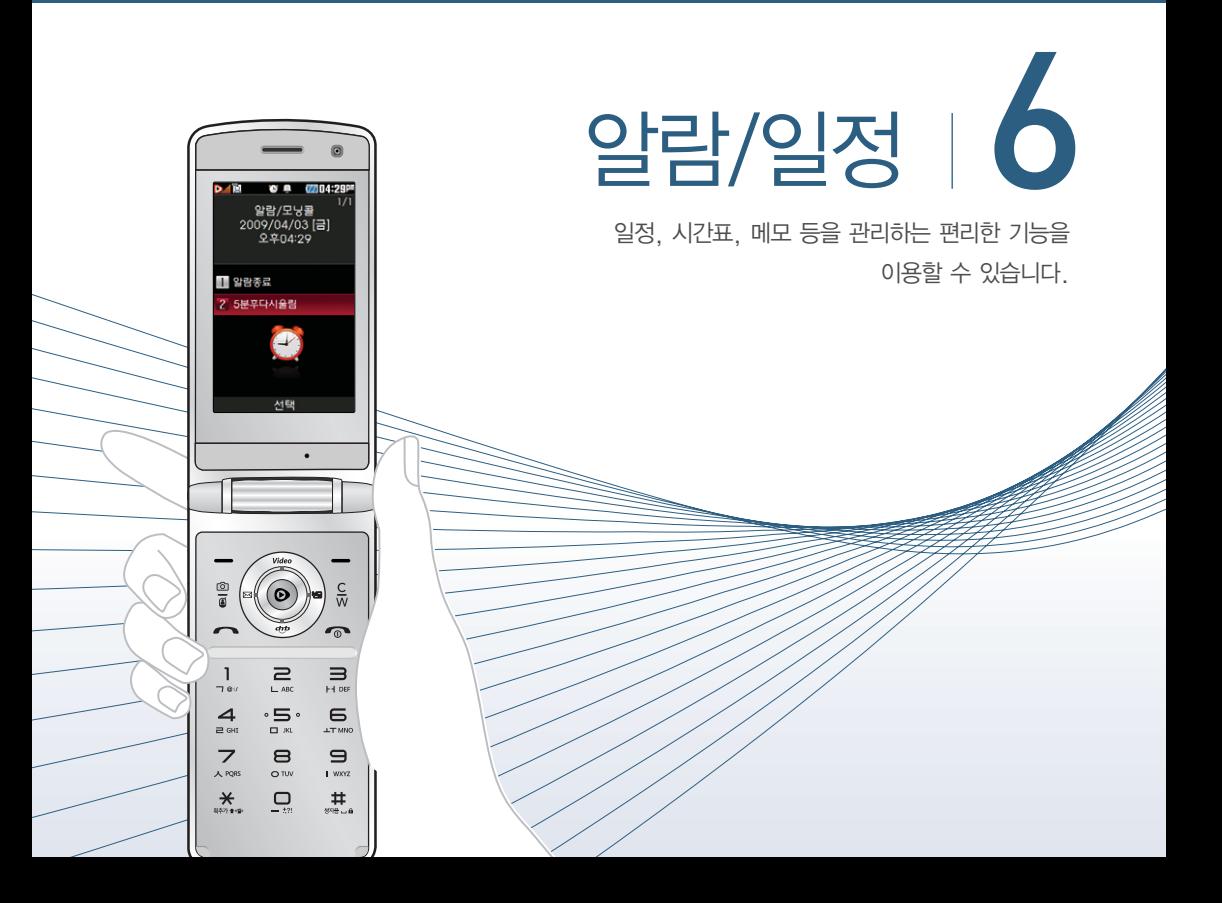

알람/모닝콜 설정하기 ★

- 1 (<del>매) 누른 후 ▶ (4 )</del> 알람/일정 ▶ (2 ) 알람/모닝콜<del>을</del> 누르세요.
	- 2 (5)를 누른 후 (♡)를 눌러 원하는 기능을 선택 후 설정하세요.
		- 알람시간  $\overline{\text{ }}$   $\text{ }}$   $\text{ }\text{ }\text{ }\text{ }\text{ }\text{ }$ 를 실정하고 직접입력 선택 시에는 원하는 시간을 입력할 수 있습니다.
		- �요일반복 알람시간을'직접입력'으로 선택 시에만 설정할 수 있는 항목입니다.  $(1)$  또는  $(3)$ 를 눌러 원하는 요일에 알람을 반복설정할 수 있습니다.
		- �소리/진동 또는 를 눌러 원하는 벨/진동, 모드선택을 할 수 있습니다.

#### 항목추가로 선택할 수 있는 기능

- 벨소리 소리/진동을 '항상진동'으로 선택 시에는 사용할 수 없는 항목입니다.  $\textcircled{\Omega}$ 를 눌러 원하는 알람벨 소리, 크기를 설정 할 수 있습니다.
- 다시알림 (<)를 눌러 다시알림 시간을 설정할 수 있습니다. 다시 알림 설정 후 알람이 울려 다시울림 선택 시에는 미리 설정 한 다시알림 시간만큼 연기되고 화면상단에 (많이 표시 됩니다.
- 메모 최대 한글40자, 영문80자까지 내용을 입력할 수 있습니다.

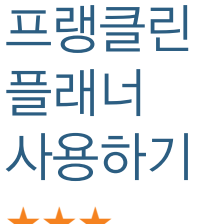

★★★

## 프랭클린 플래너의 고유 기능들을 사용할 수 있습니다.

- 1 (빼)누른 후 ▶ (4) 알람/일정 ▶ (1) 프랭클린 플래너를 누르세요.
- 2  $(\cdot)$ 를 눌러 우선업무, 예정일정, 기록사항을 선택 하세요.
- 3 0를 눌러 원하는 기능을 선택 후 설정하세요.
	- 사명서작성 기자신의 삶의 가치를 발견하고 이를 바탕으로 어떠한 삶을 살아갈지를 기록할 수 있습니다.
	- 목표설정 しゅう 이루고자 하는 목표를 설정하고 관리할 수 있습니다.
	- �주요업무작성 반드시 해야 할 업무이지만 아직까지 해야 할 날짜값 을 정하지 못한 업무들을 모아두고 관리할 수 있습 니다.
	- 위클리컴퍼스 주간 단위의 가장 소중한 것들을 심신단련 영역과 역할/목표 영역으로 나뉘어 기록하여 관리할 수 있습 니다.
	- �일정/기록검색 등록된 우선 업무, 예정일정, 기록사항을 기간을 지정 하여 검색할 수 있습니다.

우선업무 등록하기 ★★★

- 1 (빼)누른 후 ▶ (4) 알람/일정 ▶ (1) 프랭클린 플래너를 누르세요.
- $2 \overline{(\cdot)}$ 를 눌러 우선업무를 선택하세요.
	- 우선업무가 저장되어 있는 경우 (매뉴)를 눌러 메시지전송, 추가, 위클리 컴퍼스, 삭제, 여러개삭제, 진행상태/중요도, 일정/기록검색, 달력보기, 예정일정으로복사, 모든업무보기, 정렬, 확대보기(축소보기) 기능을 바로 할 수 있습니다.
- $3$   $(*$   $\bar{p}$  ) 를 누른 후  $(\circlearrowright)$ 를 눌러 원하는 기능을 선택 후 설정하세요.
	- 날짜 선택 겸하는 날짜를 입력할 수 있습니다.
	- 내용 입력 청태 한글 100자, 영문 200자까지 내용을 입력할 수 있습니다.
	- 상태 설정 (<>) 또는 (종류)를 눌러 업무의 진행 상태를 설정할 수 있습니다.
	- 중요도 설정 (<>) 또는 (종류)를 눌러 중요도를 설정할 수 있습니다.
	- 반복 설정 (<>) 또는 (종류)를 눌러 우선업무를 실행해야할 반복 시기를 설정할 수 있습니다.

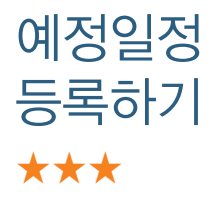

- 1 (빼)누른 후 ▶ (4) 알람/일정 ▶ (1) 프랭클린 플래너를 누르세요.
- $2 \overline{(\cdot)}$ 를 눌러 예정일정을 선택하세요.
	- 예정일정이 저장되어 있는 경우 (매뉴)를 눌러 메시지전송, 추가, 위클리 컴퍼스, 삭제, 여러개삭제, 일정/기록검색, 달력보기, 우선업무로복사, 모든일정보기, 확대보기(축소보기), 30분단위보기(1시간단위보기) 기능을 바로 할 수 있습니다.
- $3$   $\circ$   $\circ$  )를 눌러 일정을 추가할 시간대를 선택한 후 . ⊙ )를 눌러 주세요
- $4 \left( \widehat{\circ} \right)$ 를 눌러 원하는 기능을 선택 후 설정하세요.
	- 날짜/시간 선택 | 워하는 날짜와 일정을 시작/종료할 시간을 입력할 수 있습니다.
	- 내용 입력 기회 최대 한글 100자, 영문 200자 까지 내용을 입력할 수 있습니다.
	- 알림 설정 (<>>>>>>>> 또는 (종류)를 눌러 등록된 일정 시간에 맞춰 울릴 알림소리를 설정할 수 있습니다.
	- 휴일 설정 着 좋아 (<>)를 눌러 휴일로 설정할 지 여부를 선택할 수 있습니다.
	- 반복 설정 (<>) 또는 (종류)를 눌러 예정일정을 실행해야 할 반복 시기를 설정할 수 있습니다.

기록사항 등록하기 ★★★

- 1 (빼)누른 후 ▶ (4) 알람/일정 ▶ (1) 프랭클린 플래너를 누르세요.
- $2 \overline{(\cdot)}$ 를 눌러 기록사항을 선택하세요.
	- 기록사항이 저장되어 있는 경우 (매 )를 눌러 메시지전송, 추가, 위클리 컴퍼스, 삭제, 일정/기록검색, 다중선택(#), 전체삭제, 달력보기, 폰트색 상설정, 메모지설정, 기록사항시간숨기기, 모든기록사항보기 기능을 바로 할 수 있습니다.
- 3 (주까를 눌러 기록사항을 입력하세요.
일정 등록하기 ★

- (<sub>메뉴</sub>) 누른 후 ▶ (4) 알람/일정 ▶ (3) 일정을 누르 세요.
- $2 \overline{(\Diamond)}$ 를 눌러 일정을 추가할 날짜를 선택하세요.
	- 일정이 저장되어 있는 날짜에서 (매뉴)를 눌러 추가, 지난일정삭제, 날짜 (요일)일정삭제, X월일정삭제, 검색, 전체삭제, 날짜바로가기, 보기방식 기능을 사용할 수 있습니다.
- $3$   $($   $\overline{z}$  $\overline{z}$   $\overline{z}$  =  $\overline{z}$   $\overline{z}$   $\overline{$ 설정하세요.
	- 날짜/시간 선택 | 원하는 날짜와 일정을 시작/종료할 시간을 입력할 수 있습니다.
	- 내용 입력 | 최대 한글 100자, 영문 200자 까지 내용을 입력할 수 있습니다.
	- 알림 설정 (<>) 또는 (종류)를 눌러 등록된 일정 시간에 맞춰 울릴 알림소리를 설정할 수 있습니다.
	- 아이콘 설정 (<>) 또는 (종류)를 눌러 일정에 맞추 아이콘을 설정할 수 있습니다.
	- 휴일 설정 着 수 (<>>> 이를 눌러 휴일로 설정할 지 여부를 선택할 수 있습니다.
	- 반복 설정 ノンコン 또는 (종류)를 눌러 일정을 실행해야할 반복 시기를 설정할 수 있습니다.

 $\bullet$  예약메시지 석정  $\qquad$   $\qquad$   $\qquad$  )를 눅러 예약메시지 박송 여부를 선택할 수 있습니다. 예약메시지발송을 설정한 경우 날짜, 시간, 전송할 전화번호, 내용을 입력할 수 있습니다.

시간표 등록하기 ★★

- 1 (빼)누른 후 ▶ (4) 알람/일정 ▶ (4) 시간표를 누르세요.
- $2 \overline{(\odot)}$ 를 눌러 시간표를 등록할 곳을 선택 후  $\overline{(\bullet)}$ 를 눌러 주세요.
- $3$   $\circ$   $\circ$  ) 를 눌러 워하는 기능을 선택 후 설정하세요.
	- �과목, 선생님 이름, 강의실을 입력할 수 있습니다.
	- •색상 지정 기준 시간표에 지정하고 싶은 색상을 설정할 수 있습니다.
	- ◆내용 입력 レント시간표에 대한 내용을 최대 한글 40자, 영문 80자 까지 입력할 수 있습니다.
	- •시간표 설정 2일과 교시를 확인하고 변경할 수 있습니다.
	- 참고 수업시간이 저장되어 있는 경우 (매 )를 눌러 편집, 메시지 전송, 일정에추가, 복사하기, 수업시간 설정, 수업시간 보기, 삭제, 전체 삭제 기능을 바로 할 수 있습니다.

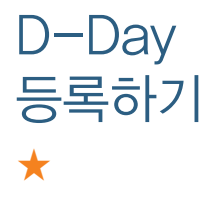

- 1 (빼)누른 후 ▶ (4) 알람/일정 ▶ (5) D-Dav를 누르세요.
- $2 \sqrt{45}$ )를 누른 후  $\sqrt{2}$ )를 눌러 원하는 기능을 선택 후 설정하세요.
	- 날짜 선택 경하는 날짜를 입력할 수 있습니다.
	- 내용 입력 | 최대 한글 40자, 영문 80자 까지 내용을 입력할 수 있습니다.
	- 화면표시 설정 (<>)를 눌러 대기화면에 설정 여부를 선택할 수 있습 니다.
	- 알림 설정 (<>) 또는 (종류)를 눌러 등록된 D-Dav를 미리 알려 줄 수 있도록 설정할 수 있습니다
	- 참고 저장된 D-Dav가 있는 경우 (매-)를 눌러 일정으로등록, 추가, 편집, 대기화면표시(화면표시해제), 삭제, 전체삭제, 다중선택(#) 기능을 바로 할 수 있습니다.

메모장 작성하기 ★

### 1 (쨰)누른 후 ▶ (4) 알람/일정 ▶ (6) 메모를 누르세요.

- •메모가 작성되어 있는 경우 (매뉴)를 눌러 메시지전송, 추가, 삭제, 편집, 검색, 다중선택(#), 전체삭제, 폰트색상설정, 메모지설정, 메모시간숨기기 기능을 바로 할 수 있습니다.
- 2 (주까)를 눌러 메모를 입력하세요.

음성메모 작성하기 ★★

- 1 (빼)누른 후 ▶ (4) 알람/일정 ▶ (7) 음성메모를 누르세요.
	- 음성메모가 녹음되어 있는 경우 (매 )를 눌러 메시지전송, 추가, 삭제, 보호설정, 녹음용도선택, 이름편집, 다중선택(#), 전체삭제, 파일정보 기능을 바로 할 수 있습니다.
- 2 호 볼을 눌러 음성 메모를 시작하세요.
	- 음성녹음 중 (Ⅱ)를 눌러 일시정지를 하거나 (■)를 눌러 녹음을 멈춘 후 저장 $(\overline{xy})$ 하거나 미리듣기 $((\rightarrow))$ 를 할 수 있습니다.

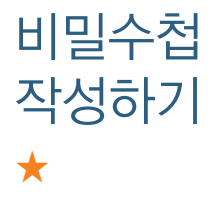

- 1 (빼)누른 후 ▶ (4) 알람/일정 ▶ (8) 비밀수첩을 누르세요.
- $2 \times 2$   $\Rightarrow$  를 눌러 원하는 기능을 선택 후 설정하세요.
	- 신용카드정보 신용카드의 정보(카드명, 카드번호, 유효기간)를 최대 5개까지 저장할 수 있습니다.
	- 통장정보 통장 정보(은행명, 통장번호, 용도)를 최대 5개까지 저장할 수 있습니다.
	- �인터넷정보 자주가는 사이트의 정보(이름, 주소, 아이디, 비밀 번호)를 최대 10개까지 저장할 수 있습니다.
	- 가족정보 기족들의 정보(관계, 주민등록번호, 생일, 주소, 본적)을 최대 10개까지 저장할 수 있습니다.
	- 정보초기화 기부 비밀수첩에 저장된 모든 입력정보를 초기화할 수 있습니다.

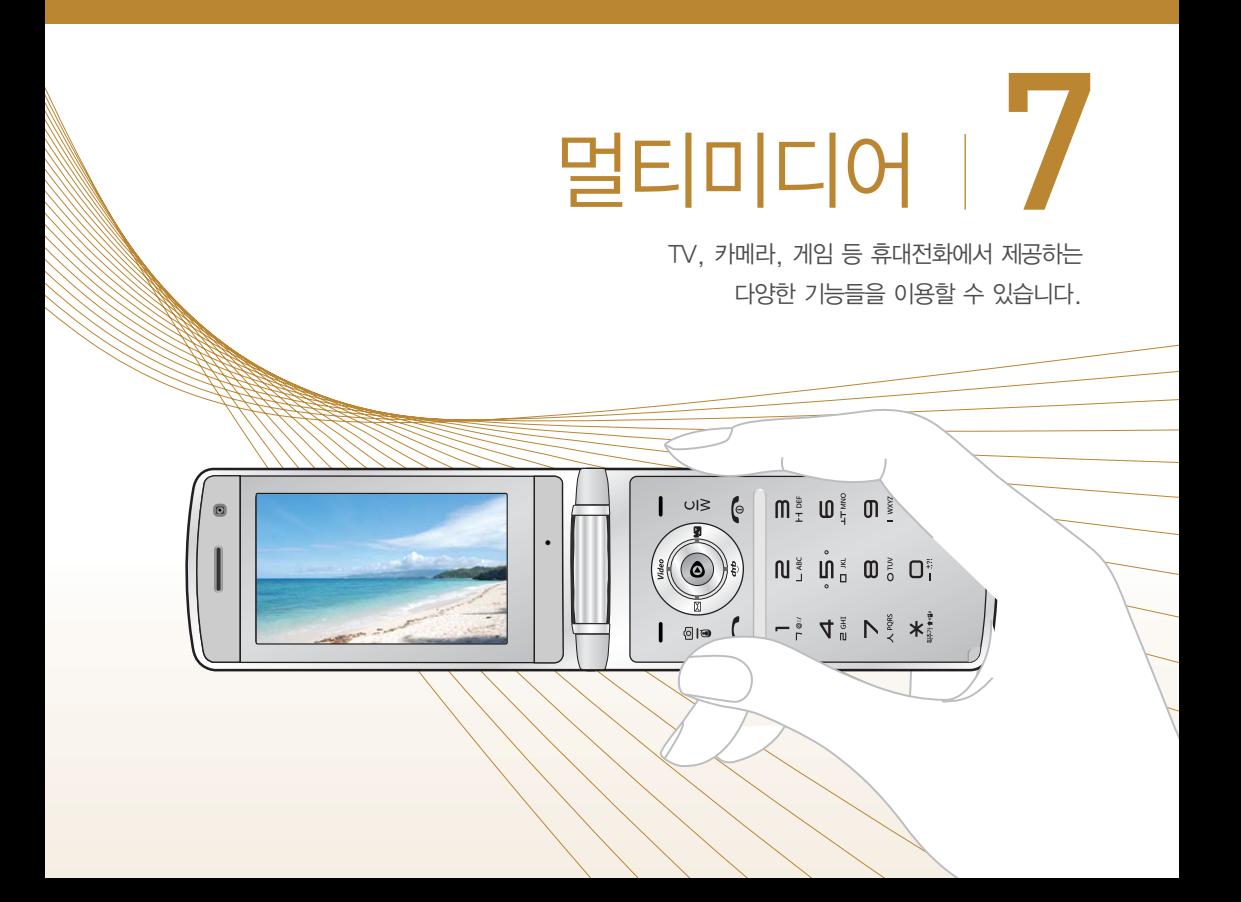

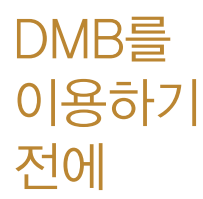

지상파 DMB(Digital Multimedia Broadcasting) 송신소에서 보내오는 방송 전파를 수신하여 TV방송 및 라디오 방송을 보고 들을 수 있습니다.

□ TDMB 방송서비스의 시청 및 청취는 무료입니다.

- □ TV방송 및 라디오방송은 휴대전화 기지국 신호와는 상관이 없으며 방송국의 신호를 수신하여 사용하므로 수신지점 사이에 고층 건물, 산 등이 있는 경우 및 지상파 중계기가 설치되지 않은 지하나 건물 내부, 음영지역에서는 수신 상태가 좋지 않거나 수신이 제한 될 수 있으니 장소를 이동하여 사용해 주세요.
	- �화면의 화질은 방송수신 환경 및 휴대전화 사용환경에 따라 달라질 수 있습니다. 방송 수신 상태가 좋지 않을 경우 방송 화면과 소리가 어긋 나는 문제가 발생할 수 있습니다.
- □ TV방송 및 라디오방송 시청 시 배터리 소모가 많습 니다. 대기화면의 배터리 아이콘 모양이 면 배터리를 충전한 후 사용하세요.(배터리 만충상태에서 사용시간 약 120분)
- □ 방송 시청중 전화 수신/발신 및 메시지 수신/발신이 가능합니다.
- □ TV 시청하기 전 기본으로 제공되는 스테레오 이어 마이크를 사용해야 지상파 DMB방송을 시청할 수 있습 니다.(이어마이크는 안테나 기능이 내장되어 있습니다.)
	- �스테레오 이어마이크의 길이 및 방향에 따라 수신감도의 차이가 발생할 수 있습니다. 방송 수신감도가 약한 경우 길이를 길게 사용하거나, 방향을 조절하여 시청하시기 바랍니다. 또한 이어마이크를 묶거나 감아서 사용 하면 수신감도가 저하될 수 있습니다.
	- �스테레오 이어마이크의 안테나 적용으로 PC-Out 기능을 지원하지 않습 니다.
- □ 매너모드 상태인 경우 방송 실행 시 '매너모드입니다. 소리를 재생할까요?'라는 화면이 보여집니다. '예/아니요'를 선택하세요.
- □ TV 시청 시 휴대전화를 가로로 돌려서 편리하게 사용 하세요.

### 방송 보기 ★★

- $1$  (해류)누른 후 ▶ (5) 멀티미디어 ▶ (1) TV를 누르 세요.
- $2$   $\overline{1}$  TV방송 또는  $\overline{2}$  라디오방송을 눌러 방송을 시청/청취할 수 있습니다.
	- 검색된 채널이 없을 경우 자동으로 채널이 검색됩니다.
	- $\cdot$  휴대전화를 가로로 돌려 시청할 경우  $\circ$ )를 눌러 볼륨 조절,  $\circ$  $\circ$ )를 눌러 채널 이동을 할 수 있습니다.
	- 시청/청취 시 <sup>(@@e</sup>)/ 스펙)를 눌러 이어마이크 또는 스피커로 소리를 들을 수 있습니다.
	- 시청/청취 시 <sup>(매</sup>)를 눌러 채널목록, 선호채널등록, 선호채널목록, 화면 캡쳐, 부가정보해제(라디오 방송일 경우에만 나타나는 메뉴입니다.), 메시지, 전화걸기, 화면조정, 버튼도움말, 자동종료설정, 이어폰모드 기능을 사용할 수 있습니다.
	- 참고 방송 송신 주파수 세기가 약한 지역이나 지하철, 이동 중에는 수신 이 안되거나 휴대전화 또는 이어마이크의 위치에 따라 화면이나 소리가 끊길 수 있습니다.
		- 처음 방송을 시청할 경우 사용 지역에 맞는 채널을 검색 후 사용해 주세요.

채널 검색하기 ★

- $($ 메뉴)누른 후 ▶  $( 5)$  멀티미디어 ▶  $(1)$  TV를 누르 세요.
- $2 \left( 3 \right)$  채널검색/목록을 누르면 채널이 자동검색 됩니다.
	- 검색된 채널이 있을 경우 재검색하려면 (째책)을 눌러 채널을 다시 검색할 수 있습니다. 재검색시에는 채널 정보가 업데이트됩니다.

참고 - 서비스 지역에 따라 검색되는 채널이 다를 수 있습니다.

- 지역 이동으로 인해 TV/라디오 방송이 나오지 않을 경우 채널을 재 검색 하세요.
- $(\overline{M_{\rm H}})$ 로 지역별 채널 보기가 가능합니다.

방송보관함 사용하기 ★★

TV시청 중 캡쳐한 이미지를 보관할 수 있습니다.

- $1$  (해)누른 후 ▶ (5) 멀티미디어 ▶ (1) TV를 누르 세요.
- $2(4)$  방송보관함  $\blacktriangleright$  (1) 정지영상을 눌러 원하는 화면을 선택하세요.
	- <sub>(매</sub> )를 눌러 상위폴더로가기, 삭제, 파일관리, 컨텐츠통합검색, 다중선택 (#), 전체파일삭제, 보기순서, 보기방식변경, 탐색종료 기능을 사용할 수 있습니다.

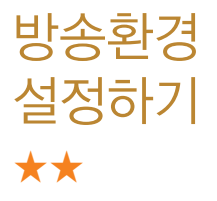

- $1$  (해듀) 누른 후 ▶  $\boxed{5}$  멀티미디어 ▶  $\boxed{1}$  TV를 누르 세요.
- $2(5)$  방송환경설정을 누른 후  $(2)$ 를 눌러 원하는 기능을 선택 후 설정하세요.
	- •시청예약 ለ용자가 원하는 시각에 방송을 예약할 수 있습니다.
	- 시청중닫기설정 시청 중 폴더를 닫을 경우에도 TV/라디오 방송을 유지할 것인지 $($   $\circ$  )를 눌러 시청유지, 시청종료를 선택할 수 있습니다.

 $\overline{\text{d}}$ 고 - 시청 예약이 울릴 때  $(N$ ) 버튼을 누르면 시청이 가능합니다.

## 촬영하기 전에

- □ 내장 카메라를 이용하여 비디오나 사진을 찍고 저장 하며, 저장된 사진을 상대방에게 보낼 수 있습니다.
- □ 카메라 사용 시 휴대전화의 배터리 소모가 많습니다. 대기화면의 배터리 아이콘이 □모양이면 배터리 충전 후 사용하세요.
- 매너모드( )/무음모드( @ ) 설정 시에도 사진 및 동영상 촬영음은 들립니다.
- □ 카메라 사용 시 촬영 모드에서 버튼 입력이 없는 경우 (약 2분) 전원절약을 위해 카메라 메뉴리스트로 전환 됩니다.
- □ 선명한 사진을 얻기 위해서는 적절한 밝기에서 카메라 ( )버튼을 누르고, 촬영음이 나올 때까지 카메라를 움직이지 마세요.
- □ 어두운 곳에서 촬영할 경우, 외부카메라로 촬영 시 촬영 설정값 중 조도를'야간'으로 설정하고 촬영하면 좀 더 밝은 영상을 얻을 수 있습니다.
	- �빛이 많은 곳에서 촬영 시 흑점현상이 나타날 수 있으나 이는 일반 캠코더에서도 나타나는 증상이며, 고장이 아닙니다.
- □ 충격에 약하므로 주의하고, 카메라 렌즈에 지문이 묻으면 화질에 차이가 나므로 깨끗한 사진촬영을 위해 서는 부드러운 천으로 닦아 주세요.
- □ 분해 또는 개조를 하지 마세요. 화재나 감전, 고장의 원인이 됩니다.
- □ Digital Zoom을 확대할 경우, 일정 배율 이상은 화질 의 차이를 보일 수 있습니다.
- □ 카메라 동작 중에는 멀티태스킹(동시작업기능)이 동작 하지 않습니다.

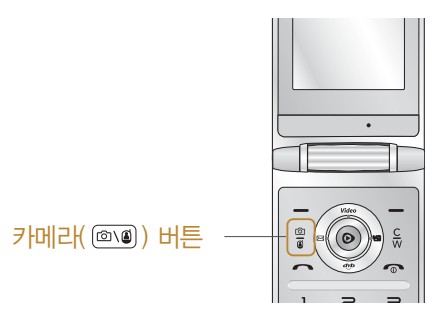

사진 촬영하기 ★

#### ◎◉ 를 길게 누르세요.

- 사진 촬영 화면에서 밝기조절( 2), 사진확인( 2), 해상도( 38), 화질 ( ) 기능을 간편하게 사용할 수 있습니다.
- $2$  사진을 촬영하려면  $\overline{O}$  또는  $\left[\overline{O(1)}\right]$ 를 누르세요.
	- 사진 촬영 후 화면에서 사진확인(3), 메시지 전송(8), 대기화면설정 ( ), 이름편집( ) 기능을 간편하게 사용할 수 있습니다.
	- 기본으로 촬영 후 자동 저장으로 설정되어 있으나, 해제하려면 '촬영후 확인'(▷ 126쪽)에서 변경하세요.
	- $\overline{\text{d}}$ 고 촼영 후 저장한 사진은 카메라 앨범 메뉴에서 확인할 수 있습니다.
		- 촬영 시 버튼 입력이 없을 경우 약 3초 후 자동으로 사진촬영 아이콘이 사라집니다.  $\widehat{C}$ )를 눌러 사진촬영 아이콘을 나타나게 또는 사라지게 할 수 있습니다. 아이콘 표시설정(▷ 125쪽)에서 자동/수동으로 설정하세요.
	- 주의 사용 중에 전원이 꺼지면 저장된 파일이 지워지거나 초기화 될 수 있으니 주의하세요.
		- 저온 및 고온/고습 환경에서 장시간 방치 시 카메라가 정상적으로 동작하지 않을 수도 있습니다.

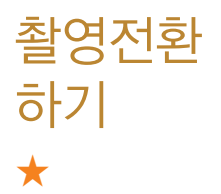

- 1 . 를 길게 누르세요.
- $2$  (<sup>2</sup> ) s 부른 후  $(2)$  를 눌러 워하는 촬영방법을 선택하세요.
	- 사진촬영 경기 휴대전화 뒷면에 장착된 2 Mega pixel 센서로 일반 사진 촬영을 할 수 있습니다.
	- 동영상 7 저장용 동영상 촬영을 할 수 있으며, 촬영시간에 제한 이 없습니다. 해상도, 촬영용량이 1.06MB미만인 경우 메시지 전송을 할 수 있습니다.
	- 동영상(전송용) 전송용 동영상 촬영 모드로 촬영크기 176X144, 저장시간이 5초, 10초, 15초, 30초로 제한됩니다.
	- 셀프촬영 영화 휴대전화 전면에 장착된 VGA 센서로 셀프사진을 촬영할 수 있습니다.
	- 핫코드 インピスト 제공하는 새로운 무선 인터넷 접속 서비스 로, 신문/잡지와 같은 지면 등에 인쇄된 코드를 휴대 전화에 내장된 카메라로 인식하여 그에 관련된 무선 콘텐츠나 상거래로 한번에 정확히 연결해 주는 서비스 입니다.(▷ 127쪽)
	- 프레임촬영 9장의 이미지를 사용하여 스티커 촬영을 할 수 있습 니다.

# 동영상 촬영하기 ★

### 1 를 길게 누르세요.

- $2$  (<sup>叠 878</sup>)을 누른 후  $($  $\circ$ )를 눌러 동영상을 선택하세요.
	- 동영상 촬영 화면에서 밝기조절( 2), 사진확인( 3), 해상도( 2), 용도 (  $($  ) 기능을 간편하게 사용할 수 있습니다.
- $3$  동영상을 촬영하려면  $\circ$  또는  $\circ$  를 누르세요.
	- 동영상 촬영 중 일지 정지를 하려면 (II)을 누르고, 촬영 취소를 하려면 (취조)를 누르세요.
- $4$  동영상을 촬영을 마치려면  $\circledcirc$  또는 测를 누르 세요.
	- 동영상 촬영 후 화면에서 사진확인( 2), 메시지 전송( 2), 대기화면설정 ( ), 이름편집( ) 기능을 간편하게 사용할 수 있습니다.
	- 기본으로 촬영 후 자동 저장으로 설정되어 있으나, 해제하려면 '촬영후 확인'(▷ 126쪽)에서 변경하세요.
	- 주의 사용 중에 전원이 꺼지면 저장된 파일이 지워지거나 초기화될 수 있으니 주의하세요.

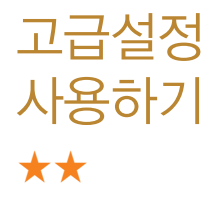

- 1 圖圖를 길게 누른 후 (폐정)을 누르세요.
- $2$   $\circ$   $\circ$  )를 눌러 촬영, 환경 선택 후  $\circ$  )를 눌러 원하는 기능을 선택하여 설정하세요.

#### 촬영

- 촬영크기 | 자진/동영상의 해상도를 선택할 수 있으며, 촬영크기 가 클수록 선명하게 인화할 수 있으나 저장 용량이 늘어납니다. 촬영크기 종류는 촬영방법에 따라 달라질 수 있습니다.
- 연속촬영 이수 회수를 선택할 수 있으며, 촬영크기에 따라 연속촬영 횟수가 틀려집니다.(640X480, 320X240 해상도의 사진촬영에만 가능한 항목입니다.)
- 필터 부하는 필터를 선택하여 사진의 효과를 줄 수 있습니다. (없음, 세피아, 네거티브, 흑백)
- 화이트밸런스 촬영 장소의 조명 조건을 선택할 수 있습니다.(자동, 백열등, 형광등, 태양광, 흐린날)
- 타이머설정 일정시간을 설정한 후 그 시간 후에 자동으로 촬영할 수 있는 기능입니다.(없음, 3초, 5초, 10초, 15초) (사진촬영, 셀프촬영에만 가능한 항목입니다.)
- 화질 기능 기능이 자장 화질(보통, 고급, 최고급)을 선택할 수 있습니다. 화질을 최고급으로 선택하면 사진의 화질은 좋으나 저장 용량은 늘어납니다.
- �조도 사진촬영 시 낮과 밤에 따라 일반, 야간으로 설정하여 화면에 분포된 빛의 양을 조절할 수 있습니다. (동영상 촬영, 동영상(전송) 촬영에는 없는 항목 입니다.)
- 측광 기능 최면에 분포된 빛을 측정하여 전체, 중앙으로 설정 후 사진의 밝기를 조절할 수 있습니다.(동영상 촬영, 동영상(전송) 촬영에는 없는 항목입니다.)
- 전송용녹화시간 전송용 동영상 촬영할 시 녹화 시간을 선택 할 수 있습니다.(동영상(전송) 촬영에만 가능한 항목 입니다.)

#### 환경

- �프리뷰 미리볼 수 있는 화면의 크기를 선택할 수 있습니다. (사진촬영, 셀프촬영에만 가능한 항목입니다.)
- 저장공간 ለ화장영한 사진 및 동영상의 저장 위치를 선택할 수 있습 니다.(동영상(전송) 촬영에서는 없는 항목입니다.)
- 아이콘 표시설정 │ 촬영화면에서 사진촬영 아이콘이 자동으로 사라지게 하거나  $\overline{C}$ )를 눌러 사진촬영 아이콘이 사라지게 할 수 있습니다.
- 가이드촬영 기 철영 시 가이드 선을 활용하여 촬영 대상의 위치를 바로잡아 촬영에 도움을 줄 수 있습니다.
- 사진촬영음/동영상촬영음 사진/동영상 촬영 시 나오는 촬영음을 선택할 수 있습니다.
- 타이머촬영음 기타이머 설정 후 촬영 시 나오는 촬영음을 선택할 수 있습니다.(사진촬영, 셀프촬영에만 가능한 항목 입니다. )
- 촬영후확인 경영 후 자동저장 여부를 설정할 수 있습니다.
- •손떨림방지 査영 시 손 떨림 방지 여부를 설정할 수 있습니다. (사진촬영에만 가능한 항목입니다. )
- 소리녹음 وذكر 종영상 촬영 시 소리 녹음 여부를 설정할 수 있습니다. (동영상 촬영, 동영상(전송) 촬영에만 가능한 항목 입니다.)
- 참고 저장용 촬영 : 촬영크기에 상관없이 메모리 한도내에서 최대 2시간 30분까지 저장 가능합니다.
	- 전송용 촬영 : 메시지 전송용 촬영모드로 촬영용량 및 촬영크기가 제한됩니다. 단, 내장메모리에 저장된 해상도 176X144의 1.06MB 미만인 파일만 전송이 가능합니다.

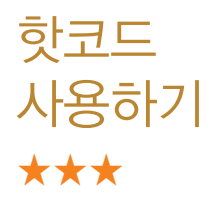

핫코드는 신문/잡지와 같은 지면 등에 인쇄된 코드를 휴대전화에 내장된 카메라로 인식하여 그에 관련된 무선 콘텐츠나 상거래로 한번에 정확히 연결시켜 주는 서비스입니다.

 $\circledcirc$  짧게 누른 후 ▶  $\circledcirc$  핫코드를 누르세요.

- 2 인식을 원하는 코드에 카메라렌즈를 맞춘 후 코드를 인식하면 해당 무선 인터넷 컨텐츠로 연결됩니다.
	- �코드인식을 하지 않고 30초가 지나면 카메라 메뉴 또는 대기화면으로 이동합니다.
	- $\bar{\textbf{a}}$ 고 코드인식이 안될 때 확인해 보세요.
		- 인식할 코드 설정이 올바른지 확인하세요.
		- 화면에 코드가 가로 또는 상하가 반전되어 보일 때는 인식이 가능 하지만 세로로 길게 보일 때는 인식되지 않습니다.
		- 코드 전체가 화면에 보이고 코드의 각 점들이 화면상에 구분되어 보일 때 가장 잘 인식됩니다.
		- 너무 멀거나 가까우지 확인하세요.
		- 화면에 코드가 두 개 이상 보이면 안됩니다. 올바르게 보이는 코드는 한 개이어야 정상적으로 인식됩니다.
		- �일반 상품 바코드는 인식되지 않을 수도 있습니다.

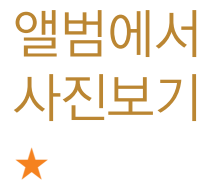

### $1 \mod M$ 게 누른 후 ▶  $\boxed{2}$  카메라앨범을 누르세요.

### $2 \quad \textcircled{3}$ )를 눌러 원하는 사진을 선택하세요.

• (매뉴)를 눌러 상위폴더로가기, 메시지전송, 포토앨범업로드, 삭제, 배경 화면설정, 폴더추가, 파일관리, 컨텐츠통합검색, 다중선택(#), 전체파일 삭제, 보기순서, 보기방식변경 기능을 사용할 수 있습니다.

### $3$  한장보기를 하려면  $\circledbullet$ )를 누르세요.

- (매뉴)를 눌러 메시지전송, 포토앨범업로드, 삭제, 배경화면설정, 파일관리 기능을 사용할 수 있습니다.
- 2 / 으를 눌러 화면을 확대 축소해서 볼 수 있으며, 물 눌러 전체화면 보기를 할 수 있습니다.
- $\overline{\text{d}}$ 고 선택한 사진/동영상 파일을 파일관리(복사하기, 이동하기)를 통해 내장이동메모리나 외장메모리로 저장 시 컨텐츠 탐색기(▷136~ 139쪽)에서 저장한 파일을 쉽게 확인할 수 있습니다.
	- 내장 카메라로 촬영한 사진이 아닌, PC등의 외부 사진을 다운로드 한 경우 해당 파일의 화면표시가 느리거나 표시가 안될 수 있습니다.

## 앨범에서 동영상보기 ★

### $\circ$   $\circ$  짧게 누르 후 ▶  $\circ$  7 카메라앨범을 누르세요.

### $2 \quad \textcircled{3}$ )를 눌러 원하는 동영상을 선택하세요.

- (매뉴)를 눌러 상위폴더로가기, 메시지전송, 멀티앨범전송, 삭제, 배경 화면설정, 폴더추가, 파일관리, 컨텐츠통합검색, 다중선택(#), 전체파일 삭제, 보기순서, 보기방식변경 기능을 사용할 수 있습니다.
- $3$  동영상을 확인하려면  $\odot$  를 누르세요.
	- (매뉴)를 눌러 메시지전송, 멀티앨범전송, 삭제, 배경화면설정, 파일관리 기능을 사용할 수 있습니다.
	- ■를 눌러 전체화면 보기를 할 수 있습니다.
- $4$  동영상을 재생하려면  $\circ$  를 누르세요.
	- 주의 사진 및 동영상의 경우 내장 카메라로 촬영한 파일만 원활한 재생을 보장합니다. PC등의 외부 기기로부터 다운로드 한 파일은 재생이 안되거나 화면 및 음성 재생에 문제가 발생할 수 있습니다.

★

영상통화 앨범 사용하기

사진 업로드하기 ★★★

### 1 짧게 누른 후 ▶ 영상통화앨범을 누르세요.

### $2 \quad \textcircled{2}$  를 눌러 원하는 기능을 선택하세요.

• 캡쳐화면보관함 및 영상통화 시 상대방에게 보여지는 화면을 대체할 수 있는 이미지가 저장된 앨범입니다.

• 녹화영상보관함 총영상통화 시 상대방에게 보여지는 화면을 대체할 수 있는 동영상이 저장된 앨범입니다.

### 1 짧게 누른 후 ▶ 사진업로드하기를 누르세요.

- $2 \left( \infty \right)$ 를 눌러 원하는 기능을 선택하세요.
	- 포토앨범업로드 사진을 포토 앨범 사진샵 사이트의 앨범에 저장할 수 있습니다.
	- �사진샵꾸미기 포토 앨범 사진샵 사이트에 사진을 업로드하여 사진을 꾸미거나, 꾸민 사진을 휴대전화로 전송할 수 있습 니다.
	- 포토앨범보기 및 포토 앨범 사진샵 사이트의 앨범에 저장되어 있는 사진을 확인할 수 있습니다.
	- 이용안내 기사진의 업로드, 꾸미기에 대한 도움말을 확인할 수 있습니다.

동영상 업로드하기 ★★★

- 1 . . . . . 짧게 누른 후 ▶ . . . . 동영상업로드하기를 누르 세요.
- $2$   $\circ$   $\circ$  ) 를 눌러 원하는 기능을 선택하세요.
	- 멀티앨범전송 정동영상을 선택해 온라인 앨범 사이트에 전송할 수 있습니다.
	- 멀티앨범보기 2 온라인 앨범 사이트에 접속하여 동영상을 볼 수 있습 니다.
	- 이용안내 동영상 업로드에 관한 도움말을 볼 수 있습니다.

초기화 하기 ★

사진/동영상 촬영 시 변경한 설정값을 초기상태로 되돌려 줍니다.

- 1 짧게 누른 후 ▶ 촬영설정초기화를 누르 세요.
- $2 \quad \text{()}$  를 눌러 예/아니요를 선택하세요.

뮤비 스튜디오 만들기 ★★★

카메라앨범의 사진(동영상 제외)으로 뮤직비디오를 만들 수 있습니다.

- $1$  (해규) 누른 후 ▶  $\boxed{5}$  멀티미디어 ▶  $\boxed{3}$  뮤비스튜디오 를 누르세요.
- $2$   $($   $\overline{z}$  $\overline{z}$   $)$   $\overline{z}$   $\overline{z}$   $\over$ 
	- 외장 메모리가 삽입되어 있을 경우 내장/카메라앨범, 외장/카메라앨범을 선택 후 사진을 선택하세요.
	- 사진구성 화면에서 (패규를 눌러 사진추가, 사진삭제, 사진전체삭제 기능을 사용할 수 있습니다.
- $3$   $($  $\bar{a}$ 인 $)$ 을 눌러 스타일을 선택하세요.
	- •스타일선택 화면에서 (패-)를 눌러 뮤비길이, 타이틀, 크레딧 기능을 사용 할 수 있습니다.
- 4 미리보기 화면에서 (저장)을 눌러 저장하세요.
	- 미리보기 화면에서 (7) (1) 기름 눌러 사진의 수서를 정할 수 있습니다.
	- 참고 뮤비스튜디오는  $\mathbb{R}^n$   $\mathbb{R}^n$   $\mathbb{R}^n$   $\mathbb{R}^n$   $\mathbb{R}^n$  이 자동 영상 제작 기술 을 지원합니다.

게임 즐기기 ★

- 1 (메뉴)누른 후 ▶ (5) 멀티미디어 ▶ (4) CYON게임 을 누르세요.
- $2 \quad \textcircled{2}$  를 눌러 원하는 게임을 선택하세요.
	- �뇌On, 스도쿠카페, 밍글맹글, 명인장기, M-toy 낚시, M-toy 다트, M-toy 홈런더비, M-toy 타워, M-toy 사과나무를 선택할 수 있습니다.

 $\overline{\text{d}}$ 고 - 각 게임에 대한 설명은 게임 안의 자체 도움말을 활용하세요.

- M-toy 낚시게임 중 물고기를 낚을 때에 폴더가 닫힐 수 있으니 주의하세요.

MP3를 사용하기 전에

- □ 메시지 수신 또는 발신 시 MP3 재생이 제한될 수 있습 니다.
- □ MP3 플레이어에 MP3파일을 추가하려면 MP3 다운 받기(191쪽)를 참조 바라며, 자세한 사용방법은 홈페이 지(http://www.dosirak.com)를 참고하세요.
- □ MP3 파일이 갑자기 재생이 되지 않는 경우 다운로드 받은 MP3를 삭제한 후 다시 다운로드 받아 사용하세요. (재인증절차 필요) 자세한 사항은 해당 이동통신 사업자 에게 문의하세요.
- □ 표준 MP3파일만 지원하며, 기타 WMA나 AAC 파일은 지원되지 않습니다.
- □ 파일이름에 영문/한글 외 다른 문자가 있는 경우 파일 이름이 정상적으로 표시되지 않습니다.

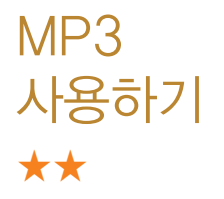

- $(\overline{M_{\overline{H}}})$ 누른 후  $\blacktriangleright$   $(5)$  멀티미디어  $\blacktriangleright$   $(5)$  뮤직을 누르 세요.
- $2 \quad \circlearrowleft$ )를 눌러 원하는 기능을 선택하세요.
	- MP3플레이어 미지막 듣던 MP3파일부터 재생이 됩니다
	-
	- �MP3 MP3파일 목록을 확인할 수 있습니다.

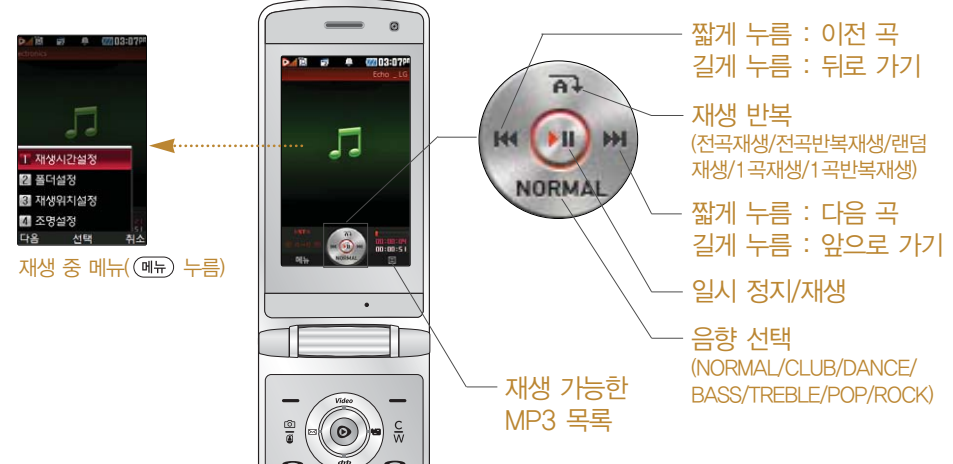

커테츠 탐색 전에 알아두기

내장/내장이동/외장 메모리에 저장된 컨텐츠들의 파일 정보를 열람하고 검색하는 기능입니다.

- □ 휴대전화 언어설정이 영어로 설정된 상태라도 폴더 명 은 변경되지 않으며 설정된 이름이 그대로 표시됩니다.
	- •메시지 메뉴의 문자컨텐츠함으로 진입하면 컨텐츠 탐색기의 화면과 동작이 달라질 수 있습니다.
- □ 한 폴더의 목록에 표시될 수 있는 파일의 개수는 최대 1000개입니다.
	- �한 폴더에 저장된 개수가 많을 수록 속도가 느려질 수 있으므로 500개 이하의 폴더 및 파일 개수 저장을 권장합니다.
- □ 보기방식을 큰아이콘보기로 선택할 경우 파일의 종류에 따라 미리보기 기능이 제한될 수 있습니다.
- □ 내장메모리에 저장된 파일의 이름 편집 시 영문 최대 100자까지 입력할 수 있습니다.
	- �단, 폴더 또는 파일의 이름이 매우 긴 경우 휴대전화 성능이 저하될 수 있으니 참고하세요.

### □ 외장메모리는 휴대전화에 외장메모리 카드를 장착한 경우 이용할 수 있습니다.

- 외장메모리 카드 사용 중(검색, 저장, 복사, 이동, 삭제, 메모리초기화, 동영상재생, MP3재생 등) 휴대전화 전원이 꺼지거나 외장메모리 카드를 임의로 뺄 경우 저장된 파일이 지워지거나 초기화될 수 있습니다. 이 경우 외장메모리 카드가 심각하게 손상되거나 휴대전화가 이상 동작할 수 있으니 주의해 주세요.
- □ 메모리별 지원 항목

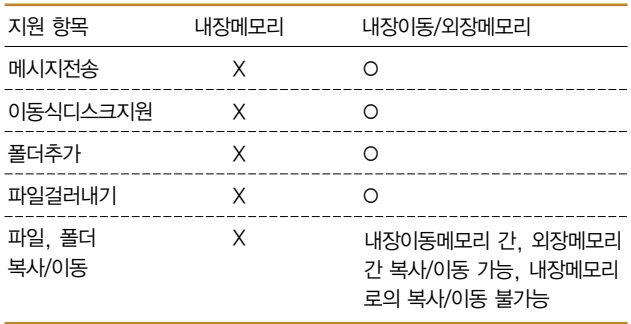

내장이동/ 외장메모리 사용하기 ★★★

- $\overline{100}$   $\overline{15}$   $\rightarrow$   $\overline{15}$   $\rightarrow$   $\overline{101}$   $\overline{101}$   $\rightarrow$   $\overline{161}$   $\overline{21}$   $\overline{21}$   $\overline{21}$   $\overline{21}$   $\overline{21}$   $\overline{21}$   $\overline{21}$   $\overline{21}$   $\overline{21}$   $\overline{21}$   $\overline{21}$   $\overline{21}$   $\overline{21}$   $\overline{21}$   $\$ 를 누르세요.
- $2$   $\circ$   $\circ$  )를 눌러 내장이동메모리/외장메모리를 선택하세요.
	- (매뉴)를 눌러 커텐츠통합검색, 보기방식변경, 메모리정보, 메모리초기화 탐색종료 기능을 사용할 수 있습니다.
- $3$   $\circ$   $\circ$  )를 눌러 원하는 폴더를 선택하여 파일을 확인 하세요.
	- 를 눌러 상위폴더로가기, 폴더재생, 삭제, 폴더추가, 폴더관리, 컨텐츠통합검색, 다중선택(#), 전체파일삭제, 보기순서, 보기방식변경, 탐색종료 기능을 사용할 수 있습니다.(파일의 위치에 따라 표시 항목이 달라질 수 도 있습니다.)

내장 메모리 사용하기 ★★★

- $\overline{\text{min}}$   $\leftarrow$   $\overline{5}$   $\rightarrow$   $\overline{\text{min}}$   $\overline{\text{min}}$   $\rightarrow$   $\overline{\text{min}}$   $\overline{\text{min}}$ 를 누르세요.
- $2 \overline{)}$   $\overline{)}$  를 눌러 내장메모리를 선택하세요.
	- (매 )를 눌러 컨텐츠통합검색, 보기방식변경, 메모리정보, 탐색종료 기능을 사용할 수 있습니다.
- $3$   $\circ$   $\circ$  )를 눌러 원하는 폴더를 선택하여 파일을 확인 하세요.
	- 기본커텐츠 · 배경화면 및 벨소리 파일을 확인할 수 있습니다.
	- �다운로드 SHOW 다운로드팩에 접속하여 다운로드한 파일들을 확인할 수 있습니다.
	- •메모사진 메모 작성 중 첨부한 이미지를 확인할 수 있습니다.
	- �방송보관함 TV시청 중 캡쳐한 이미지를 확인할 수 있습니다.
	- ∙ 전화부사진 전화번호부 사진으로 설정한 파일을 확인할 수 있습니다.
	- �플래시 클럽싸이언(http://www.clubcyon.com)의 폰꾸미기 PLUS에서 다운로드한 플래시배경화면을 확인할 수 있습 니다.

 $\overline{\text{d}}$ 고 - 내장메모리에 저장된 파일은 복사/이동할 수 없습니다.

아웃룩 뷰어 보기 ★★★

Outlook/Outlook Express 상의 이메일을 PC Sync 를 통해 내장이동메모리/외장이동메모리로 다운로드 하여 볼 수 있습니다.

- $1$  (매 ) 누른 후 ▶  $\boxed{5}$  멀티미디어 ▶  $\boxed{7}$  아웃룩뷰어 를 누르세요.
- $2 \quad \circ$  )를 눌러 원하는 파일을 선택하세요.
	- �외장 메모리가 삽입되어 있을 경우 내장/아웃룩뷰어, 외장/아웃룩뷰어를 선택 후 파일을 선택하세요.
	- 파일보기 화면에서 (매뉴)를 눌러 글자크기, 자동스크롤, 처음으로, 끝으로 기능을 사용할 수 있습니다.

참고 - 아웃룩 뷰어는 KSC5601(표준완성형 코드)을 지원합니다.

- Outlook Express 또는 Outlook 이메일 중 텍스트 내용만을 볼 수 있으며 첨부파일, 이메일 본문의 이미지 등은 휴대전화 상으로 전송되지 않습니다.
- 수신인, 송신인, 참조인의 이메일 주소가 보이지 않을 수 있습니다.
- 이메일의 텍스트 용량이 큰 경우, 휴대전화 상으로 전송되지 않을 수 있습니다.

## 문서뷰어 보기 ★★★

내장이동메모리나 외장메모리에 있는 txt, doc, ppt, xls, pdf 파일의 내용을 휴대전화에서 볼 수 있습니다.

 $1$  (해뉴)누른 후 ▶ (5) 멀티미디어 ▶ (8) 무서뷰어를 누르세요.

### $2$   $\circ$   $\circ$  )를 눌러 원하는 파일을 선택하세요.

- 외장 메모리가 삽입되어 있을 경우 내장/문서뷰어, 외장/문서뷰어를 선택 후 파일을 선택하세요.
- �문서뷰어는 텍스트 파일 보기와 텍스트 외의 파일 보기의 두가지 뷰어를 제공합니다.
- 3 텍스트 파일 보기
	- 텍스트 파일보기 화면에서 (매 )를 눌러 위치이동(0~99%), 단어검색, 글자크기, 자동스크롤(해제, 5초, 10초, 15초, 20초, 25초, 30초), 처음으로, 끝으로, 책갈피보기, 책갈피설정(파일당 최대 10개) 기능을 사용할 수 있습니다.
	- �문서뷰어는 최대 10Mb 용량의 텍스트 파일까지 지원하며, 글자크기, 자동스크롤 정보는 아웃룩 뷰어와 공유하여 사용합니다.
	- 자동스크롤이 설정된 경우 @@ 을 눌러 자동스크롤을 On/Off할 수 있습니다.

#### 4 텍스트외 파일 보기

- 텍스트 파일외의 파일 보기 화면에서 (매 )를 눌러 이전페이지, 다음 페이지, 페이지이동, 화면맞춤, 단축키 도움말 기능을 사용할 수 있습 니다.
- 모션설정(▷ 175쪽)이 '설정' 상태인 경우 휴대전화를 가로로 돌리면 가로보기 모드로 전환됩니다. 모션설정이 '해제'인 경우 (매 )를 눌러 가로보기를 선택하여 가로보기 모드로 전환할 수 있으며 가로보기 상태  $M$ 서는  $\overline{m}$ 를 눌러 세로보기 모드로 전환할 수 있습니다.
- 참고 텍스트 파일보기는 KSC5601(표준완성형 코드)을 지원합니다.
	- 컴퓨터에서 확인한 형태와 다르거나 일부 그림 등이 생략되어 표시될 수도 있습니다.
	- 파일 종류나 크기에 따라 제대로 보이지 않을 수 있습니다.
	- 대용량 문서의 경우 속도가 느려지거나 문서가 열리지 않을 수 있으며, 전체 페이지수 로딩에 시간이 걸릴 수 있습니다.
	- 문서뷰어는 MS Office 2003 (doc, pdf, xls) 및 pdf 1.4버전 까지 지원합니다.
이동식 디스크를 사용하기 전에

휴대전화와 PC를 USB 데이터 통신케이블로 연결한 후, 휴대전화를 이동식 디스크처럼 사용할 수 있습니다.

- □ 컨텐츠탐색기의 내장 이동메모리 내의 폴더 또는 파일 을 이동식 디스크로 연결할 수 있습니다. 이동식 디스크 로 사용할 수 있는 공간은 휴대전화에 따라 달라질 수 있습니다.
	- �이동식 디스크의 메모리는 MP3 저장 메모리와 공용이며 사진, 캐릭터 등의 컨텐츠와는 메모리 영역을 공유하지 않습니다.
- □ 이동식 디스크의 루트에는 최대 512개의 폴더 또는 파일 (단, 파일명이 한글 4자, 영문 8자 이하인 파일 및 서브 폴더 기준)을 저장할 수 있습니다.
	- �서브 폴더 상에 저장 가능한 파일의 수는 제한이 없으므로 많은 파일을 저장하려면 서브 폴더를 만들어 사용하세요.
	- �이동식 디스크로 PC에서 내장 이동메모리에 파일을 복사 시에 파일 이름 길이가 영문 255자, 한글 기준 127자가 넘으면 휴대전화가 치명적인 손상이 발생될 수 있으니 기준글자보다 짧은 이름으로 바꾸어 휴대전화에 파일을 이동/복사 하시기 바랍니다.
- □ PC에서 이동식 디스크 포맷은 권장하지 않으며, 휴대 전화에서 포맷하세요.(메모리/초기화(180쪽) 참조)
- □ 이동식 디스크 사용은 Windows 2000 또는 Windows XP이상의 OS 사양에서만 사용할 수 있습 니다.
- □ 휴대전화를 PC에 연결한 후 내장이동메모리 또는 외장 메모리의 사진, 동영상, MP3 등의 사용자 데이터를 이동식 디스크를 이용하여 이동/복사할 수 있습니다.
	- �이동식디스크로 이동/복사한 확장자가 kmp로 변경된 MP3파일이 다운 로드 시의 인증된 휴대전화 번호와 일치하지 않을 경우 재생되지 않습니다.
- □ 사용 중 USB 데이터 통신케이블을 빼지 마세요. 휴대 전화에 치명적인 손상이 발생할 수 있습니다.
- □ TTA 표준 20핀 충전기를 사용하실 경우에는 데이터 통신(USB) 및 충전 겸용 어댑터를 사용할 필요없이 직접 연결하세요.

이동식 디스크 사용하기 ★★★

휴대전화와 PC를 USB 데이터 통신케이블로 연결한 후, 휴대전화를 이동식 디스크처럼 사용할 수 있습니다.

- 1  $(\overline{M_{\overline{P}}})$ 누른 후 ▶  $(5)$  멀티미디어 ▶  $(9)$  이동식 디스크를 누르세요.
	- �기능을 실행하기 전 먼저 휴대전화와 PC를 USB 데이터 통신케이블로 연결하세요.
- $2$   $($   $\odot$  $)$ 를 눌러 '예' 선택 후 비밀번호를 입력하여 PC와 연결하세요.
	- 주의 이동식 디스크 사용 후 PC 연결을 안전하게 해제하려면 반드시 Windows 화면 우측 하단의 장치해제( )버튼을 클릭하여 하드 웨어 분리를 선택한 후, USB 데이터 통신케이블과 휴대전화를 분리 하거나 휴대전화 메뉴의'이동식디스크'에서 해제를 선택하세요.
		- 이동식 디스크 사용 중에는 일부 기능(컨텐츠탐색기, 카메라앨범, MP3, 문서뷰어, 음성메모 등)이 제한될 수 있습니다.

**SHOW** Video ★★

KTF에서 제공하는 SHOW Video에 접속해서 TV, 음악, 영화, 스포츠 등 다양한 멀티미디어를 선택하여 언제든지 보고 들을 수 있는 기능입니다.

- 1 (메뉴)누른 후 ▶ (5) 멀티미디어 ▶ ① Video를 누르세요.
- $2$   $\circ$   $\circ$  ) 를 눌러 원하는 기능을 선택하여 설정하세요.
	- �SHOW Video/dosirak 해당 서비스로 접속하여 원하는 항목을 선택 후 다운로드할 수 있습니다.
	- 보관함 ٢٠٠٠ 다운로드한 파일들을 확인할 수 있으며, (매뉴)를 눌러 전체목록재생, 삭제, 이름편집, 상세정보, 정렬, 마이 리스트 설정, 전체선택 기능을 사용할 수 있습니다.
	- �마이리스트 보관함에 보관된 파일들 중 마이리스트 설정한 파일들을 확인할 수 있으며, (매뉴)를 눌러 전체목록재생, 마이리스트 해제, 정렬, 상세정보, 전체선택 기능을 사용할 수 있습 니다.
	- •메모리정보 전체메모리, 사용메모리, 사용가능메모리를 확인할 수 있습니다.
- 환경설정 AOD skin 설정, 접속중착신설정, 재생중조명설정, 보관 함 재생 중 폴더설정을 할 수 있습니다.
- 도움말 감기능의 상세 설명을 확인할 수 있습니다.

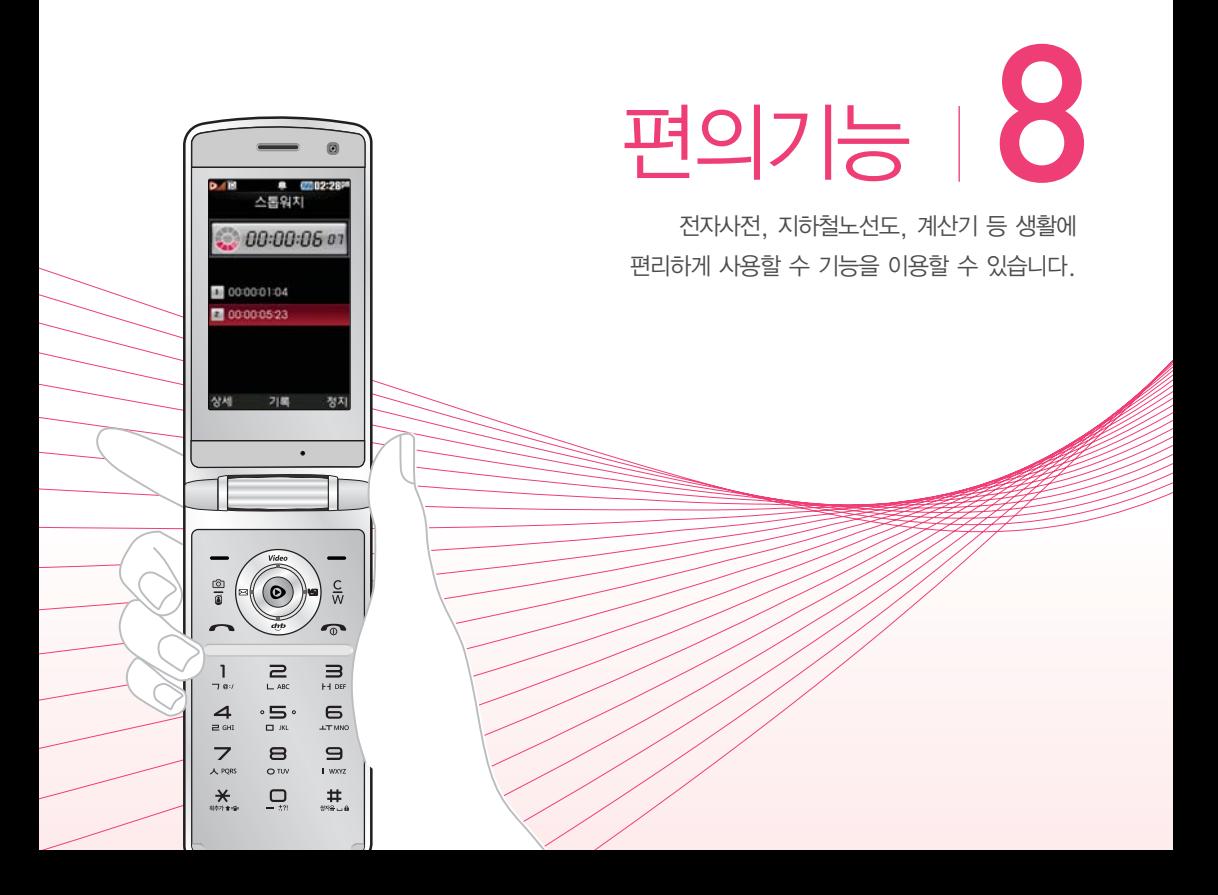

단어 검색하기 ★

- $(m_F)$ 누른 후 ▶  $\boxed{6}$  편의기능 ▶  $\boxed{1}$  전자사전을 누르세요.
- $2$  (1) 영한사전 또는  $2$ ) 한영사전을 눌러 검색할 단어 를 입력하세요.
	- �단어 또는 철자의 일부를 입력하면 입력창 아래로 해당 단어들이 표시 되며, 한영사전의 경우 초성검색이 가능합니다.
	- 영한사전의 경우 (교)을 눌러 통합검색을 사용할 수 있습니다.
- $3$   $\circ$   $\circ$  )를 눌러 원하는 단어 선택 후  $\circ$  )를 눌러 검색 단어의 내용을 볼 수 있습니다.
	- $\cdot$  내용 보기 화면에서  $\overline{(\cdot)}$ 를 눌러 검색한 단어의 앞/뒤 단어를 볼 수 있으며, 내용 보기 중 글자를 입력하면 바로 검색화면으로 이동합니다.
	- $\cdot$   $\circ$   $\circ$  를 눌러 검색한 단어를 단어장에 추가할 수 있습니다.
	- (Link)를 눌러 화면의 단어 사이를 이동하면서 선택한 단어를 검색할 수 있습니다.
	- 전자사전은 사용자 요청에 의한 단어 추가는 불가능합니다.
- $\overline{\text{A}}$ 고 영한사전에서 단어 검색 시  $*$ ' 문자나 '?' 문자를 이용한 와일드 카드 기능으로 단어를 검색할 수 있습니다.
	- �'\*'문자를 이용한 단어 검색 : 'a\*b'와 같이 a로 시작해서 b로 끝나는 모든 단어를 검색할 수 있습니다.
	- �'?'문자를 이용한 단어 검색 : 'a?b'와 같이 단어 중간의 일부 철자를 모를 경우 모르는 철자의 숫자만큼 해당 위치에'?'를 표시하여 단어를 검색할 수 있습니다.

주의 - 전자사전 정보는 실제와 다를 수 있으므로 참고용으로만 사용하세요.

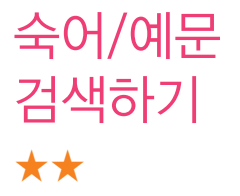

- $1$  (해듀)누른 후 ▶  $\boxed{6}$  편의기능 ▶  $\boxed{1}$  전자사전을 누르세요.
- $2$   $(3)$  숙어검색 또는  $(4)$  예문검색을 눌러 단어를 입력 후 검색하세요.
	- 검색어를 포함한 숙어 또는 예문이 보여집니다.
	- 숙어/예문 내용 보기 화면에서 (<>)를 눌러 검색한 단어의 앞/뒤 단어를 볼 수 있습니다.

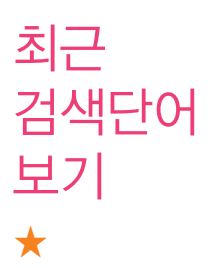

- 1  $(\overline{M_{\overline{P}}})$ 누른 후 ▶  $(6)$  편의기능 ▶  $(1)$  전자사전을 누르세요.
- $2(5)$  최근검색단어를 누른 후  $(2)$ 를 눌러 원하는 단어를 선택하세요.
	- �최근에 검색한 단어를 최대 60개까지 확인할 수 있습니다.

단어장 사용하기 ★★

- $1$  (매 ) 누른 후 ▶ (6) 편의기능 ▶ (1) 전자사전을 누르세요.
- $2 \quad 6$  단어장을 누른 후  $\circled{C}$ )를 눌러 원하는 단어를 선택하세요.
	- �단어장에 등록된 단어가 있는 경우 단어복습 기능으로 단어를 복습할 수 있습니다. 단어 검색에서 원하는 단어를 검색한 후 선택한 단어를 최대 300개까지 단어장에 추가할 수 있습니다.
	- �단어장에서 최대 한 개 책갈피 설정이 가능합니다. 책갈피 설정이 된 단어 가 있을 경우 단어 선택 후 (매뉴)를 눌러 책갈피 설정/책갈피로 이동/ 책갈피해제를 할 수 있습니다.

참고 - 비지니스 사전은 통합검색에서만 단어장에 추가가 가능합니다.

영어회화 활용하기 ★★★

일상생활에서 쓸 수 있는 다양한 문장들을 영어문장 으로 볼 수 있습니다.

- $1$  (해듀)누른 후 ▶  $\boxed{6}$  편의기능 ▶  $\boxed{1}$  전자사전을 누르세요.
- $2$  (7) 영어회화를 누른 후  $\circledcirc$ )를 눌러 원하는 항목/ 문장을 선택하세요.

단어 외우기 사용하기 ★★

- 1  $(\overline{M_{\overline{P}}})$ 누른 후 ▶  $(6)$  편의기능 ▶  $(1)$  전자사전을 누르세요.
- $2$   $(8)$  단어외우기를 누른 후  $(2)$ 를 눌러 원하는 기능을 선택하세요.
	- 비지니스사전 비지니스 관련 단어들을 확인할 수 있습니다.
	- 단어복습 ٢ 단어장에 등록된 단어를 복습할 수 있습니다. 영문은 최대 69자까지 입력할 수 있으며, 문제가 여러개인 경우 (대)을 눌러 다음 문제를 확인할 수 있습니다. 정답인 경우 점수가 올라가며 오답인 경우 정답을 확인 할 수 있습니다.

내 사전 등록하기 ★★

약어목록

사용하기

★

### 직접 단어를 입력하여 나만의 사전을 만들 수 있습니다.

- $1$  (매 $\overline{m}$ ) 누른 후 ▶  $\overline{6}$  편의기능 ▶  $\overline{1}$  전자사전을 누르세요.
- $2$   $9$  내사전을 누른 후  $(47)$ 를 눌러 추가할 단어와 내용을 입력하세요.

• 내사전은 100개까지 추가할 수 있습니다.

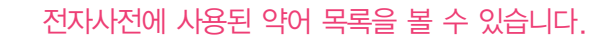

- 1  $(\overline{M_{\overline{P}}})$ 누른 후 ▶  $(6)$  편의기능 ▶  $(1)$  전자사전을 누르세요.
- $2 \quad \textcircled{0}$  약어목록을 누른 후  $\textcircled{3}$ 를 눌러 원하는 항목을 선택하여 목록을 확인하세요.

�품사, 일반 약어, 전문 약어를 선택하여 목록을 확인할 수 있습니다.

지하철 노선도 사용하기 ★

- 1 (매뉴)누른 후 ▶ (6) 편의기능 ▶ (2) 지하철노선도 를 누르세요.
	- (째-)를 눌러 경로검색, 역검색, 자주가는역, 최근검색경로, 지역변경, 유실물센터, 도움말 기능을 바로 할 수 있습니다.
	- (확대)/ (축소) 를 눌러 지하철 노선도를 확대/축소하여 볼 수 있으며 확대 시 주변역 검색도 할 수 있습니다.
- 2 (캠색)을 눌러 워하는 역을 검색하세요.
	- �역을 검색하여 출발역지정, 도착역지정, 역정보보기, 자주가는역등록을 할 수 있습니다.
	- �출발역과 도착역을 지정하였을 경우 경로 및 환승정보를 확인할 수 있으며, 도착역 알람기능 및 최단시간, 최소환승, 도착역 정보도 사용할 수 있습니다. 단, 도착역알림은 실제 도착시간과 다를 수 있으니 참고 하세요.
	- 참고 USB 데이터 통신 케이블을 이용하여 지하철 노선도의 정보가 업데이트된 최신 버전을 다운로드할 수 있습니다. 자세한 사항은 홈페이지 (http://www.clubcyon.com)의 폰꾸미기 PLUS를 참고하세요.
		- 지하철노선도의 정보는 실제와 다를 수 있으므로 참고용으로만 사용하세요.

# 계산기 사용하기 ★

계산기는 간단한 덧셈, 뺄셈, 나눗셈, 곱셈, 함수 계산 을 할 수 있습니다.

- 1  $(\overline{M_{\overline{P}}})$ 누른 후 ▶  $\overline{6}$  편의기능 ▶  $\overline{3}$  계산기를 누르세요.
- 2 숫자와 연산기호를 입력하여 계산하세요.
	- $\cdot$  <sub>(매</sub> )를 눌러 계산내용저장, 불러오기, ^2, X^Y,  $\pi$ , 기타함수, 자릿수 구분해제(자릿수구분설정) 기능을 바로 할 수 있습니다.
	- 연속적인 연산이 가능하며, (AC)를 눌러 다시 처음부터 숫자를 입력할 수 있습니다.

참고 - 소수점 열네자리까지 계산이 가능합니다.

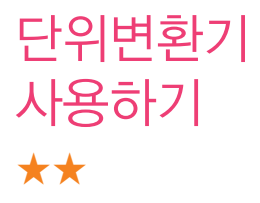

단위변환기는 환전, 길이, 넓이, 무게, 부피, 온도, 속도 를 원하는 단위로 변환하여 수치를 알아볼 수 있는 기능입니다.

- 1 (매뉴)누른 후 ▶ (6) 편의기능 ▶ (4) 단위변환기를 누르세요.
- $2 \quad \textcircled{2}$  를 눌러 원하는 기능을 선택하세요.
	- 환전 ٢٠٠٠ 승자를 입력하면 여러가지 화폐로 환산된 값을 확인 할 수 있습니다.  $\left(\frac{1}{2}B\right) = \frac{1}{2}$ 러 현재 적용되는 환율을 수정한 후 저장하세요.(사용자의 경우 사용자 이름을 직접 넣을 수 있습니다.)
	- �길이/넓이/무게/ 숫자를 입력하면 여러가지 단위로 환산된 값을 확인 부피/온도/속도 할 수 있습니다. 단위를 설정하려면 (편집)을 눌러  $R$ 하는 단위 선택 후  $(R_3)$ 을 누르세요.

데이터 통합 검색 하기 ★★

- $1$   $(\overline{m} \overline{n}) = \overline{p}$   $\overline{p}$   $\overline{$ 을 누르세요.
- $2$  검색단어를 입력 후  $(\vee)$ 를 눌러 검색하려는 데이터 종류를 선택 후  $\circledbullet$ )를 누르세요.
	- $\cdot$  $($  $\cdot$  $)$ 를 눌러 전체, 전화번호부, 메시지, 일정관리로 데이터 종류를 선택할 수 있습니다.
	- 검색 후 화면에서 (재책)을 눌러 재 검색을 할 수 있습니다.
- $3$  검색된 데이터를  $\circledbullet$ )를 눌러 상세보기 할 수 있습니다.
	- 상세보기 화면에서 통화를 하거나 데이터를 편집, 메시지를 보낼 수 있습 니다.
	- 참고 메시지는 SMS만 검색이 가능합니다.

세계시간 활용하기 ★★

#### 세계 여러 도시의 현재 시각을 확인할 수 있습니다.

- $1$  (매 $E$ ) 누른 후 ▶  $\boxed{6}$  편의기능 ▶  $\boxed{6}$  세계시간을 누르세요.
- $2 \quad \textcircled{3}$  를 눌러 원하는 도시를 선택하세요.
	- (묙록)을 눌러 원하는 도시를 검색하여 선택할 수 있습니다.
	- (매 )를 눌러 현재시각편집(▷ 182쪽)과 서머타임을 해제/+1/+2로 설정 할 수 있으며, 도움말을 확인할 수 있습니다.

참고 - 세계시간에서 기준도시는 서머타임설정이 불가합니다.

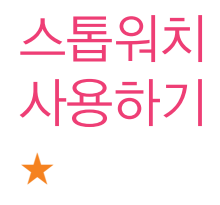

운동 및 특정 작업에 소요되는 시간을 측정할 수 있습 니다.

- 1  $(\overline{m_n})$ 누른 후 ▶  $\overline{6}$  편의기능 ▶  $\overline{7}$  스톰워치를 누르세요.
- 2 (짜)를 눌러 시간을 기록하세요.
	- (기록)을 눌러 99개까지 시간이 기록할 수 있으며 (장세)를 눌러 상세보기도 가능합니다.
	- (쟁지)를 눌러 시간을 멈췄다 이어서 시간을 기록할 수 있으며 《최화를 눌러 기록을 초기화 할 수 있습니다.

적외선 송수신을 사용하기 전에

적외선 포트로 휴대전화와 휴대전화간의 데이터를 송수신 할 수 있는 기능입니다.

- □ 휴대전화간의 적외선 포트를 서로 마주보게 하세요.
	- �적외선 포트간의 거리는 10cm이내로 인접시켜서 사용하세요.
	- �적외선송수신 기능이 있는 LG휴대전화끼리 사용할 수 있습니다. 단, 애니콜휴대전화의 경우 전화부 수신만 가능합니다.
- □ 전화부 송수신 시 동일 모델이 아닌 경우 이름, 전화 번호(휴대전화/집/사무실 등), E-mail만 전달됩니다
- □ 수신측 휴대전화는 적외선 데이터 수신대기상태이어야 합니다.
	- �송신측 휴대전화는'전송모드'선택, 수신측 휴대전화는'수신모드'를 선택하여야 합니다.

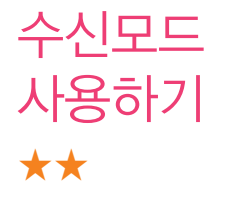

- $1$  (해규) 누른 후 ▶  $\boxed{6}$  편의기능 ▶  $\boxed{8}$  적외선송수신 을 누르세요.
- $2$  (1) 수신모드를 누른 후  $\circledcirc$ )를 눌러 원하는 기능을 선택하세요.
	- 싸이언 전화부/ 저장할 그룹 선택합니다. (저장된 데이터가 하나도 없는 경우에만 단축번호 및 그룹정보까지 수신됩 니다.) 애니콜 전화부 수신 시 전화번호 사진은 수신 되지 않으므로 사진은 제외하고 전송하세요. 또한 이름, 전화번호 5개, 메모, 생일, 이메일만 수신되며 단축번호, 그룹명은 수신되지 않습니다. (호환성의 이유로 수신받는 데이터 중 깨진 글자가 있을 수 있습니다.) 애니콜 전화부
	- •사진 수신은 한장씩만 가능합니다.
	- �일정/메모 수신휴대전화 호환여부에 따라 중복여부에 상관없이 송신측의 데이터가 추가됩니다.

 $\overline{\text{27}}$ 고 - 데이터 수신 중 취소하려면  $\overline{(\text{c} \cdot \text{w})}}$  또는  $\overline{(\text{q} \cdot \text{a})}$ 를 누르세요.

전송모드 사용하기 ★★

- $1$  ( $\overline{w_n}$ )  $\vdash$   $\overline{p}$   $\triangleright$   $\overline{p_0}$   $\overline{p_1}$   $\overline{q_2}$   $\vdash$   $\overline{p_0}$   $\vdash$   $\overline{p_1}$   $\vdash$   $\overline{p_2}$   $\vdash$   $\overline{p_3}$   $\vdash$   $\overline{p_4}$   $\vdash$   $\overline{p_5}$   $\vdash$   $\overline{p_6}$   $\vdash$   $\overline{p_6}$   $\vdash$   $\overline{p_7$ 을 누르세요.
- $2$   $(2)$  전송모드를 누른 후  $(3)$ 를 눌러 원하는 기능을 선택하세요.
	- �전화번호 수신 휴대전화에 따라 번호, 그룹정보, 단축번호까지 전송이 가능합니다.
	- �사진 사진 수신은 한장씩만 가능합니다.
	- 일정/메모 수시휴대전화 호환여부에 따라 내용이 전송됩니다.
	- 참고 사진을 전송할 경우 전화 수신이 제한되며, 타 모델로 사진 전송 시 사진수신이 가능한 휴대전화만 사진을 수신할 수 있으며, 수신폰이 처리할 수 있는 해상도 사진만 수신할 수 있습니다.
		- 수신 측의 전화부에 수신받은 데이터와 중복된 내용이 있는 경우 '동일이름존재'라는 화면이 나타납니다.(모두덮어쓰기, 모두 새로쓰기, 덮어쓰기, 새로쓰기를 선택하세요.)
		- 수신 측의 전화부에 단축번호가 있는 경우'단축번호 정보가 존재 합니다. 덮어쓸까요?'라는 화면이 나타납니다.(예/아니요 선택 하세요.)

## 내 정보 설정하기 ★★

- $1$  (해규) 누른 후 ▶  $\boxed{6}$  편의기능 ▶  $\boxed{8}$  적외선송수신 을 누르세요.
- $2(3)$  내정보설정을 누른 후  $(2)$ 를 눌러 원하는 항목을 입력하세요.
	- �내이름, 전화번호, 생일, 이메일, 메신저ID, 공개 여부, 메모를 설정할 수 있습니다. 단, 내 휴대폰번호는 편집할 수 없습니다.
	- $\overline{\text{2}}$ 고 전화번호를 잘못 눌렀을 경우에는  $\overline{C}$ ( $\overline{C}$ )를 짧게 누르면 한 글자씩 지워지며, CVW)를 길게 누르면 한 글자씩 빠르게 지워집니다.

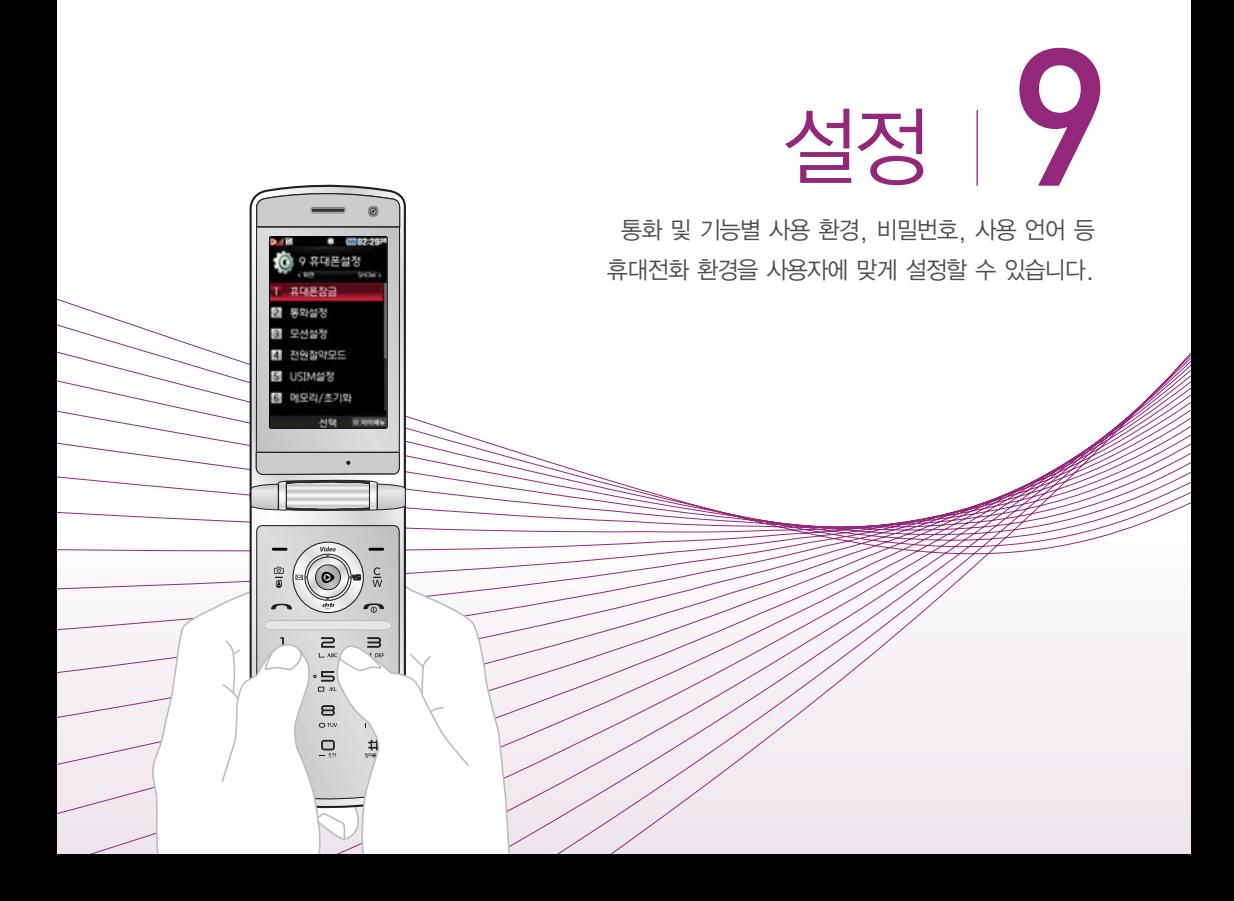

### 잠금 설정하기 ★

 $\overline{1}$ (애뉴)누른 후 ▶  $\overline{1}$  9 휴대폰설정 ▶  $\overline{1}$  휴대폰잠금 을 누르세요.

#### 2 비밀번호(4자리)를 입력하세요.

- �구입 시 처음 휴대폰 잠금에 진입하면 비밀번호 설정을 한 후 사용하세요.
- $3$   $\circ$   $\circ$  ) 를 눌러 원하는 기능을 선택 후 설정하세요.
	- $\cdot$  전화발신제한  $\quad$   $\sim$  )를 눌러 모든전화, 국제전화, 700전화, 060전화 별로 잠금 설정/해제를 선택하여 전화 발신 시 비밀번호 입력 여부를 설정할 수 있습니다.
	- 인터넷사용제한 (C)를 눌러 SHOW인터넷 등 무선인터넷 기능의 사용 접속 여부를 설정/해제할 수 있습니다.
	- 사생활보호 ( ۞ )를 눌러 개인의 사생활을 위해 제한하고 싶은 항목 을 선택하여 잠금 설정할 수 있습니다.
	- 전체잠금 着 좋은 승규를 눌러 휴대전화의 모든 기능 제한 여부를 설정/ 해제할 수 있습니다.
	- •비밀번호변경 서로운 비밀번호를 설정할 수 있습니다.
	- 비밀번호힌트 비밀번호 입력 시 힌트가 될 내용을 최대 한글 16자, 영문 32자까지 입력할 수 있습니다. (비밀번호 힌트를 입력하지 않으면 비밀번호 입력창에"힌트없음"으로 표시됩니다.)
- �비상전화등록 휴대폰 전체잠금 설정 시 나타나는 비상전화 목록에 전화번호를 등록하는 기능으로, 비상전화 등록은 1개의 번호만 입력 가능합니다. 등록된 비상전화로 통화 시 통화연결음이 울리지 않습니다.
- $\overline{2}$ 고 전체잠금이 설정된 경우 대기화면에서  $\overline{(10)}$ 을 눌러 비상전화 목록 상의 전화번호를 선택하여 통화할 수 있습니다. 전체잠금을 일시 해제하려면 비밀번호를 입력하세요. 전체잠금을 일시 해제한 후 폴더를 닫으면 다시 전체잠금 상태가 됩니다.
- 주의 번호를 잊었을 경우에는 가입 증빙 서류를 가지고 본인이 직접 서비스센터로 가야하는 번거로움이 있습니다. 비밀번호는 본인이 아니면 알려드리지 않으며, 비밀번호 유출로 인한 피해는 제조업체 가 책임지지 않으니 특별히 주의하세요.

전화 받는 방법 설정하기 ★

전화거절 메시지 등록하기 ★★

- (매뉴)누른 후 ▶ (9) 휴대폰설정 ▶ (2) 통화설정을 누르세요.
- $2$  (1) 전화받는방법을 누른 후  $\circledcirc$ )를 눌러 원하는 기능을 선택하세요.
	- 폴더열기 기기 전화가 왔을 때 폴더를 열면 통화상태로 전환됩니다.
	- 열고버튼누르기 전화가 왔을 때 폴더를 열고 ( · ). < 버튼 이외의 버튼을 누르면 전화를 받을 수 있습니다.
	- •통화키누르기 전화가 왔을 때 폴더를 열고 □ 를 누르면 전화를 받을 수 있습니다.

전화를 받지 못하는 상황일 때 발신자에게 전화거절 사유가 담긴 메시지를 전송하는 기능입니다.

- 1 (빼)누른 후 ▶ (9) 휴대폰설정 ▶ (2) 통화설정을 누르세요.
- 2 (3) 전화거절메시지를 누른 후 (추가)를 눌러 원하는 메시지를 입력하세요.
	- (편집)을 눌러 기존에 있던 상용구를 편집할 수 있습니다.
	- (매뉴)를 눌러 추가, 다중선택(#), 삭제, 전체삭제 기능을 바로 할 수 있습 니다.

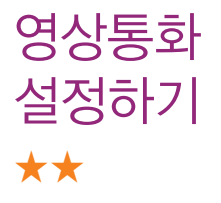

- 1 (빼)누른 후 ▶ (9) 휴대폰설정 ▶ (2) 통화설정을 누르세요.
- $2$  ( $2$ ) 영상통화설정을 누른 후  $($  $\circ$ )를 눌러 원하는 기능을 선택하세요.
	- 대체영상설정 ( )를 눌러 대체영상으로 사용할 이미지를 촬영 하거나, 영상통화 중 캡쳐, 녹화한 영상을 확인할 수 있습니다.
	- 영상채팅상용구 영상채팅 시 쓰는 상용구를 편집할 수 있습니다.
	- $\cdot$  영상통화환경설정  $(\odot)$ 를 눌러 영상통화 중 대체영상설정, 스피커폰 설정, 음성통화자동전환 기능 실행 여부를 설정할 수 있습니다.

전화 수신 차단하기 ★★

전화수신을 원하지 않을 때 수신 차단을 설정할 수 있는 기능으로, 차단하고자 하는 번호/그룹 설정 시 자동으로 수신이 차단됩니다.

- 1 (빼)누른 후 ▶ (9) 휴대폰설정 ▶ (2) 통화설정 ▶ 전화수신차단을 누르세요.
- 2 비밀번호(4자리)를 입력하세요.
- $3$   $\circ$   $\circ$  ) 를 눌러 원하는 기능을 선택 후 설정하세요.
	- 수시차단번호 ―― (추가)를 눌러 수시을 차단할 번호를 입력할 수 있습 니다.
	- 수신차단그룹 (  $\widehat{\,\,\mathbb{C}}$  )를 눌러 수신 차단을 원하는 그룹을 선택할 수 있습니다.
	- 참고 수신차단이 설정된 번호로 전화가 올 경우"수신차단이 되었습니다." 라는 화면이 보이면서 수신이 자동 종료됩니다.

기본 지역번호 설정하기 ★

기본지역번호를 설정하여 지역번호를 누르지 않고 편리 하게 전화할 수 있습니다.

- 1 (매刊 누른 후 ▶ (9) 휴대폰설정 ▶ (2) 통화설정 ▶ 기본지역번호를 누르세요.
- $2$   $\circ$   $\circ$  )를 눌러 원하는 지역번호를 선택하세요.

�사용자 선택 시 지역명과 원하는 번호를 저장해 사용할 수 있습니다.

비행기 모드 설정하기 ★

비행기 모드 설정 시 전화, 메시지, 무선인터넷 등 통신 기능 외의 다른 모든 기능은 사용할 수 있도록 설정할 수 있습니다.

- 1 (매刊) 누른 후 ▶ (9) 휴대폰설정 ▶ (2) 통화설정 ▶ 비행기모드를 누르세요.
- $2 \quad \textcircled{2}$ 를 눌러 해제/설정을 선택하세요.

자동 국제전화 설정하기 ★

전화번호를 입력할 때 국제전화 식별번호가 자동으로 입력되도록 설정할 수 있습니다.

- 1 (매뉴)누른 후 ▶ (9) 휴대폰설정 ▶ (2) 통화설정 ▶ ( 7 ) 자동국제전화를 누르세요.
- $2$   $\circ$   $\circ$  )를 눌러 해제/한국/사용자를 선택하세요.

• 사용자를 선택할 경우 (편집)을 눌러 국가번호를 입력할 수 있습니다.

주변소음 제거하기 ★

전화 통화 시 주변 잡음을 제거하여 깨끗한 송신음을 전달할 수 있도록 설정할 수 있습니다.

- 1 (매뉴)누른 후 ▶ (9) 휴대폰설정 ▶ (2) 통화설정 ▶  $\overline{8}$  주변소음제거를 누르세요.
- $2 \quad \textcircled{2}$ 를 눌러 해제/설정을 선택하세요.

 $\overline{\text{A}}\overline{\text{L}}$  – 음성 통화 중 @ @ 로 주변 소음제거 설정/해제 변환이 가능합니다.

모션 설정하기 ★★

문서뷰어와 카메라에서 휴대전화를 90도 회전시키면 가로로 화면을 보여주거나 TV에서 휴대전화를 좌/우로 2~3회 이상 흔들면 도움말과 정보를 볼 수 있도록 설정할 수 있습니다.

- $(\overline{m_n})$ 누른 후 ▶  $\overline{9}$  휴대폰설정 ▶  $\overline{3}$  모션설정을 누르세요.
- $2$   $\circ$   $\circ$  ) 를 눌러 해제/설정을 선택하세요.
	- $\overline{\text{2}}$ 고 메시지작성 시에는  $\overline{\text{Cov}}$ 를 누르면서 휴대전화를 좌/우로 2~3회 이상 흔들면 메시지 내용이 모두 삭제 됩니다.

전원 절약하기 ★

- 설정된 효과음(버튼음 등)을 무음으로 바뀌고, 조명시간/ 밝기가 최소로 변경되어 배터리를 절약할 수 있도록 설정할 수 있습니다.
- 1 (매뉴)누른 후 ▶ (9) 휴대폰설정 ▶ (4) 전원절약모드 를 누르세요.
- $2 \quad \textcircled{2}$ 를 눌러 해제/설정을 선택하세요.

USIM 비밀번호 설정하기 ★★★

휴대전화의 전원을 켤때마다 PINCODE 확인 화면이 나타나도록 설정할 수 있습니다.

- 1 (매뉴)누른 후 ▶ (9) 휴대폰설정 ▶ (5) USIM설정을 누르세요.
- $2$  (1) PIN1설정을 누른 후  $\circledcirc$ )를 눌러 해제/설정을 선택하세요.
	- '설정'을 선택하였을 경우 비밀번호를 설정할 수 있습니다.
	- 주의 USIM 비밀번호(PIN)를 연속 3회, 해제코드(PUK)를 10회 잘못 입력 하면 USIM 카드가 영구 폐기되고, 새로 카드를 구입하여야 합니다. 비밀번호(PIN) 및 해제코드(PUK)를 잊어버렸을 경우 반드시 가까운 KTF 멤버스 프라자를 방문해서 비밀번호를 초기화 하세요. 단, PIN/PUK 입력 횟수는 USIM 종류에 따라 다를 수 있습니다.

USIM 비밀번호 변경하기 ★★★

- 1 (매뉴)누른 후 ▶ (9) 휴대폰설정 ▶ (5) USIM설정을 누르세요.
- 2 PIN1변경을 누른 후 새 비밀번호(4~8자리)를 두번 입력하세요.
	- 참고 USIM카드잠금설정이 설정되어 있어야만 비밀번호(PIN)변경이 가능 합니다.

타 USIM 제한 설정하기 ★★★

USIM LOCK이 해제된 타인의 USIM으로 자신의 휴대 전화를 사용할 수 없도록 제한을 설정하는 기능입니다.

- 1 (매뉴)누른 후 ▶ (9) 휴대폰설정 ▶ (5) USIM설정을 누르세요.
- $2 \overline{3}$  타USIM제한설정을 누른 후 제한 번호(4~8자리) 를 입력하세요.
- $3$   $\circ$   $\circ$  )를 눌러 해제/설정을 선택하세요.
	- $\overline{\text{d}}$ 고 설정을 누를경우 설정 당시의 USIM을 제외한 다른 USIM은 부팅시 비밀번호를 입력하여야 합니다. 비밀번호는 4~8자리이며 초기값은 '00000000'입니다. 비밀번호를 5회 연속 잘못 입력 시 USIM 카드 사용이 제한 될 수 있으며 휴대전화 재 부팅 후 재 입력 가능 합니다.
		- 이 비밀번호는 일반적으로 쓰이는 휴대전화의 비밀번호와는 다른 비밀번호이며, 타 USIM 제한기능에서만 쓰이는 비밀번호입니다.
USIM 제한번호 변경하기 ★★★

USIM LOCK이 해제된 타인의 USIM으로 자신의 휴대 전화를 사용할 수 없도록 제한을 설정하는 기능입니다.

- 1 (매뉴)누른 후 ▶ (9) 휴대폰설정 ▶ (5) USIM설정을 누르세요.
- $2 \left( 4 \right)$  USIM제한번호변경을 누른 후 제한 번호(4~8 자리)를 두번 입력하세요.
	- 주의 비밀번호를 잊었을 경우에는 가입 증빙 서류를 가지고 본인이 직접 서비스센터로 가야하는 번거로움이 있습니다. 비밀번호는 본인이 아니면 알려드리지 않으며, 비밀번호 유출로 인한 피해는 제조업체 가 책임지지 않으니 특별히 주의하시기 바랍니다.

메모리/ 초기화 하기 ★★

- 1 (빼)누른 후 ▶ (9) 휴대폰설정 ▶ (6) 메모리/ 초기화를 누르세요.
- $2$   $\circ$   $\circ$  ) 를 눌러 원하는 기능을 선택 후 설정하세요.
	- $\cdot$  메모리사용내역  $\circ$   $\circ$  )를 눌러 개인정보, 내장, 내장이동, 외장, USIM 메모리의 사용내역을 확인할 수 있습니다.(모든 컨텐츠 들은 남은 공간이 허용하는 만큼 저장(다운로딩)됩니다.)
	- 개인정보초기화 비밀번호를 입력 후 (  $\widehat{\zeta}$  )를 눌러 초기화할 항목들을 선택하여 초기화할 수 있습니다.
	- 이동메모리포맷 비밀번호를 입력 후 (  $\widehat{\varsigma}$  )를 눌러 내장이동메모리 또는 외장메모리를 선택하여  $(5)$ 를 눌러 초기화 여부를 선택할 수 있습니다.
	- 참고 외장메모리에 관한 항목은 휴대전화에 외장메모리 카드가 장착되어 있을 때에만 확인할 수 있습니다.
		- USIM메모리에서 USIM카드에 저장할 수 있는 전화번호부, SMS 및 E-mail 저장 개수를 확인할 수 있습니다. 저장개수는 USIM 카드의 종류에 따라 달라질 수 있습니다.

# 언어 설정하기 ★

화면에 표시되는 언어를 한국어 또는 영어로 바꿀 수 있습니다.

- 1 (매뉴)누른 후 ▶ 9 휴대폰설정 ▶ (7) Language 를 누르세요.
- $2$   $\circ$  를 눌러 원하는 한국어/English를 선택하세요.

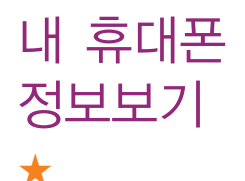

- 1 (매形)누른 후 ▶ (9) 휴대폰설정 ▶ (8) 내휴대폰정보 를 누르세요.
- 2 정보보기 화면에서 <sup>(편집)</sup>을 눌러 연락처와 E-mail을 편집할 수 있습니다.
	- 정보보기 화면에서 (버전)을 눌러 휴대전화의 버전을 확인할 수 있습니다.

휴대폰 시각 설정하기 ★★★

### 휴대전화의 현재 시간을 설정할 수 있습니다.

- 1 (매뉴)누른 후 ▶ (9) 휴대폰설정 ▶ (9) 휴대폰시각 설정을 누르세요.
- $2$   $(2)$  를 눌러 원하는 기능을 선택 후 설정하세요.
	- 자동설정 기계 네트워크 망에서 제공하는 시간으로 자동 설정할 수 있습니다.
	- 수동설정 추대전화의 날짜, 시간, 서머타임, 도시명을 직접 입력해 설정할 수 있습니다.
	- 참고 수동설정에서 자동설정으로 전환 시 휴대전화를 껐다가 다시 켜주세요. 그렇지 않을 경우 망 시간정보를 획득하지 못하여 표시 시간이 정확하지 않을 수 있습니다.
		- 네트워크로부터 현재시간 정보를 받지 못할 경우 휴대전화 대기화 면에 표시되는 현재 시각을 원하는 도시의 시각으로 설정할 수 있 습니다. 해외 로밍 시 원하는 도시 및 시각을 설정하여 편리 하게 이용할 수 있습니다.

데이터통신 설정하기 ★★★

PC연결설정이란 휴대전화를 이용하여 일반 PC 등에서 인터넷 망으로 접속하는 서비스입니다.

- 1 (빼)누른 후 ▶ (9) 휴대폰설정 ▶ (0) 통신환경을 누르세요.
- $2$  (1) 데이터통신설정을 누른 후  $\circledcirc$ )를 눌러 원하는 기능을 선택하세요.

�Closed, USB통신, 115Kbps를 선택할 수 있습니다.

네트워크 검색하기 ★★★

- 1 (매뉴)누른 후 ▶ (9) 휴대폰설정 ▶ ① 통신환경을 누르세요.
- $2 \left( 2 \right)$  네트워크검색을 누른 후  $\left( \circ \right)$ 를 눌러 원하는 기능 을 선택하세요.
	- �자동검색 우선순위에 따른 네트워크를 자동으로 검색하여 처리합니다.
	- �수동검색 자동검색 모드에서 사용가능한 네트워크를 검색하지 못했을 경우 선택할 수 있습니다.

네트워크 설정하기 ★★★

- 1 (째)누른 후 ▶ (9) 휴대포설정 ▶ (0) 통신환경을 누르세요.
- $2 \overline{3}$  네트워크설정을 누른 후  $\overline{3}$  를 눌러 원하는 기능을 선택하세요.
	- �자동모드, WCDMA, GSM을 선택할 수 있으며 네트워크설정 시 휴대 전화를 재부팅합니다.

참고 - 국내에서 GSM을 선택할 경우 통화관련 서비스가 지원되지 않습니다.

주의 - 국내에서는'자동모드'만 선택 가능하며, 해외에서는 자동, WCDMA, GSM 모두 선택 가능합니다. GSM 로밍 시에는 음성 통화와 SMS 서비스만 지원 가능합니다. 서비스 지역을 잘못 선택할 경우 통화가 되지 않으니 주의하시기 바랍니다.

PC연결 자동설치 설정하기 ★★★

사용자의 PC와 휴대전화가 USB케이블로 연결되면 자동으로 USB 모뎀 드라이버가 설치되는 기능입니다.

- 1 (빼)누른 후 ▶ (9) 휴대폰설정 ▶ (0) 통신환경을 누르세요.
- $2 \left( 4 \right)$  PC연결자동설치를 누른 후  $\left( \circ \right)$ 를 눌러 해제/ 설정을 선택하세요.
	- �기본값은'설정'이며 휴대전화와 USB케이블이 연결되었을 때 자동으로 USB 드라이버가 설치되며 자동 실행 팝업이 PC 화면상에 나타나 Mobile Sync Ⅱ 설치 여부를 묻게 됩니다. 단, CD-ROM 자동실행이 되지 않는 PC에서는 수행이 되지 않을 수 있습니다. (지원 OS : Windows 2000 또는 XP이상의 OS사양)
	- 참고 '설정'인 상태에서는 기타 USB를 이용한 서비스 이용시 휴대전화 연결이 늦어질 수 있습니다.

사용자 PLMN 설정하기 ★★★

사용자가 우선적으로 검색하기 원하는 PLMN (국가와 사업자 코드)을 설정하는 기능입니다.

- 1 (매뉴)누른 후 ▶ (9) 휴대폰설정 ▶ (0) 통신환경을 누르세요.
- 2 (5) 사용자PLMN설정을 누른 후 (추가)를 눌러 원하는 항목을 입력하세요.

# 외장 메모리 카드(microSD Card)를 휴대전화에 설치하려면

� 휴대전화에서 외장 메모리 카드로, 외장 메모리 카드에서 휴대전화로 파일을 이동 /복사할 수 있으며, 외장 메모리 카드는 촬영한 사진, 동영상 및 MP3 파일을 저장할 수 있는 공간으로 재사용 및 연결, 분리가 가능합니다.

#### 외장 메모리 카드를 끼우려면 외장 메모리 카드를 빼려면

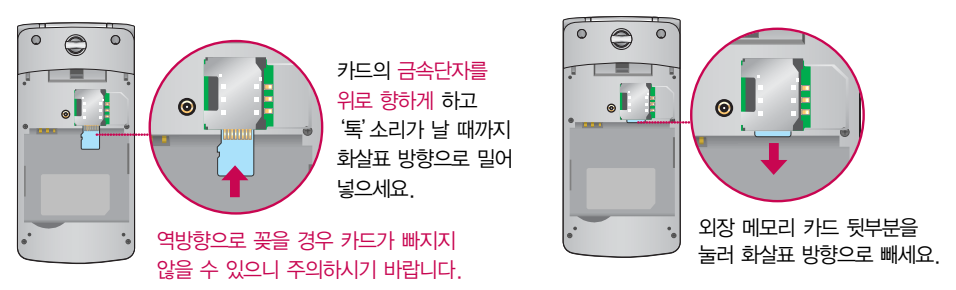

- 주의 외장 메모리 카드 사용 중(dosirak과 휴대전화 간의 데이터 교환, 이미지 저장, 복사, 삭제, 초기화, 재생 등) 외장 메모리 카드를 빼거나, 휴대전화 전원이 꺼지면 저장된 파일이 지워지거나 초기화될 수 있습니다. 이 경우 외장 메모리 카드가 심각하게 손상되거나 휴대전화가 이상 동작 할 수 있으니 주의하세요.
	- 처음 외장 메모리 카드 사용 시에는 휴대전화에서 초기화하여 사용하시기 바라며, 저장된 데이터 는 PC 등에 따로 저장해 주세요. 외장 메모리 카드에는 외장 메모리 파일에서 사용하는 시스템 공간이 포함되어 있으므로, 외장 메모리 초기화 후에도 용량이 남아있을 수 있습니다.

# 외장 메모리 카드를 PC에 연결하려면

□ 외장 메모리 카드 읽기/쓰기(R/W) 및 어댑터는 제조사마다 다를 수 있으며, 별도 판매품으로 가까운 대리점 및 서비스 센터에 문의해 주세요.

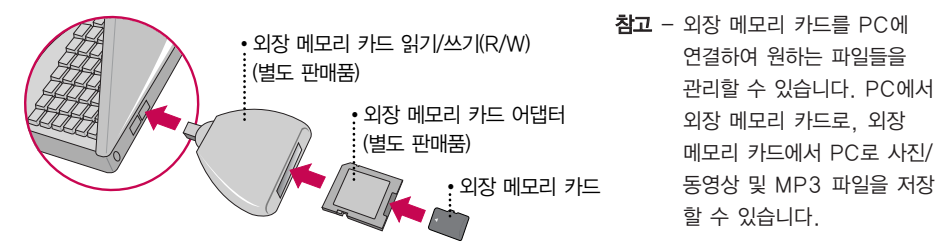

- 주의 외장 메모리 카드를 외장 메모리 어댑터에 삽입하지 않은 상태에서 메모리 카드 읽기/쓰기(R/W) 에 외장 메모리 어댑터를 삽입하지 마세요. 메모리 카드 읽기/쓰기(R/W)에 문제가 발생할 수 있습니다.
	- 외장 메모리 어댑터 및 외장 메모리 카드에 스티커 등을 붙여 놓지 마세요. 스티커가 내부에서 떨어지면 고장의 원인이 될 수 있습니다. 외장 메모리 어댑터 입구에 먼지나 이물질 등이 들어 가지 않도록 주의하세요. 일부 외장 메모리 카드의 경우, 제대로 동작하지 않을 수 있습니다.
	- 외장 메모리 카드는 16MB, 32MB, 64MB, 128MB, 256MB, 512MB, 1GB, 2GB, 4GB, 8GB까지 호환이 가능합니다. (단, 제조회사별로 호환이 되지 않을 수 있으니 확인 후 사용하세요.)
	- 외장 메모리 카드를 구입하려면 가까운 대리점 또는 서비스센터에 문의하거나 인터넷 홈페이지 (http://Dizone.co.kr)를 이용하시기 바라며, 외장 메모리 카드 인식 오류 시에는 서비스센터 및 메모리 구입처에 문의하시기 바랍니다.

# CYON PC 프로그램 다운로드 및 설치 방법

- □ 휴대전화와 PC를 USB 데이터 통신케이블로 연결하여 휴대전화의 일부 기능을 PC에서 편리하게 사용할 수 있도록 도와주는 프로그램입니다. (메모자료 등의 교환 및 소프트웨어 업그레이드를 할 수 있습니다.)
- 1 CYON 홈페이지 http://sync.cyon.co.kr에 접속하세요.
- 2 휴대전화 검색 화면에서 모델명 또는 펫네임 입력 후 검색 버튼을 클릭하세요.
- 3 선택한 모델에 지원되는 PC 프로그램 목록이 나타납니다.
- 4 다운로드 버튼을 클릭하여 설치파일을 PC에 저장 후 설치파일을 더블클릭하여 설치하세요.

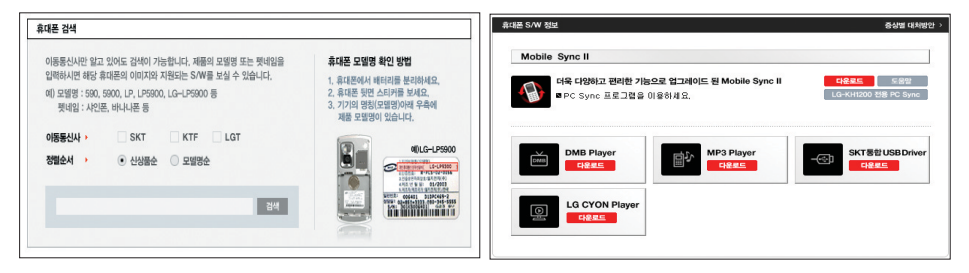

참고 - 자세한 사용방법은 각 프로그램 별 "상세보기" 화면을 참조하세요.

### CYON PC 프로그램

### � LG USB 드라이버

- �LG USB 드라이버는 CYON 휴대전화와 PC를 연결하기 위해 필요한 프로그램으로 Mobile Sync II를 설치 하면 LG USB 드라이버가 자동으로 설치됩니다. USB 드라이버를 별도로 설치할 경우는 앞쪽의"CYON PC 프로그램 다운로드 및 설치 방법"을 참조하세요.
- □ Mobile Sync Ⅱ 프로그램
	- �휴대전화와 PC를 USB 데이터 통신케이블로 연결하여 사진/동영상, 문자를 PC로 가져오거나 연락처, 일정, 할일, 메모 자료를 교환할 수 있는 프로그램입니다. 설치 시 휴대전화와 PC가 연결되어 있다면 USB 케이블에서 휴대전화를 분리하세요.
	- 지원 OS : Windows 2000, XP, Vista
	- �Vista OS에서의 설치와 실행은"관리자"로 로그인하거나 표준 사용자의 경우"관리자 권한으로 실행"으로 하여야 합니다.

### � 데이터 통신

�휴대전화와 PC의 COM 포트, USB 포트와 연결하여 인터넷, PC통신, E-mail 등을 사용할 수 있습니다. USB 데이터 통신케이블을 사용할 경우 USB드라이버를 먼저 PC에 설치한 후 휴대전화를 연결하면 모뎀을 추가하지 않아도 자동으로 추가됩니다.

# dosirak 플레이어 다운로드 및 설치방법

- 1 http://www.dosirak.com 홈페이지에 접속하여 회원에 가입 후 dosirak 플레이어를 다운 받아 설치하세요.
- 2 LG USB 드라이버를 다운 받아 설치하세요.
	- �LG USB 드라이버 설치방법은 앞쪽의"LG USB 드라이버"또는 http://www.dosirak.com 홈페이지의 "dosirak 플레이어 안내"를 참조하세요. Mobile Sync II를 설치하여 사용하고 있으면 USB드라이버를 별도로 설치하지 않아도 됩니다.
- 3 USB 드라이버 설치완료 후 휴대전화의 전원을 켠 상태에서 USB 데이터 통신 케이블을 연결하고 dosirak 플레이어 통해 휴대전화로 MP3를 다운로드 하세요.
	- 참고 MP3는 dosirak 플레이어를 통해 다운로드 할 수 있으며, 자세한 사용방법은 홈페이지 (http://www.dosirak.com) 또는 KTF 고객센터(1588-0010)에 문의하세요.
		- dosirak 회원가입 후 휴대전화로 인증 작업을 거쳐야 MP3 파일 다운로드가 가능합니다.
		- dosirak 플레이어는 Windows 2000, Windows XP PC 환경에서 정상적으로 이용할 수 있습 니다.
		- dosirak 플레이어와 휴대전화 간의 데이터 교환 중에 USB 데이터 통신케이블을 뽑을 경우 휴대 전화 시스템이 손상을 입을 수 있으니 반드시 Windows 화면 우측 하단의 장치해제( % )버튼을 클릭하여 하드웨어 분리를 선택한 후, USB 데이터 통신케이블과 휴대전화를 분리하세요.

# CYON 휴대전화 소프트웨어 업그레이드 프로그램

- □ 휴대전화의 소프트웨어 기능 향상을 위해 서비스 센터를 방문하지 않고 고객께서 직접 최신버전의 소프트웨어를 인터넷을 통해 빠르고 편리하게 업그레이드를 받을 수 있으며 휴대전화 비밀번호(앞 2자리)를 찾을 수 있는 프로그램입니다.
- □ 자세한 설치 및 사용방법과 업그레이드 가능 모델 및 수정내역 등은 홈페이지 (http://upgrade.cyon.co.kr)를 참조하세요.
- � 업그레이드 중 USB 데이터 통신케이블 또는 배터리를 빼면 휴대전화에 치명적인 손상을 가져올 수 있으니 주의하고, 데이터 유실로 인한 피해는 제조업체가 책임 지지 않으니 중요한 내용은 미리 메모해 두세요.
- � 비밀번호를 찾으려면, CYON 홈페이지(http://www.cyon.co.kr)에 회원가입 및 현재 휴대전화 정보가 등록되어 있어야 합니다.

# 고장이라고 생각하기 전에

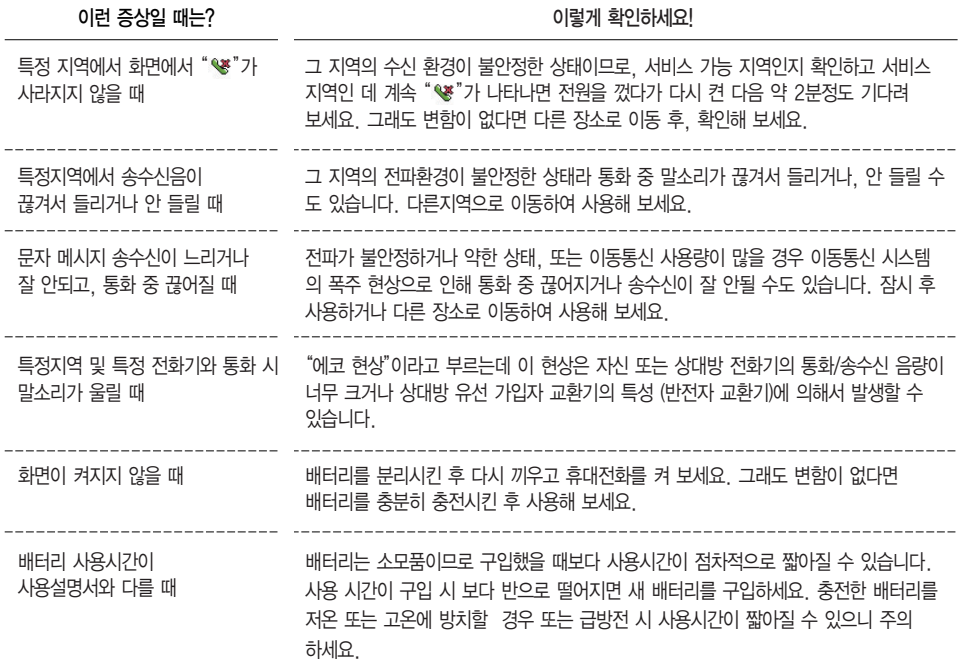

# 고장이라고 생각하기 전에

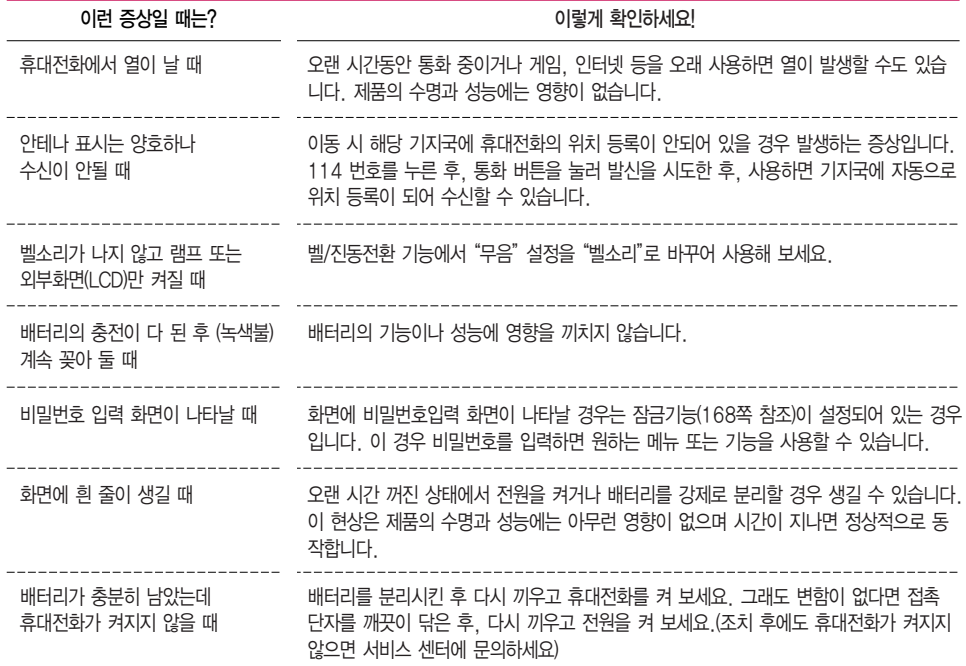

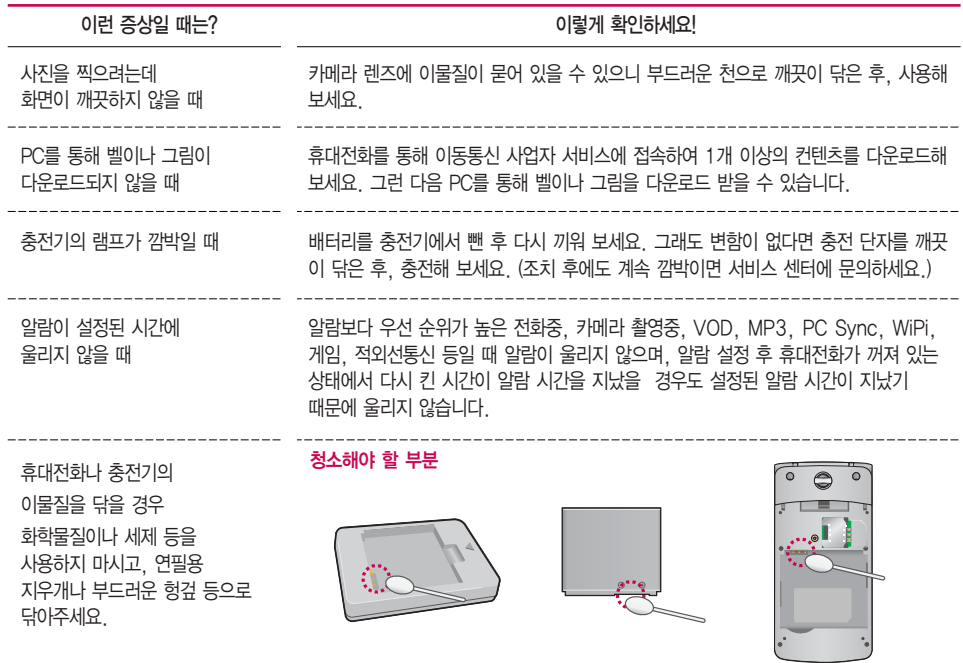

# 휴대전화 규격 및 특성/정보 메모

### 휴대전화 규격 및 특성

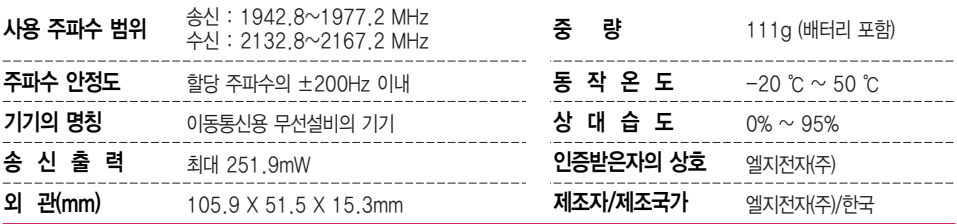

### 휴대전화 정보 및 메모

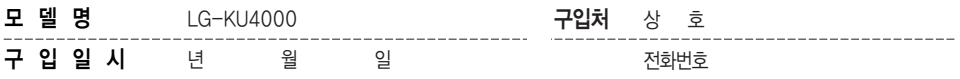

저희 LG전자(주)의 휴대전화를 구입하여 주셔서 감사합니다.

사용자에게 통보없이 일부 형태 및 기능이 변경될 수 있으며, 소프트웨어 버전에 따라 사용자 공간은 변경될 수 있습니다. 사용설명서에 표시되는 화면과 버튼은 실물과 다를 수 있습니다.

### 휴대전화불법복제제한

복제를 통한 휴대전화 가입은 타인의 피해 예방을 위해 제한될 수 있습니다. 즉, 정상폰이 아닌 휴대전화는 신규가입, 기기변경, 통화내역 제공, 통화도용조사 접수 등에 대한 업무 처리가 제한됩니다. 또한 이러한 불법적인 시도로 인해 소프트웨어가 손상되어 더이상 휴대전화를 쓰지 못하게 될 수도 있습니다. 아울러, 위와 같은 불법행위로 인한 피해가 없도록 소비자께서는 주의하시기 바라며, 특히 이러한 불법적 행위가 확인될 경우 본 회사가 보증하는 무료 및 유료 서비스 혜택을 받지 못함을 유의하시기 바랍니다.

### 고객 안내

### � CYON 친환경 프로젝트(폐휴대전화)에 대한 고객 안내

 $\overleftrightarrow{\chi}$  • LG전자는 기업의 사회적 책임을 다하기 위해서 환경 사랑에 앞장서고 있습니다. 사용하다가 폐기하는 휴대전화의 재활용을 LG전자가 책임지겠습니다.

• 휴대전화를 버릴 때 LG전자 서비스, 싸이언 샵에서 폐휴대전화를 수거하여 안전하게 재활용하겠습니다. 재활용 관련 자세한 사항은 홈페이지(http://www.cyon.co.kr) 또는 서비스 센터로 문의하시기 바랍니다.

#### □ 전자파흡수율(SAR: Specific Absorption Rate)에 대한 고객 안내

- �본 제품은 전자파 인체 보호기준을 만족하는 제품으로 휴대전화가 사용하는 모든 송신 주파수 대역의 최고 전력 레벨에서 국부노출에 대한 전자파흡수율 기준 1.6[W/kg]을 초과하지 않도록 설계 및 생산되고 있으며 시중에 유통되기 전에 상기의 기준에 대한 적합성을 인증 받은 제품입니다. 이 기준치는 과학적 연구에 의하여 제정된 것으로 나이와 건강에 관계없이 모든 사람들의 안전을 위해 설계된 실질적인 안전대책을 포함한 RF에너지 노출 허용기준입니다.
- �전자파흡수율(SAR)의 수치는 휴대전화의 최고 전력레벨에서 결정되지만 일반적으로 사용하도록 설계되어 기지국에 가까이 있을수록 출력전력은 낮아지므로 실제 값은 전자파흡수율(SAR) 수치보다 낮습니다. 본 휴대전화의 전자파흡수율은 홈페이지(http://sar.cyon.co.kr)에서 검색할 수 있습니다.

### 고객 안내

### � MPEG-4에 대한 고객 안내

- �본 제품은 MPEG-4 시스템 기준에 따라 특허권 사용 허가를 받았으며, 다음과 같은 상황에서만 사용이 가능합니다.
- �대가성 없고, 비 상업적이며 개인적인 사용에 국한되거나 암호화된 데이터나 정보 사용 시 다음의 상황에서 는 별도의 허가나 로열티 지불이 필요합니다.
- �별도의 공간에 데이터 저장/복제 또는 영구적 저장이나 영구적으로 사용하려는 타 사용자에게로 전송 시 별도의 허가는 MPEG LA에서 제공 받을 수 있으며, 자세한 사항은 홈페이지(www.mpegla.com)를 참조하시기 바랍니다.
- � MP3에 대한 고객 안내
	- �본 제품은 MP3 파일의 저작권 보호를 위하여 DRM (디지털 저작권 관리-Digital Rights Management)을 적용하였습니다.

### 제품보증서

저희 LG전자에서는 소비자 분쟁해결기준에 따라 아래와 같이 제품에 대한 보증을 실시합니다. 고장 발생 시 구입처 또는 가까운 대리점에 보증서를 제시해 주시고 의뢰하여 주십시오. (구입처 또는 대리점 이용이 안될 경우 서비스센터로 연락바랍니다)

### 제품 서비스 기준

보증기가 내에 제조사의 결합이나 자연 발생적인 고장이 발생했음 때에만 무료 서비스를 받음 수 있습니다. 구입가 환급시, 영수증 제출

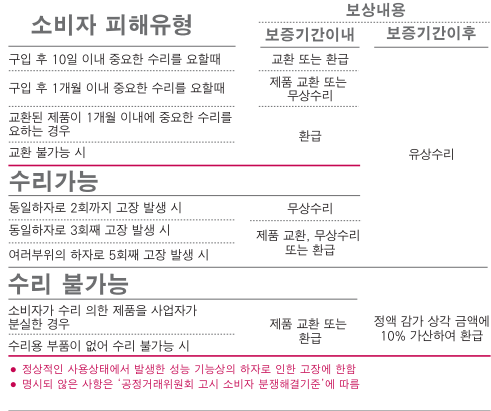

모델명

제품번호

보증기간

LG-KU4000

구입일로부터 1년

[부품보증기간: 충전기(1년), 배터리(6개월)]

#### 유료 서비스 안내

1. 고장이 아닌 경우

고장이 아닌 경우 서비스를 요청하면 요금을 받게 되므로 사용 석명서를 읽어 주세요. (수리가 불가능한 경우 별도 기준에 준함)

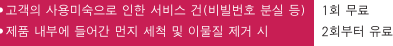

- 2 소비자의 과실로 고장 난 경우
- 사용자의 작못 또는 취급부주의로 인한 고장 (낙하, 침수, 충격, 파손, 무리한 동작 등)
- 당사의 서비스 기사 및 지정 현력사 기사가 아닌 사람이 수리하여 고장이 발생한 경우
- 소비자의 고의 또는 과실로 인한 고장인 경우
- 정품이외의 부품이나 부속물 사용에 의한 고장이나 제품 파손의 경우
- 3 그 밖의 경우
- 천재지변(화재, 수해, 이상전원 등)에 의한 고장 발생시
- 소모성 부품의 수명이 다한 경우 (배터리, 충전기, 안테나 및 각종 부착물 등)

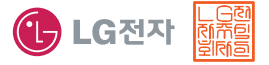

이 보증서는 우리나라에서만 사용되며 다시 발생하지 않으므로 사용설명서와 함께 잘 보관해 주세요.

● 제품의 구입일자 확인이 안될 경우 제조년월일 또는 수입 통관일로부터 3개월이 경과한 날로부터 풍질 보증기간을 계산합니다.

제품명

구입일

구입처

휴대용 전화기

녀 윜  $\overline{a}$ 

[부품 보유 기간(3년) 이내]

# FOR FOREIGNER (English Version)

After entering the (Menu), you may select the menu you want with  $\odot$  and you may select each function of the menu with or by pressing the key corresponding to the number of the menu.

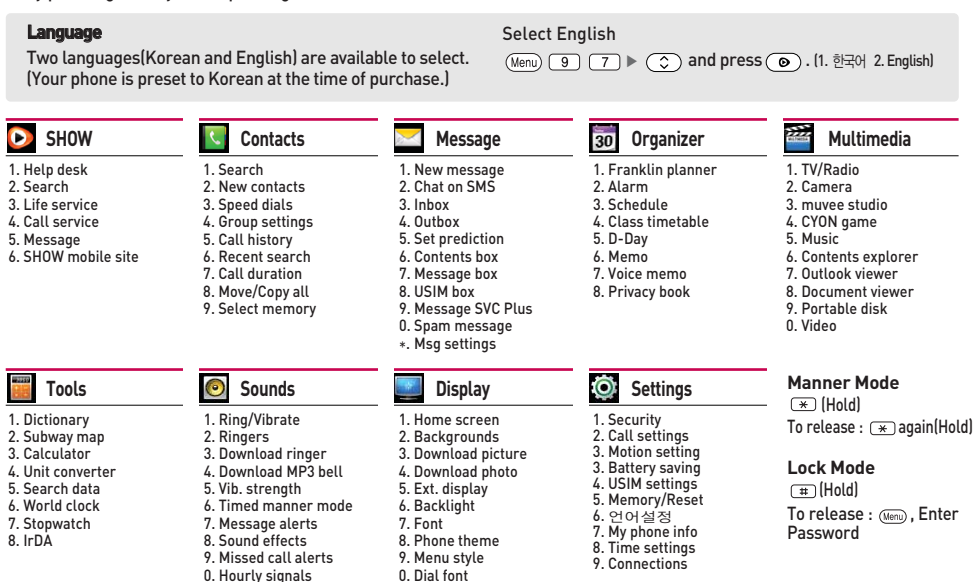

**Tip** - When entering English letters in the Character Input mode, press the  $\overline{\ast}$  key to change letter capitalization (abc  $\rangle$  ABC). And to insert a space, press  $\sqrt{u}$  key.

### 사용 전에 반드시 읽고 정확하게 사용해 주세요.

프로그램 이용 시 1544-7777, 1588-7777로 문의 하세요. (MP3 다운로드 프로그램은 해당 이동통신 사업자에게 문의하세요.)

#### 자료교환(Sync)

전화번호, 사진 등을 옮김 경우 사용할 수 있는 기능입니다.

http://sync.cvon.co.kr

#### MP3 다운로드

휴대전화에 MP3를 전송하는 기능입니다. (지원 휴대전화에 한함) http://www.dosirak.com

#### USB 드라이버

Mobile Svnc I 및 MP3를 사용하기 위한 드라이버입니다.

http://sync.cvon.co.kr

#### 소프트웨어 업그레이드, 비밀번호 찾기

서비스센터를 방문하지 않고 직접 소프트웨어를 다운로드 할 수 있으며, 휴대전화 비밀번호(앞 2자리) 를 찾을 수 있습니다. http://upgrade.cvon.co.kr

#### 적외선 송수신(IrDA)

전화번호, 사진을 상대방에게 전송할 수 있는 기능입니다. (지원 휴대전화에 한함)

#### 음성 합성

수신된 전화번호 및 메시지를 음성으로 알려주는 기능 입니다. (지원 휴대전화에 한함)

#### KTF 고객 문의처

고객센터: 1588-0010(유료), 휴대전화에서 114(무료) 인터넷: www.show.co.kr 고객센터 문의사항: 가입문의 / 개통문의 / 이용요금 / 분실 습득 / 주소변경 / 부가서비스 / 사서함 비밀번호

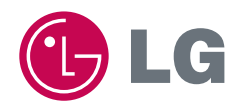

### **H**

MMBB0329701(1.1)

<mark>※</mark> 서비스 품질(SQ)인증 마크란?<br>- 서비스 품질이 우수한 기업에 대한 품질을 국가 기관인 지식경제부에서 인증하는 마크입니다.

인터넷 서비스 신청 www.lgservice.co.kr 고장접수 및 사용설명 1544-7777 1588-7777 고객 상담실(제안 및 불만사항) 080-023-7777(수신자 부담)